# 海洋状況表示システム 操作説明書

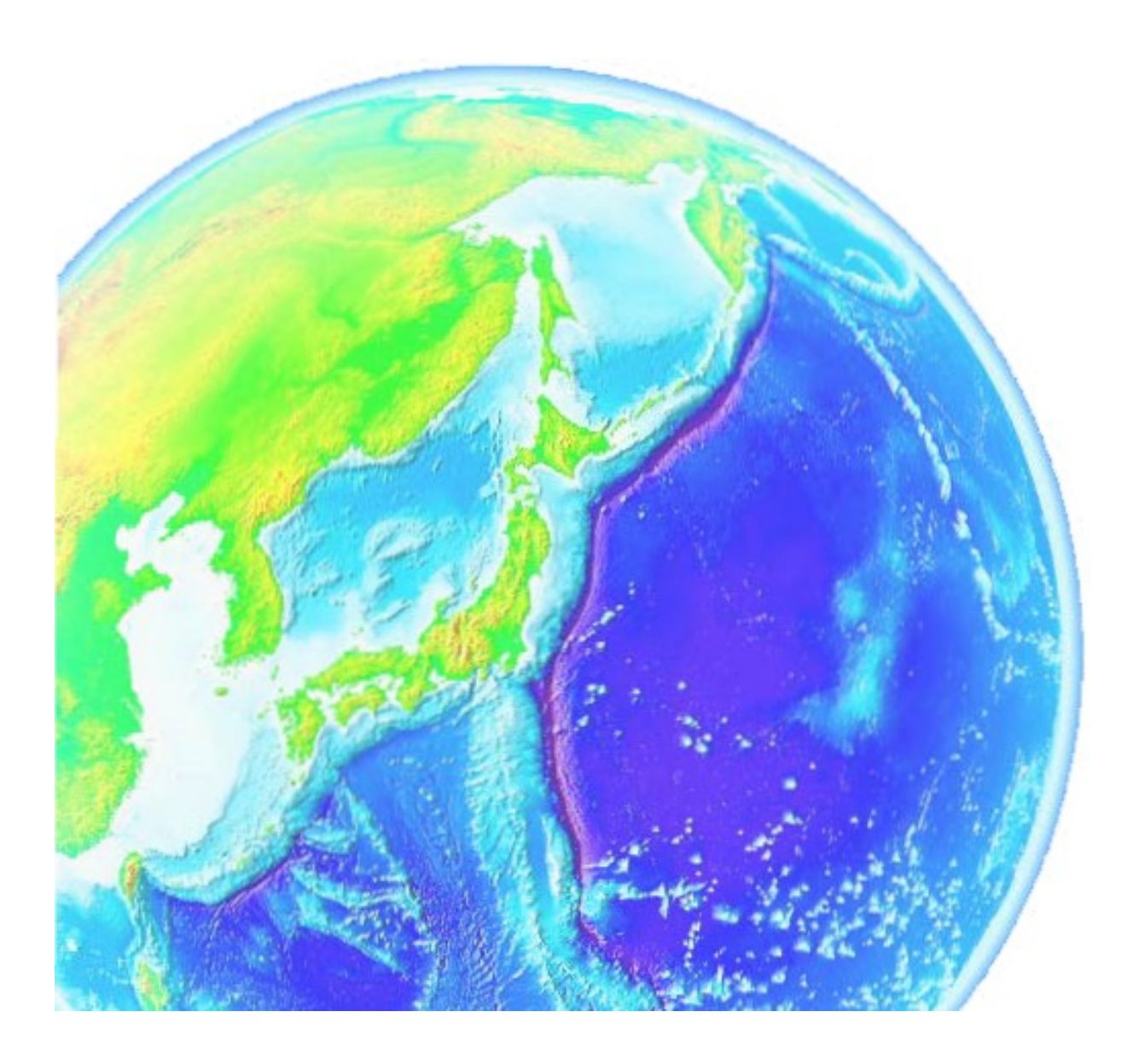

目次

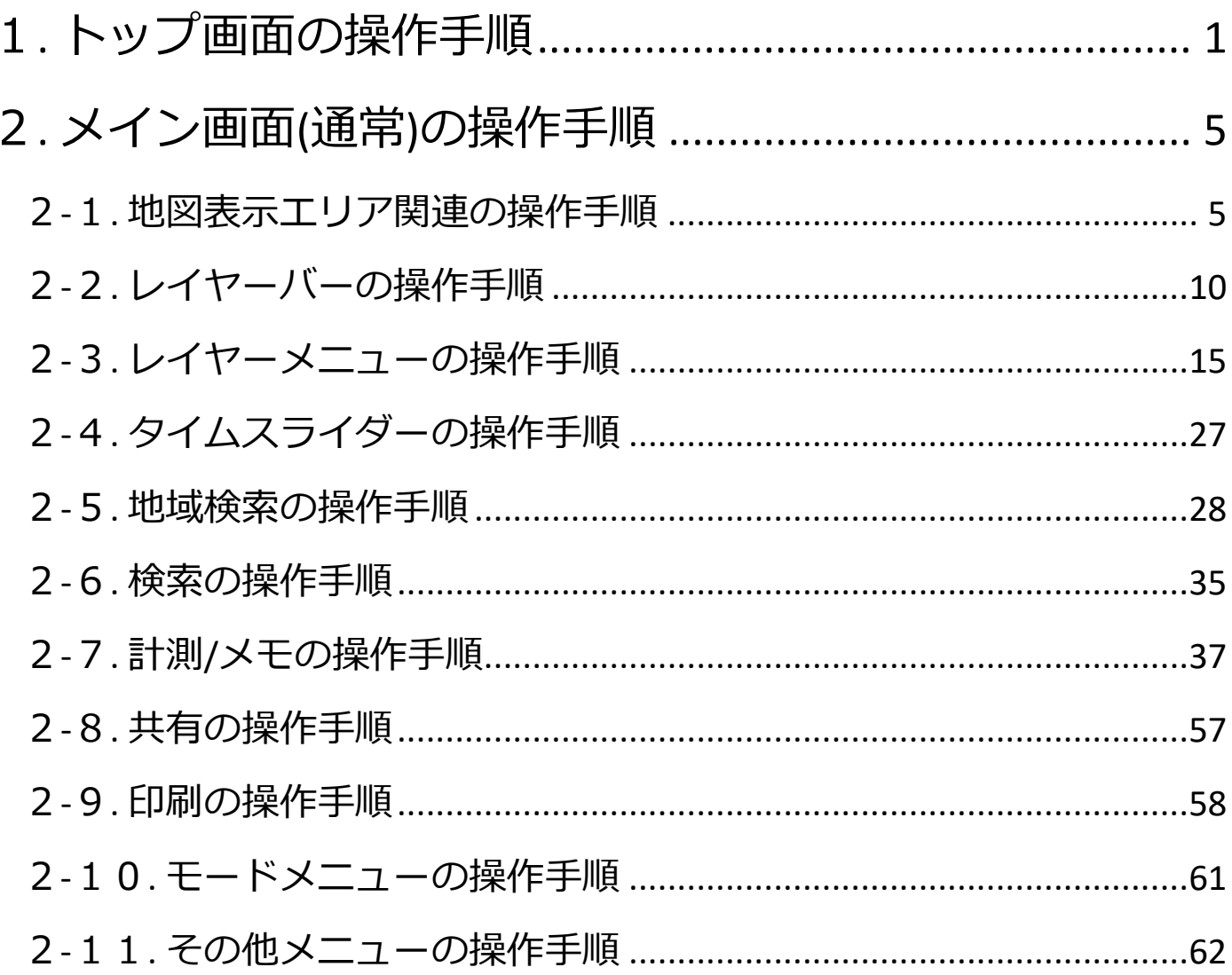

# <span id="page-2-0"></span>1.トップ画面の操作手順

- ※インフォメーションにプログラム更新が記載されていた場合は、お使いのブラウ ザのキャッシュクリアを行ってください。
	- 1. 海洋状況表示システムのメイン画面(日本語)を表示する
		- 1) トップ画面の「入口」ボタンを押下します。

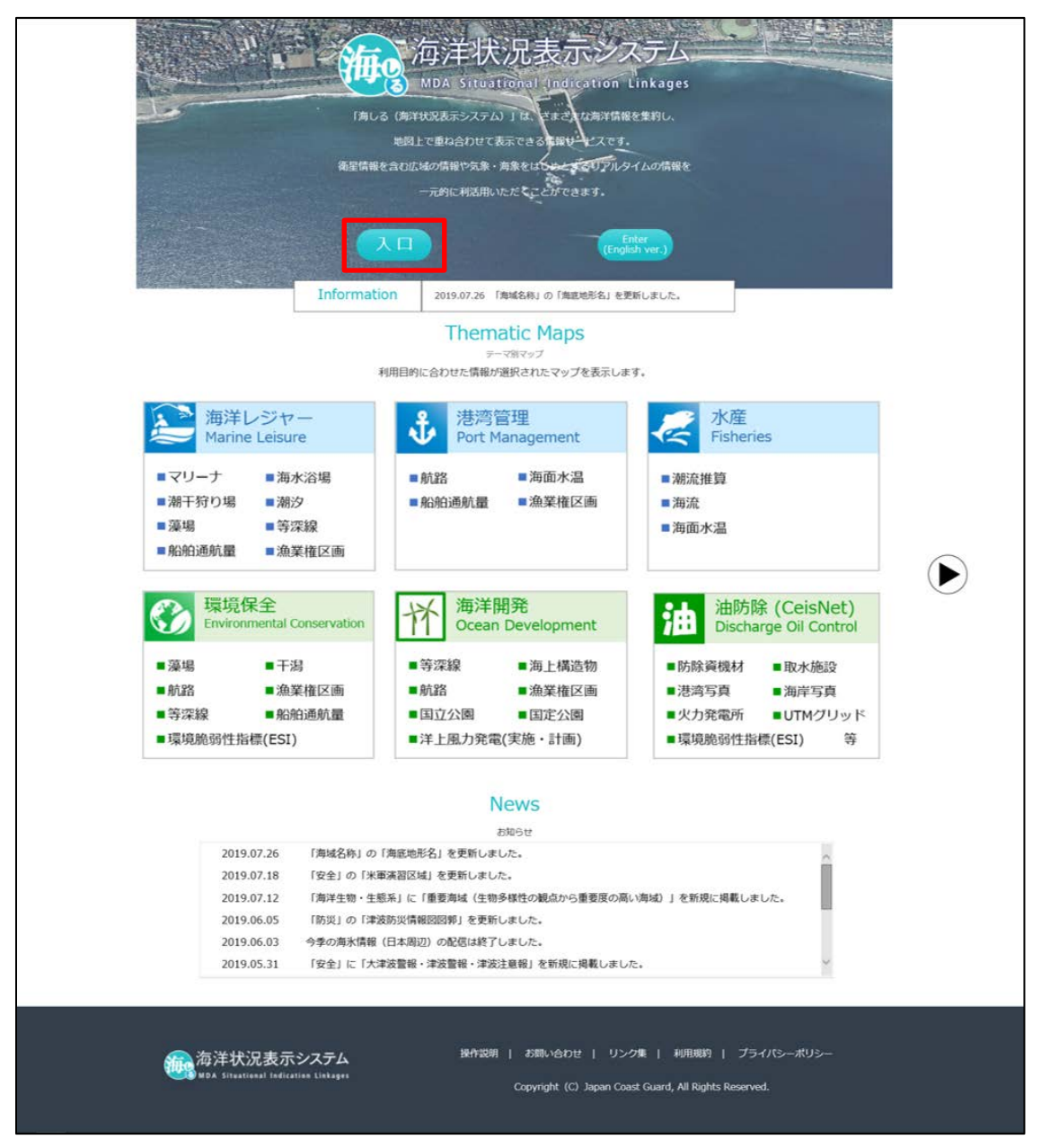

#### ②メイン画面(日本語)が表示されます。

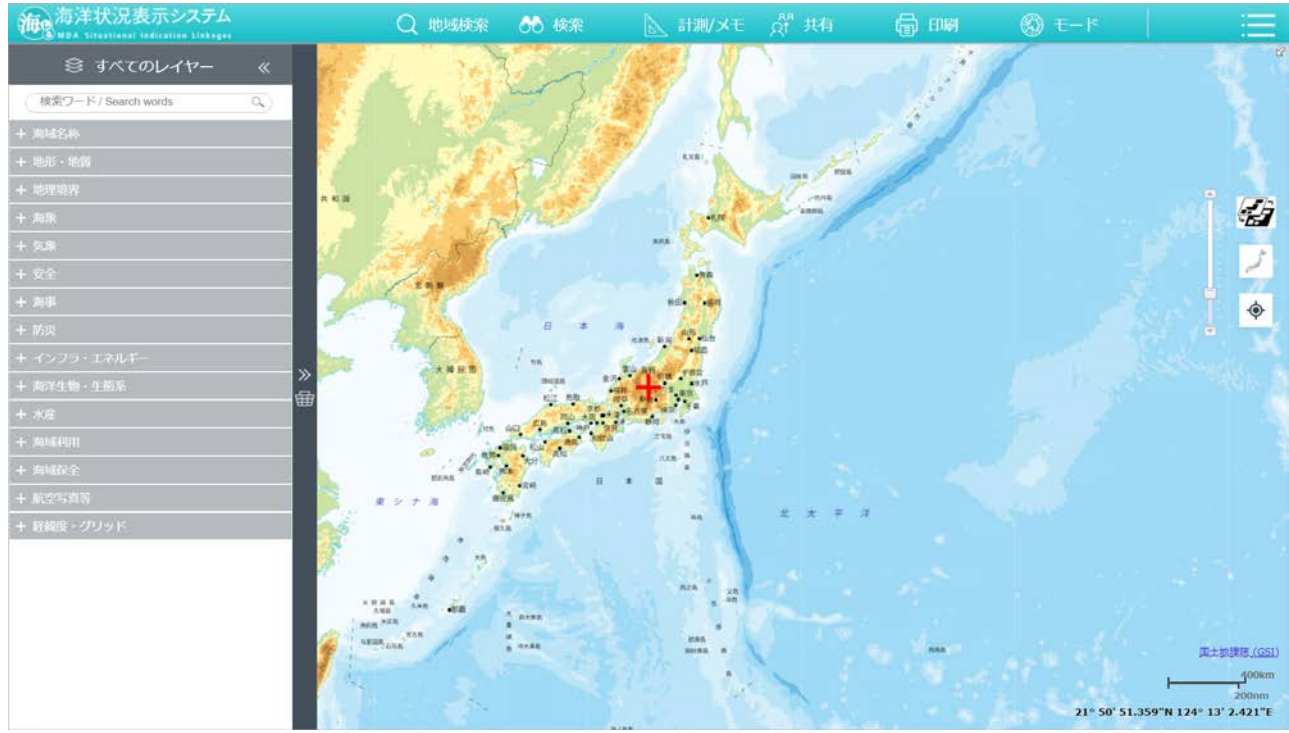

③トップ画面の「 Enter (English ver.)」を押すと、メイン画面(英語)が表 示されます。

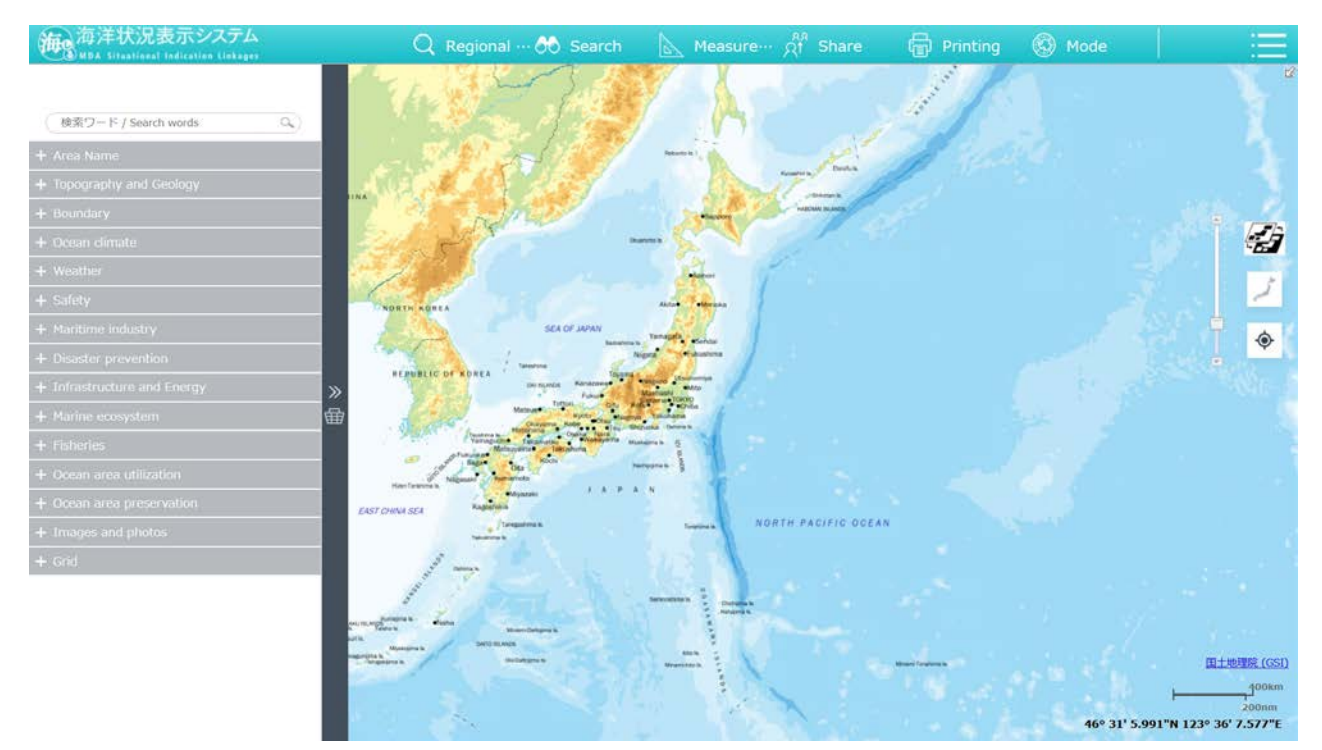

- 2. 操作説明書を表示する
	- トップ画面下部にある「操作説明」ボタンを押下します。

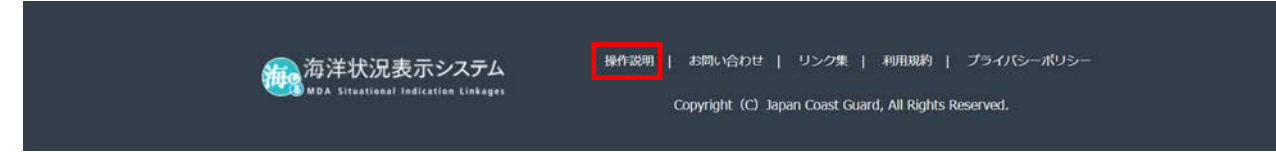

② 操作説明が表示されます。

※メイン画面上のヘッダーメニューからも表示が可能です。

- 3. お問い合わせを表示する
	- トップ画面にある「お問い合わせ」ボタンを押下します。

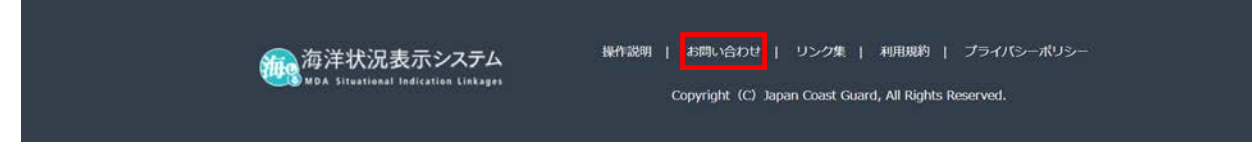

②ご意見・お問い合わせ画面が表示されます。

※メイン画面上のヘッダーメニューからも表示が可能です。

- 4.リンク集画面を表示する
	- トップ画面にある「リンク集」ボタンを押下します。

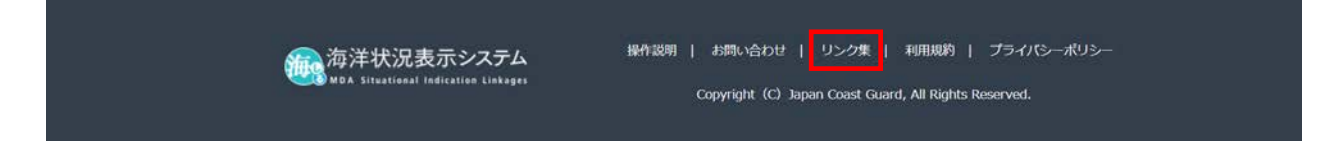

リンク集画面が表示されます。

#### 5. 利用規約を表示する

トップ画面にある「利用規約」ボタンを押下します。

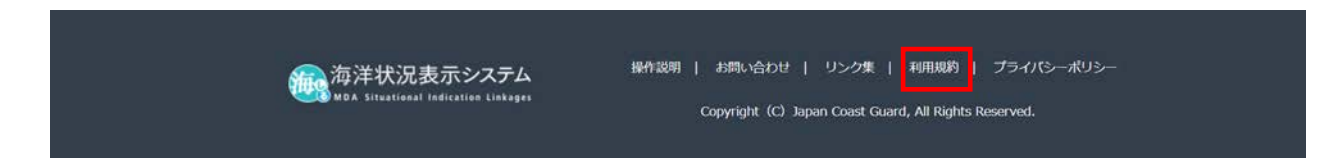

利用規約が表示されます。

- 6.プライバシーポリシーを表示する
	- トップ画面にある「プライバシーポリシー」ボタンを押下します。

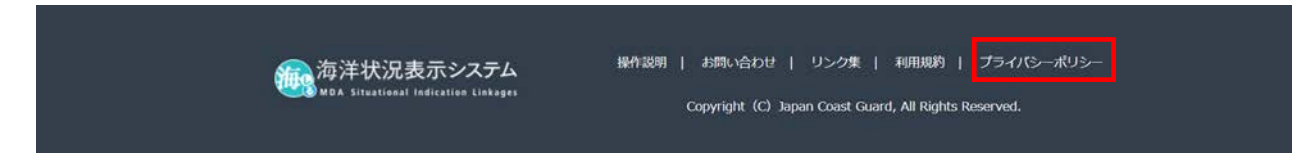

プライバシーポリシーが表示されます。

# <span id="page-6-0"></span>2.メイン画面の操作手順

# <span id="page-6-1"></span>2-1.地図表示エリア関連の操作手順

- 1. 背景図の切替をする
	- ① メイン画面の右側の「 タ 」ボタンを押下します。

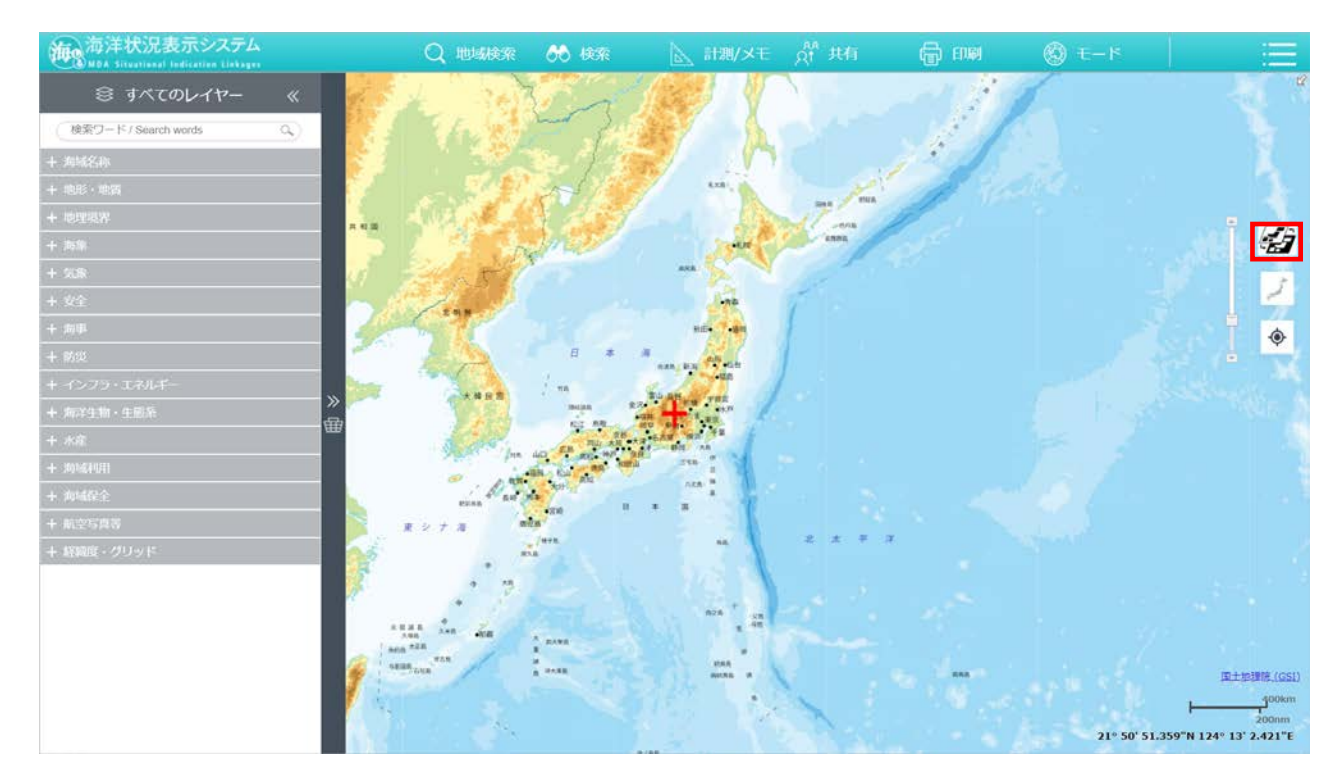

背景図選択画面が表示されます。表示したい背景を選択して変更します。 ※変更できる背景は「海底地形図」、「地理院地図 (標準)」、「地理院地図 (淡色)」、「地理院地図(ENGLISH)」になります。

#### 2.日本全域を表示する

1) メイン画面の右側にある「 」ボタンを押下します。

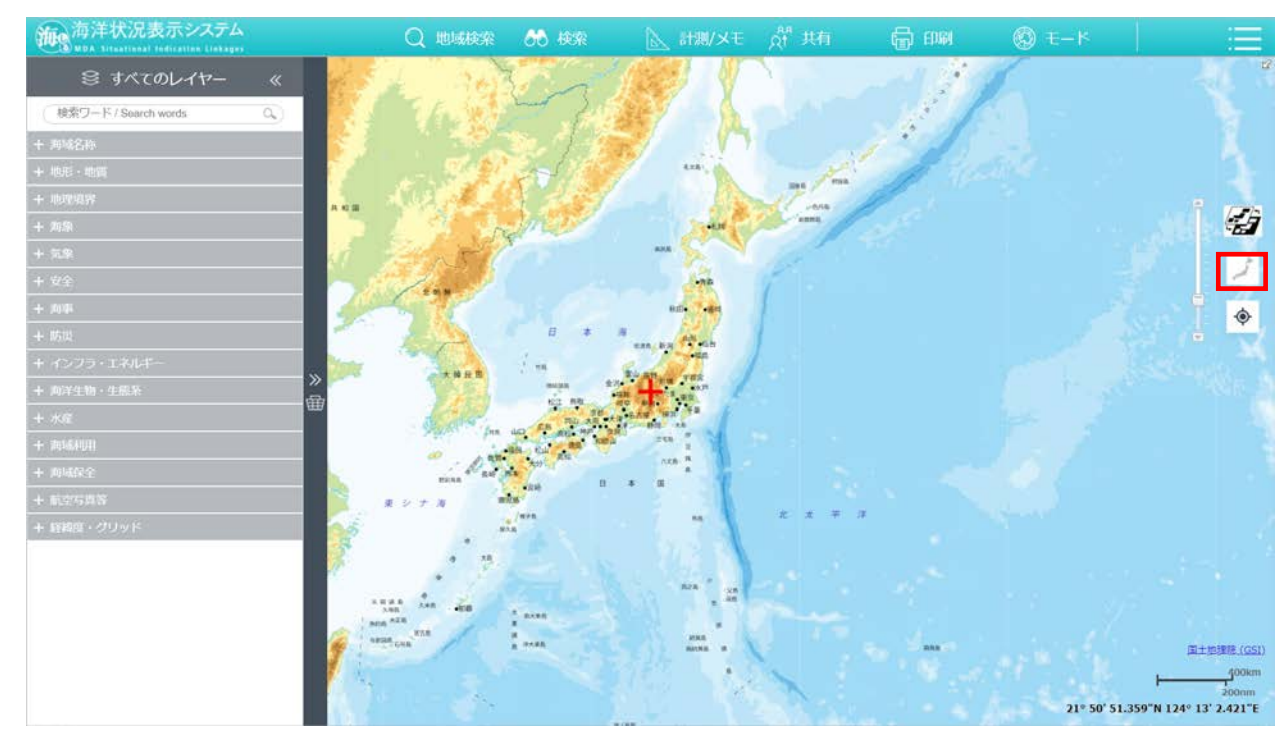

地図表示が、日本全域が収まる座標、縮尺に変更されます。

#### 3.縮尺の切替をする

メイン画面の右側のスクロールバーを上下にスライドさせることで、縮尺を変更 できます。

例:縮尺拡大

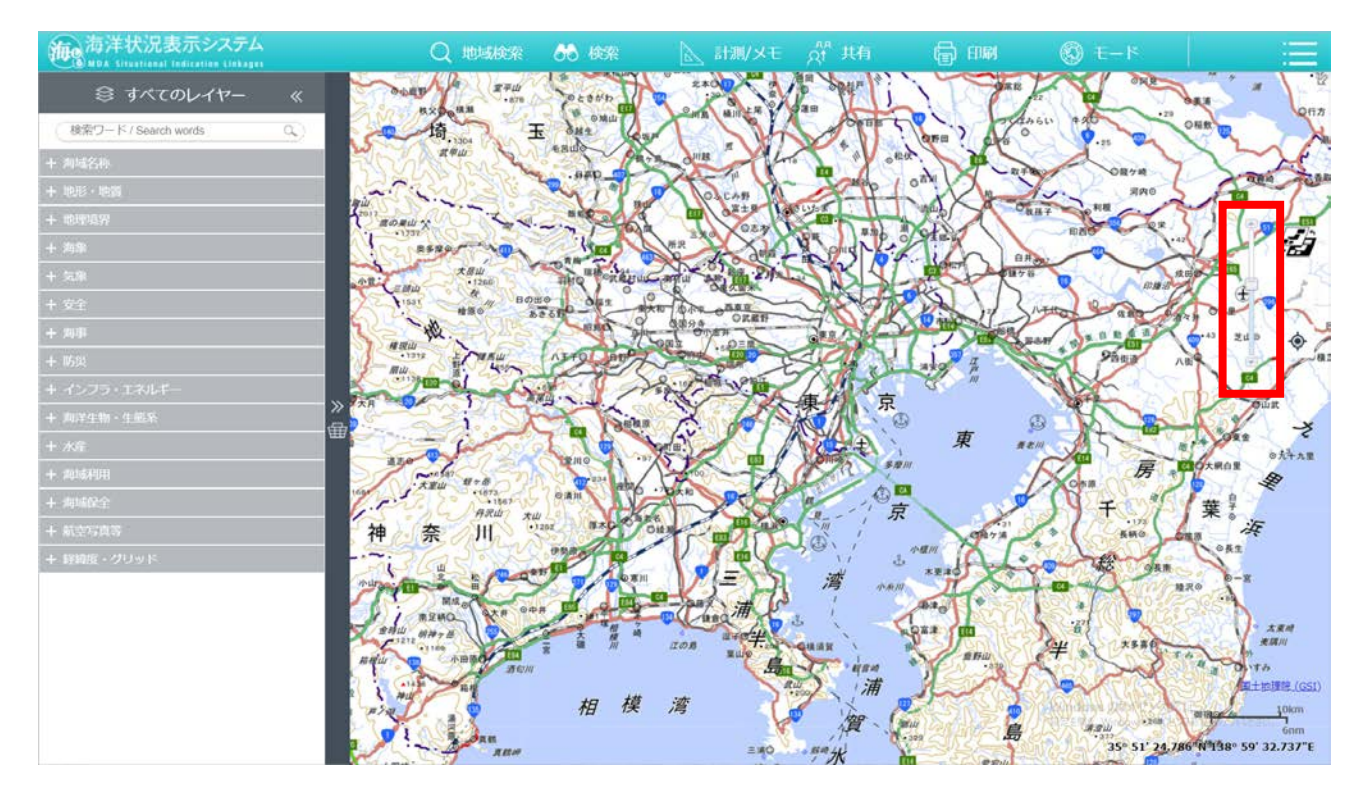

4. 現在位置へ移動する

5.属性情報を表示する

- 1) メイン画面の右側の「 ♥ 」ボタンを押下します。
- ② 地図表示が現在位置に移動されます。 ※位置情報が設定されていない場合は、エラーメッセージを表示します。

地図上に表示されているシンボルマークを押下します。

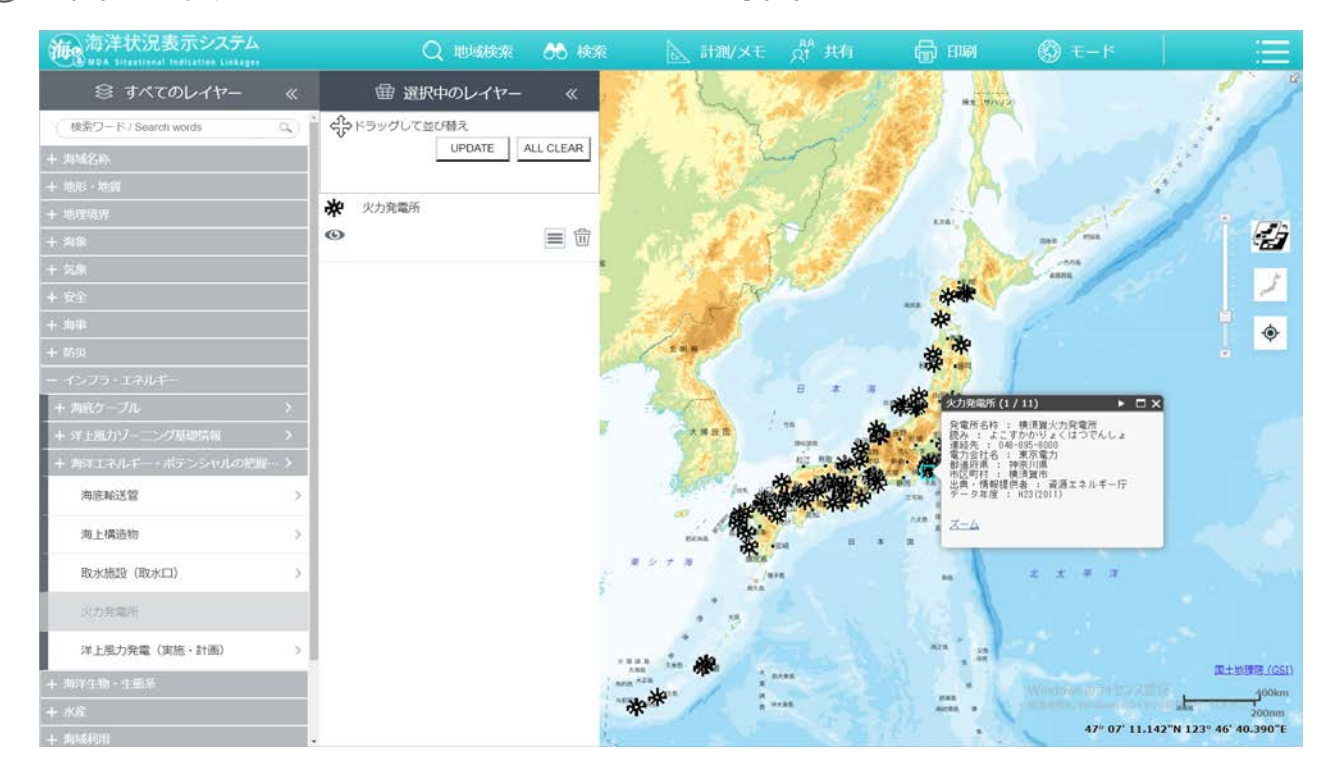

選択したシンボルマークの属性情報が表示され、また、シンボルマークの周 りに選択中を示す枠が表示されます。

属性情報画面内にある「ズーム」ボタンを押下すると、選択した属性の場所が

ズームアップして表示されます。

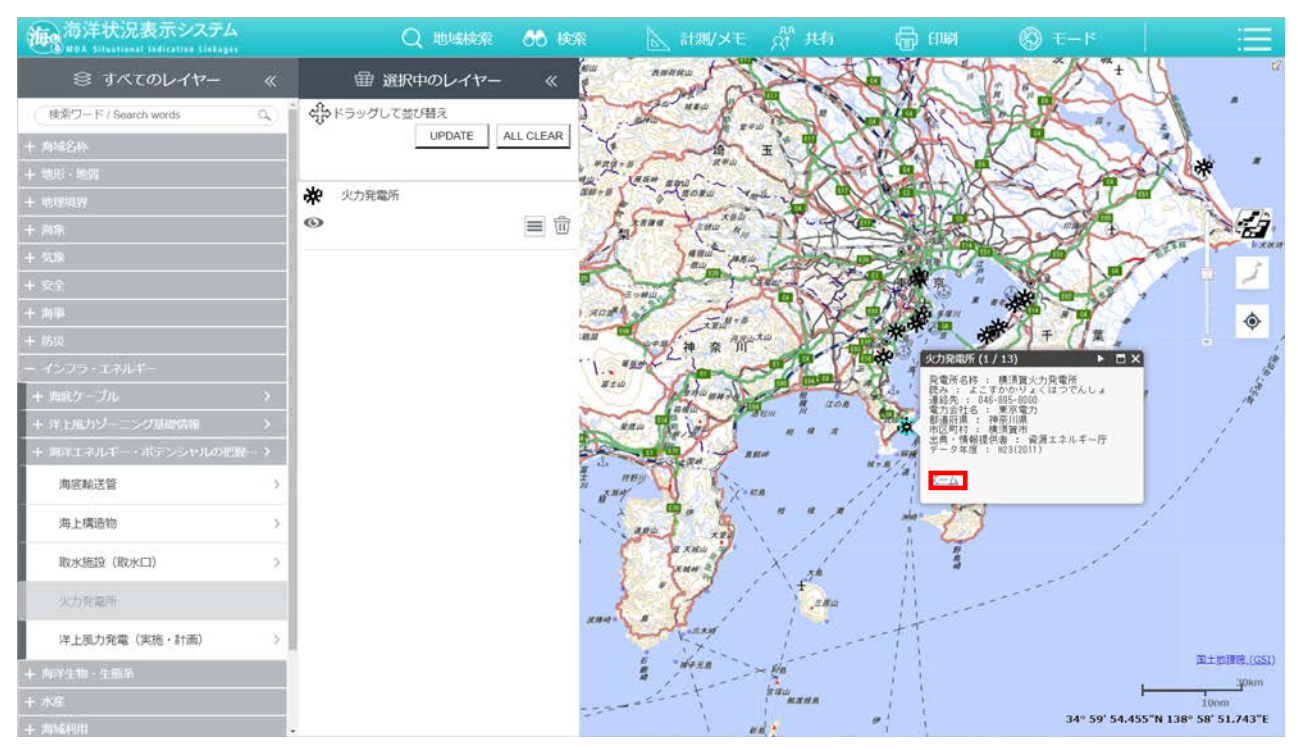

# <span id="page-11-0"></span>2-2.レイヤーバーの操作手順

- 1. レイヤー重畳順を変更する
	- 選択中のレイヤー内で重畳順を変更したいレイヤーを選択し、任意の位置ま でマウスでドラッグします。
		- ※下記画面の赤枠部分の数字は、重畳順の変更を行うレイヤー数となります。

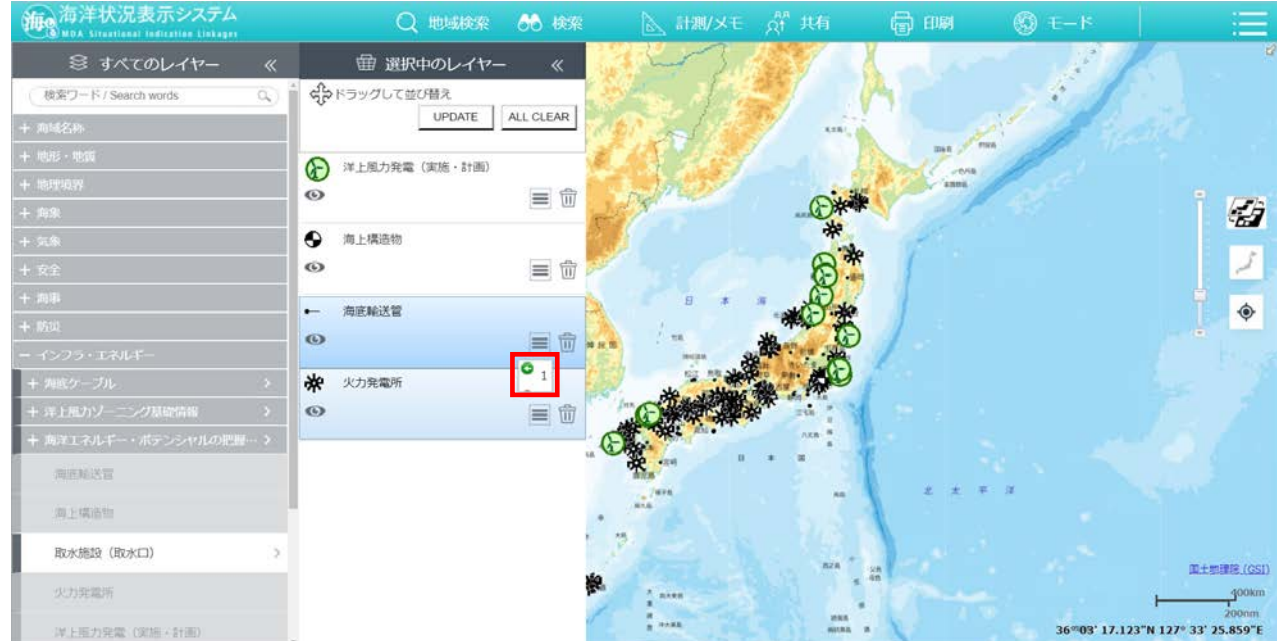

#### 任意の位置でドロップすることで、重畳順が変更されます。

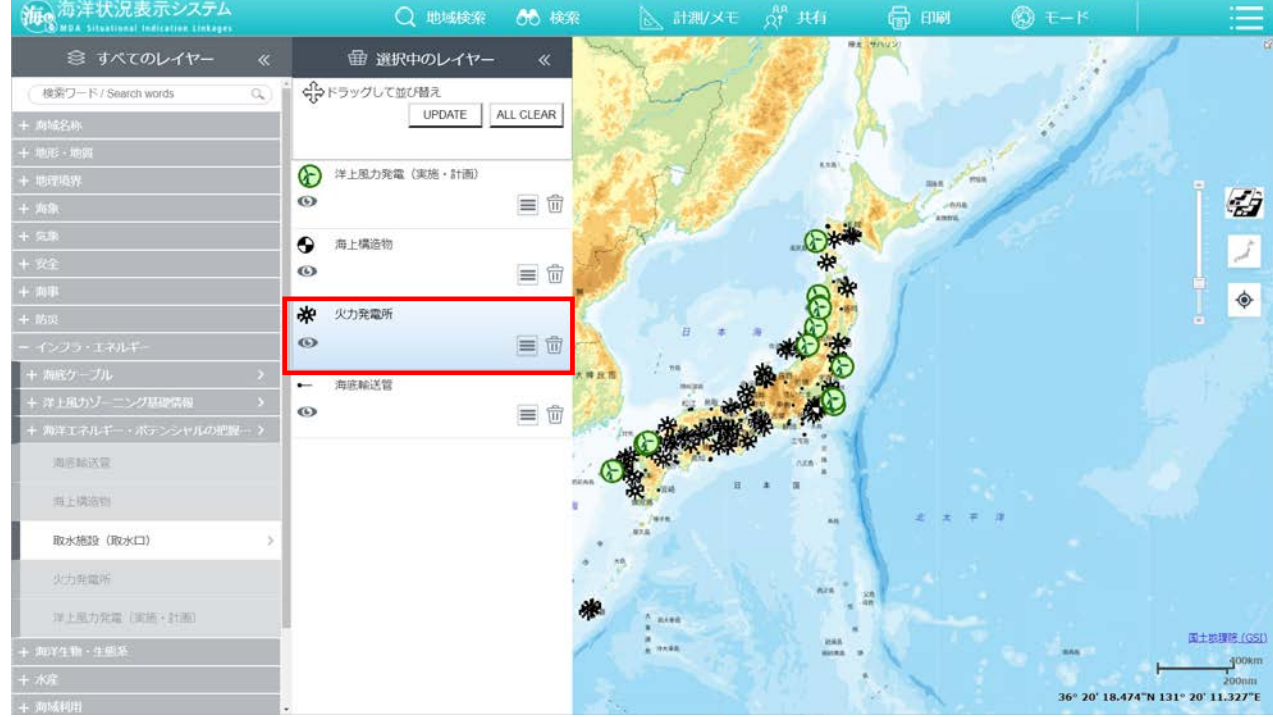

#### 2. レイヤーを検索する

1) すべてのレイヤー内の検索エリアに表示したいレイヤー名を入力し、「 ボタンを押下します。

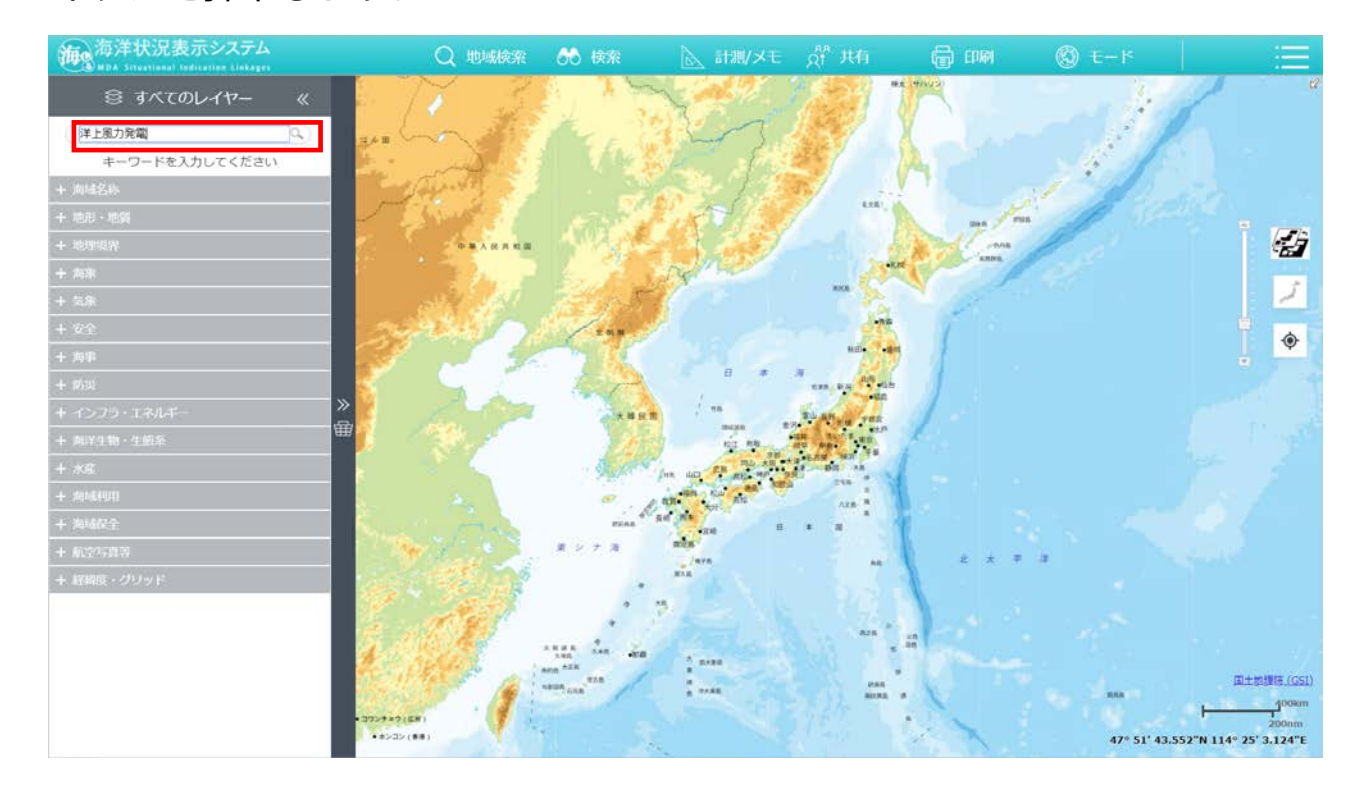

検索の結果、ヒットしたレイヤーが表示され、右のマークをクリックすると 地図画面に表示されます。

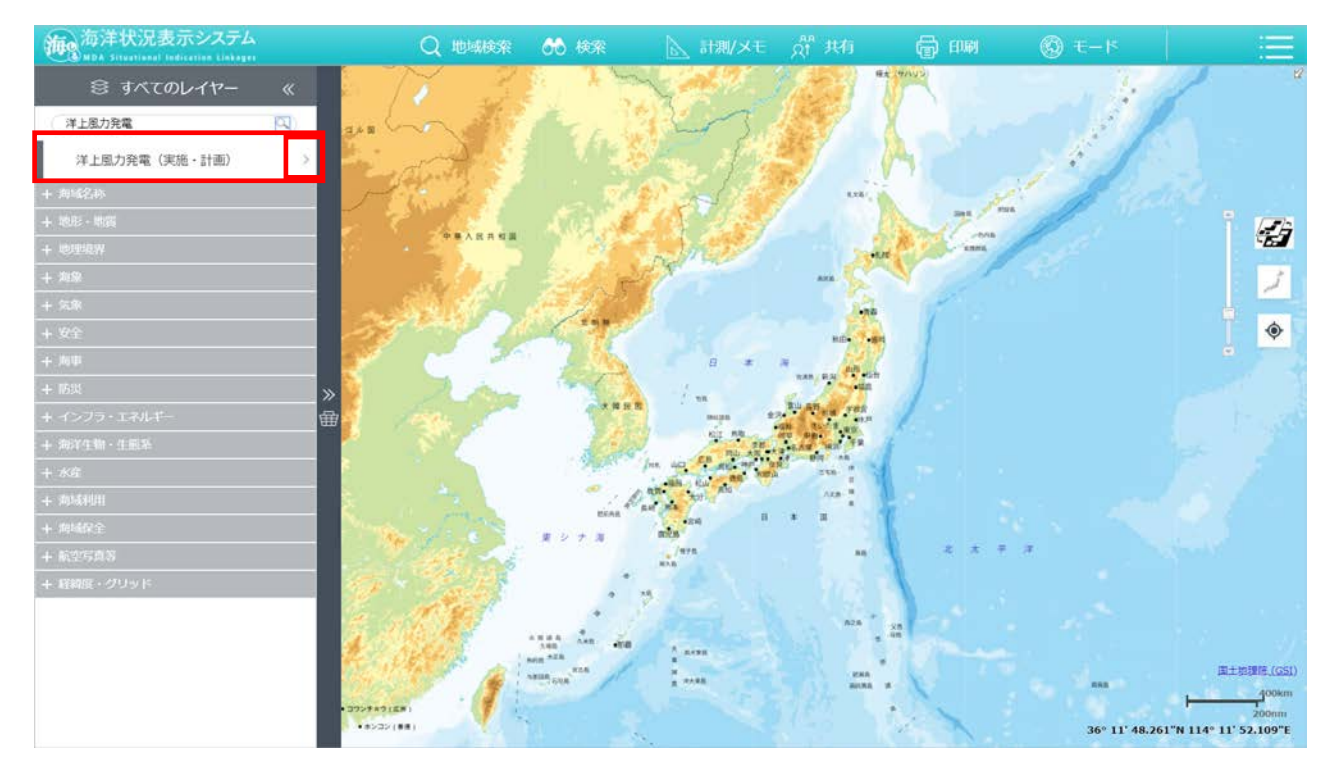

- 3. レイヤーの表示切替をする
	- ① 選択中のレイヤー内の「● 」ボタンを押下します。

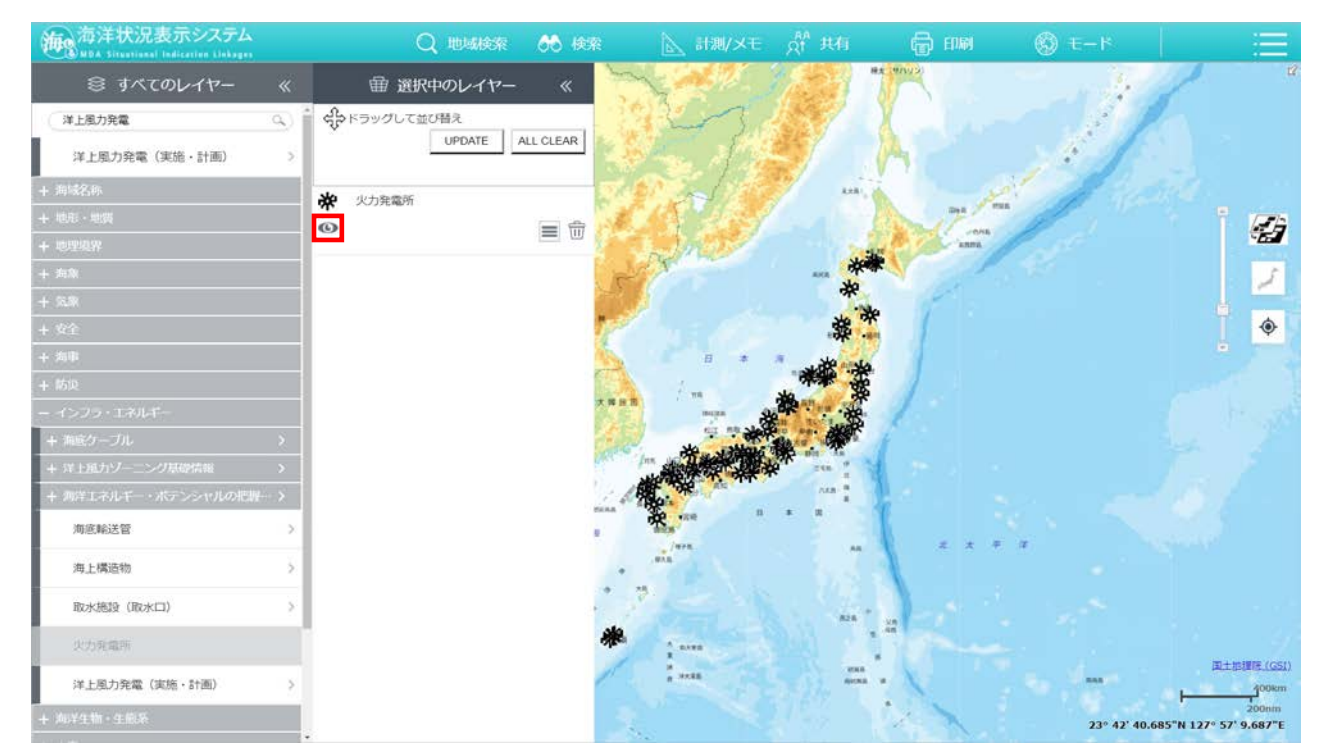

地図上に表示されているレイヤーが非表示になります。

※非表示の状態で「 」ボタンを押下することで、表示の状態に戻すことができます。

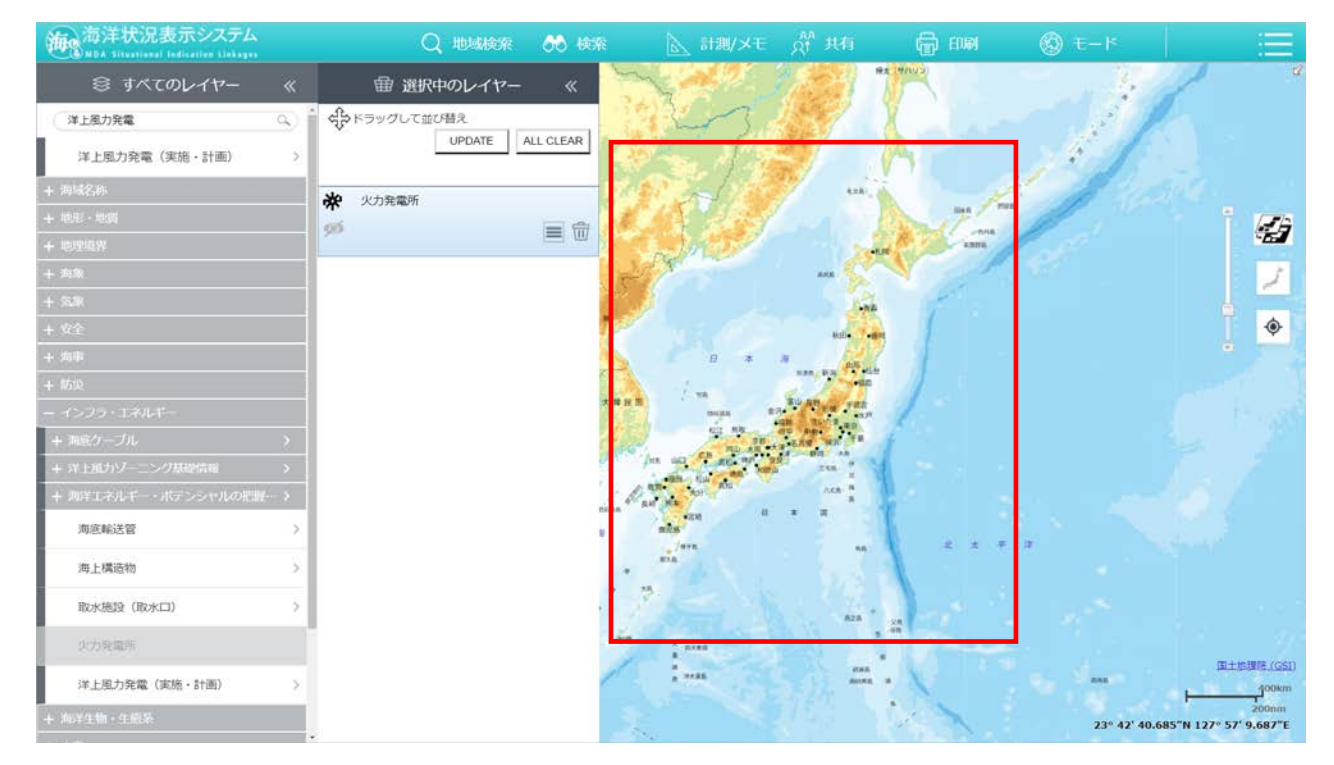

#### 4.レイヤーの選択を解除する

① 選択中のレイヤー内の「 」ボタンを押下します。

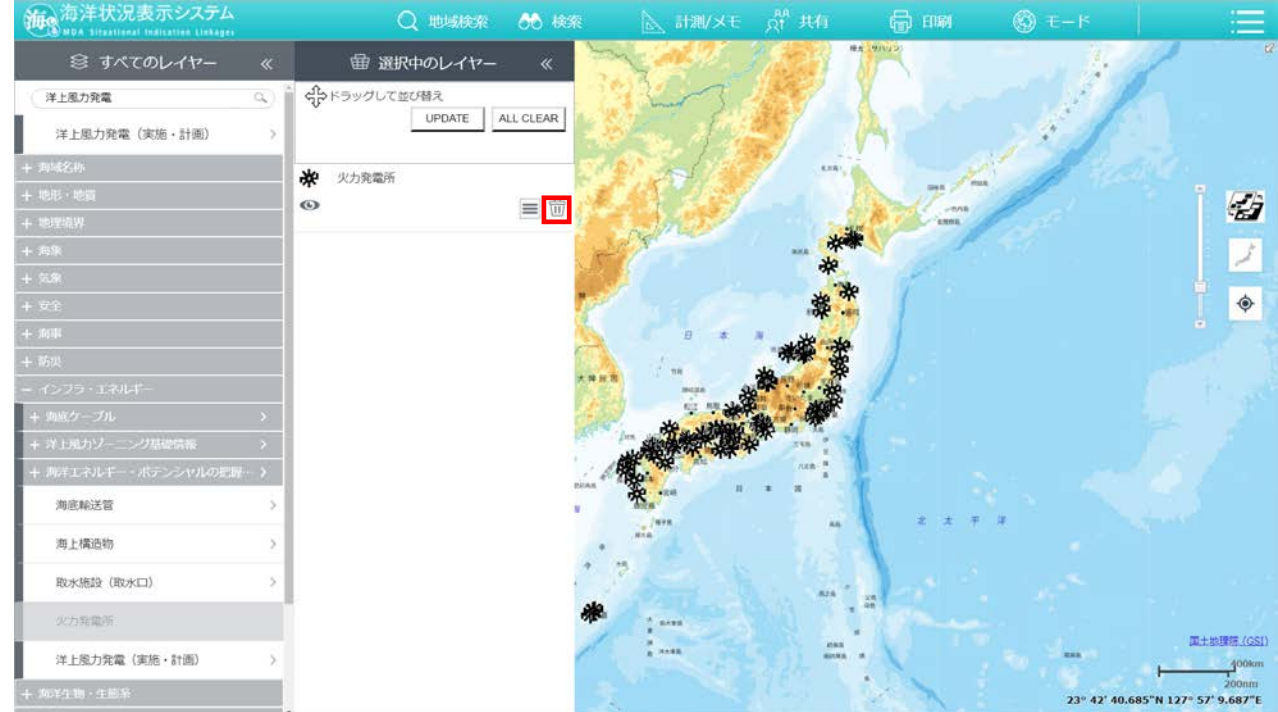

選択したレイヤーが選択中のレイヤー一覧から削除されます。

※「ALL CLEAR」ボタンを押下することで、選択中のレイヤーに存在するレイヤーを全て一括で削 除することができます。

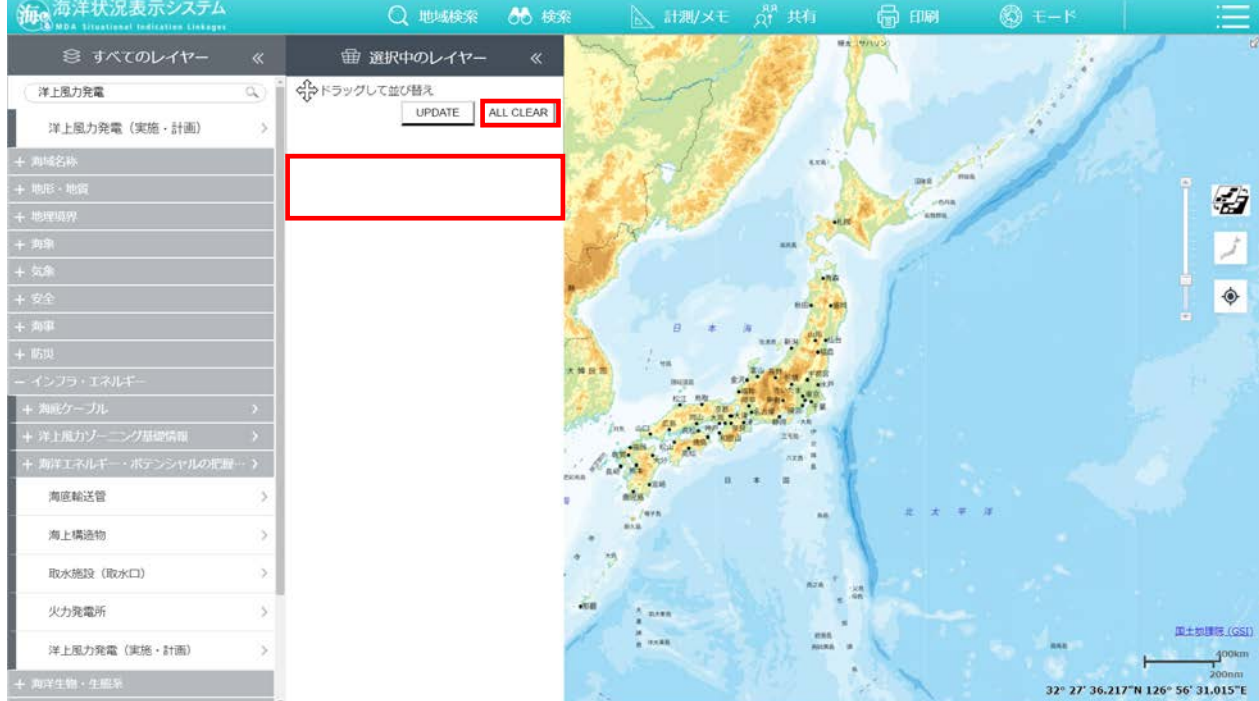

#### 5.レイヤーの透過率を設定する

選択中のレイヤー内のスライドバーを右にスライドさせることで透過率が高く (薄く)なり、左にスライドさせることで透過率が低く(濃く)なります。

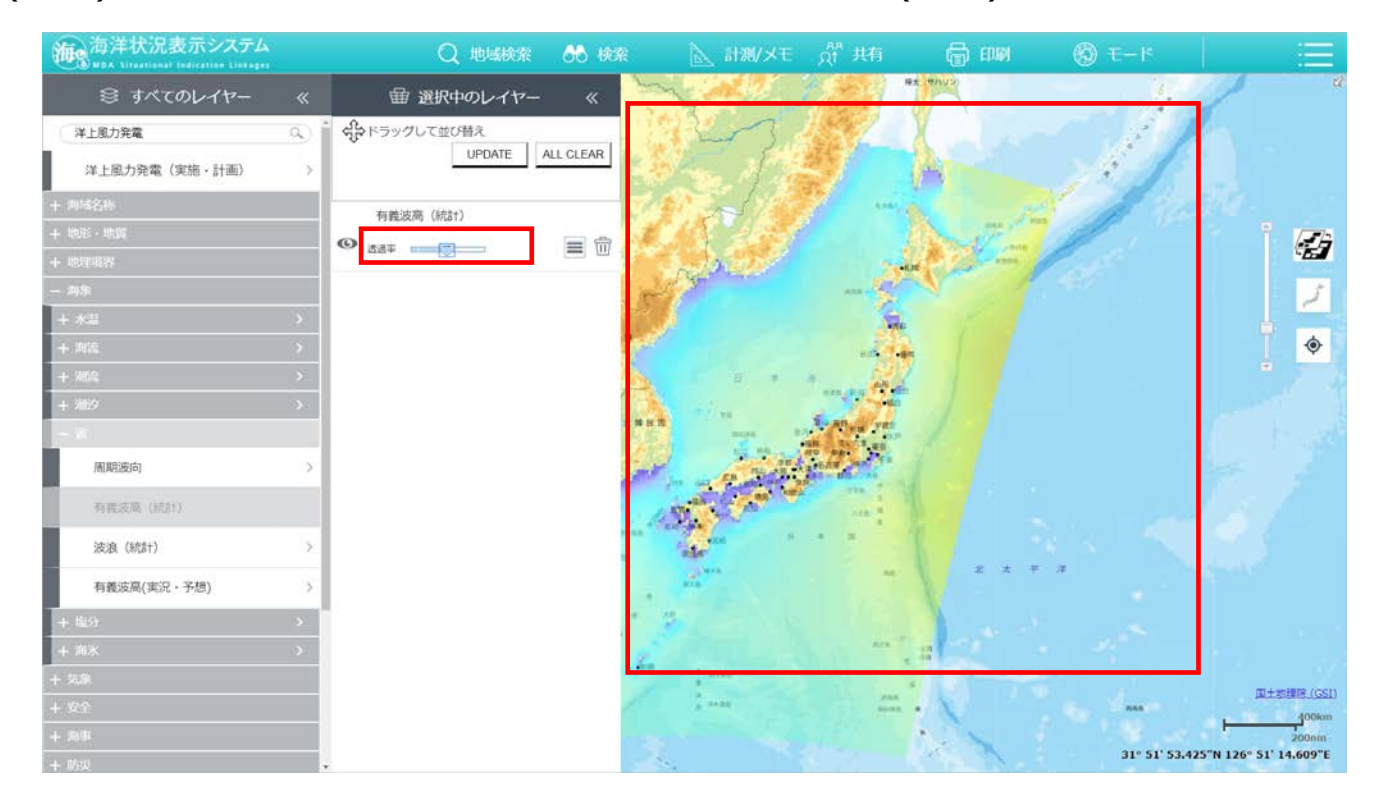

- <span id="page-16-0"></span>1. レイヤー情報を表示する
	- サイドメニューの「>>」ボタンを押下します。

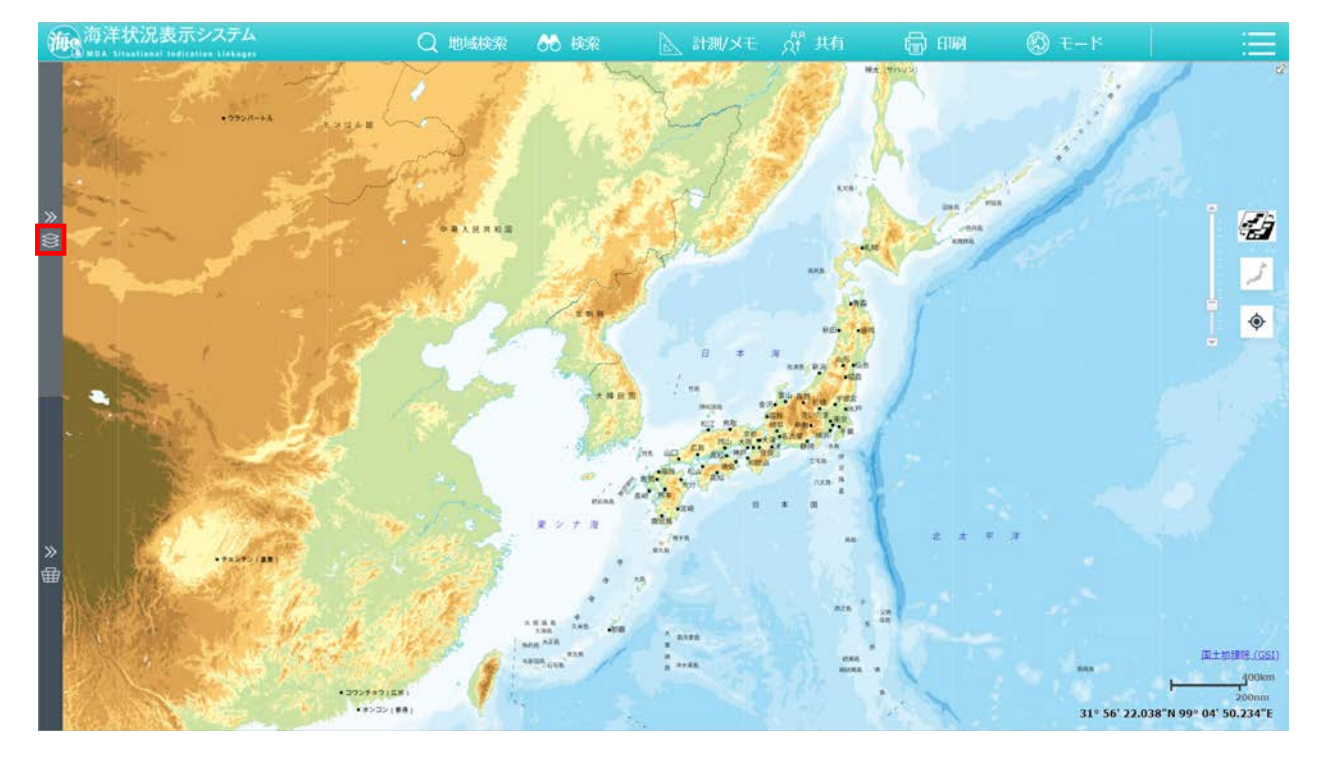

#### レイヤー情報の一覧が表示されます。

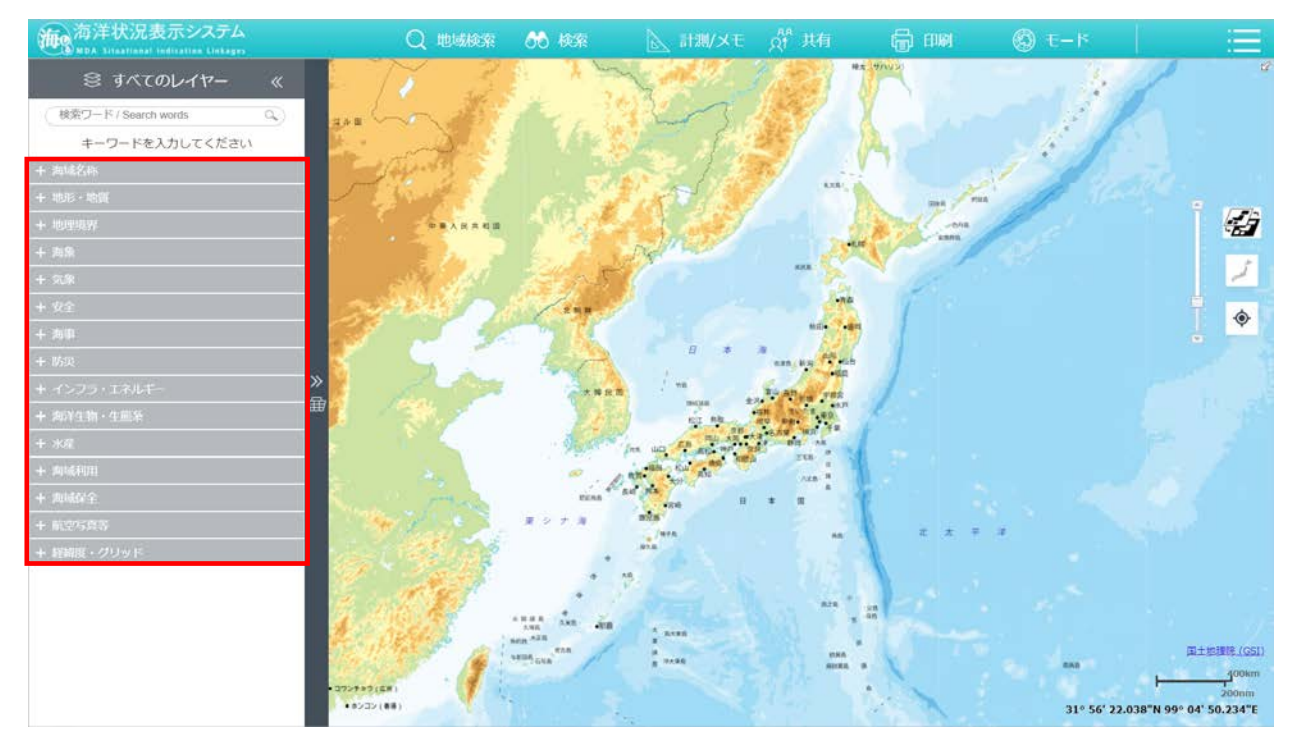

レイヤー情報の一覧内にある、任意のレイヤーの「>」ボタンを押下すると、 「選択中のレイヤー」に情報が表示され、メイン画面にも表示されます。

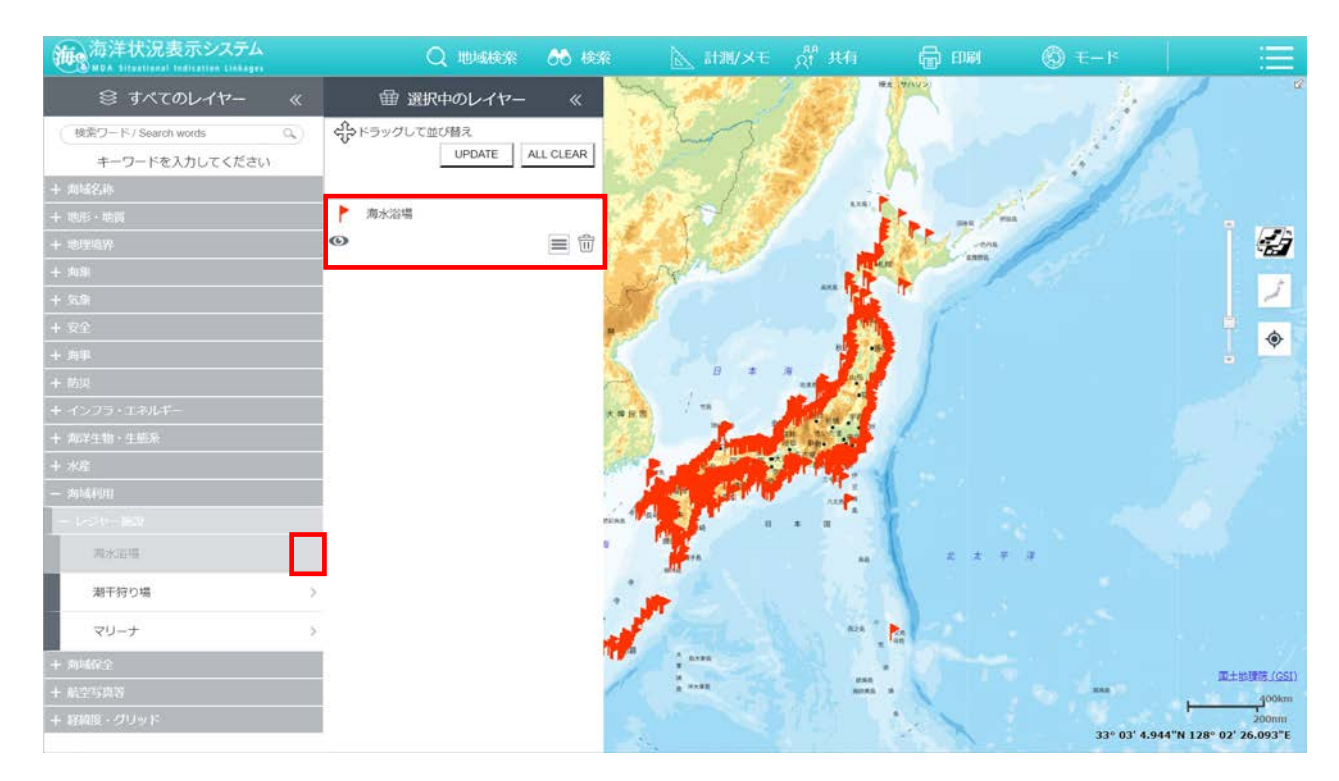

選択中のレイヤー情報内の「≡」ボタンを押下して、「レイヤー情報表示」を選

#### 択します。

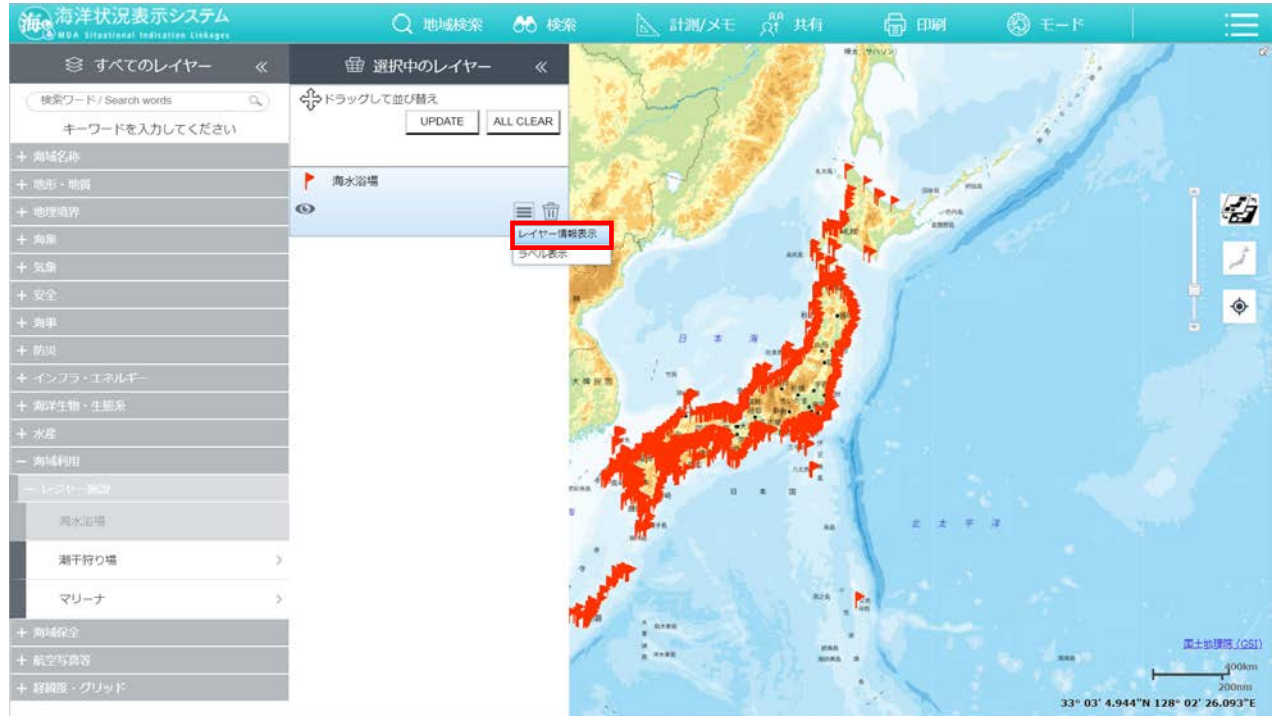

#### レイヤーの凡例や説明、提供機関などの情報が表示されます。

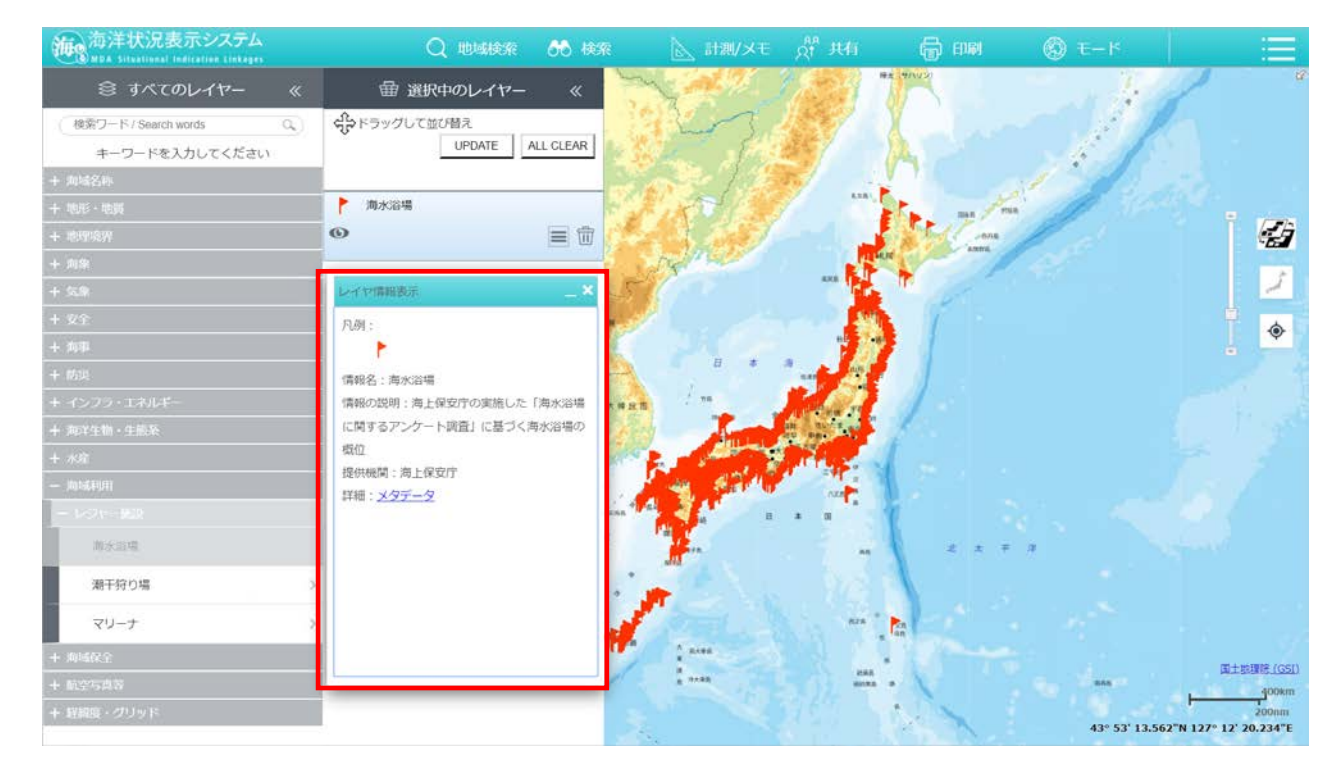

「レイヤ情報表示」内の「メタデータ」をクリックすると、詳細な情報が別 画面で表示されます。

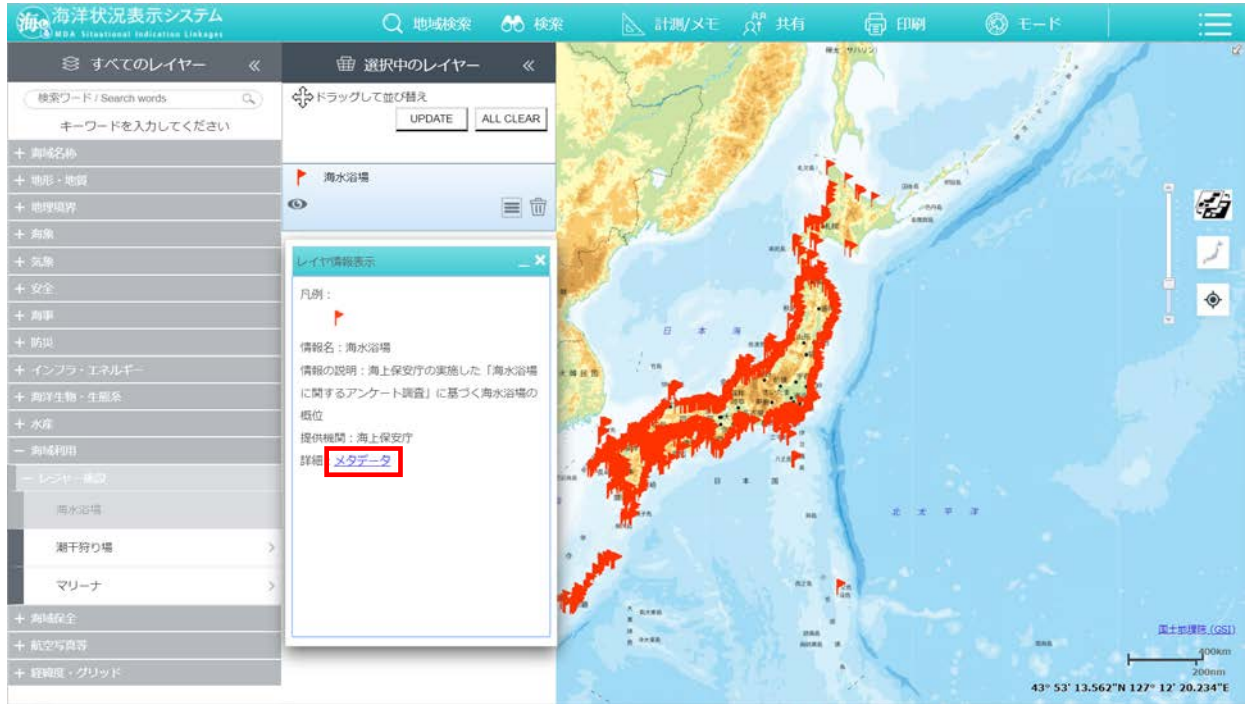

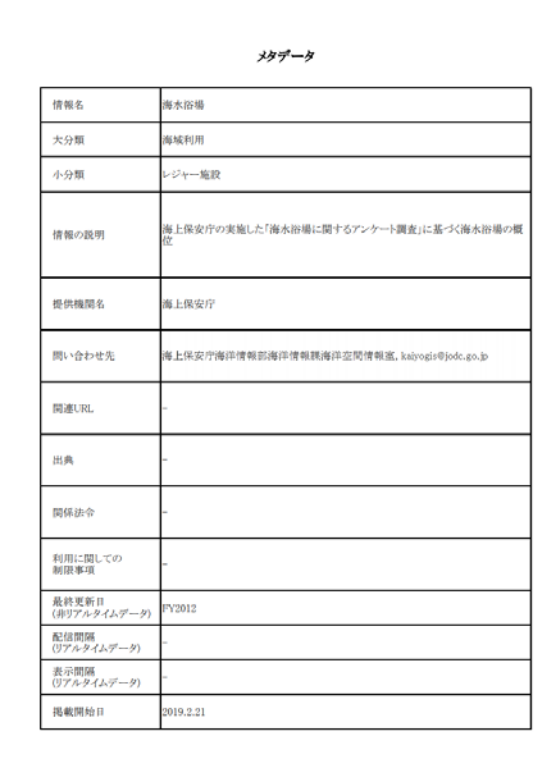

#### 2. ラベルの表示切替を行う

選択中のレイヤー一覧の「≡」ボタンを押下して、「ラベル表示」を選択しま

す。

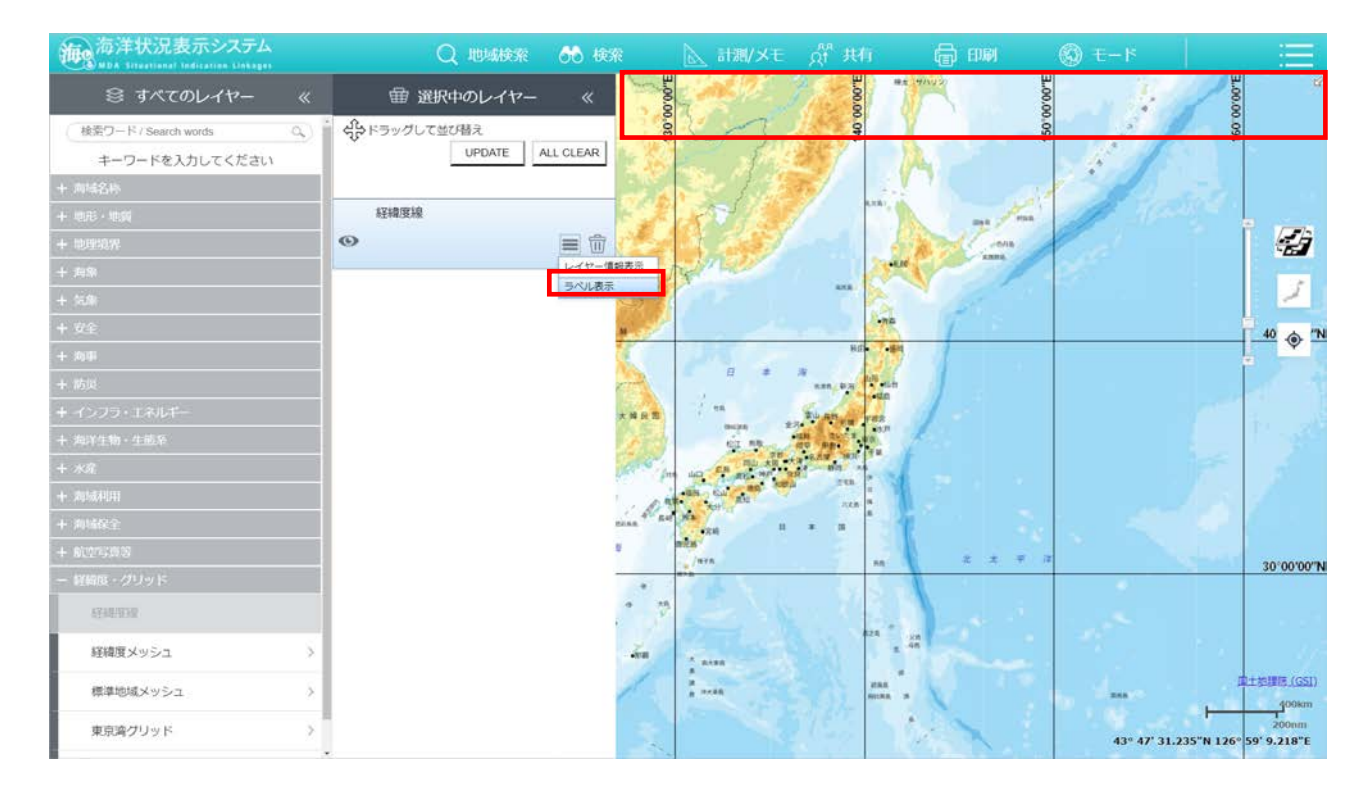

#### ラベルの表示/非表示が切り替えられます。

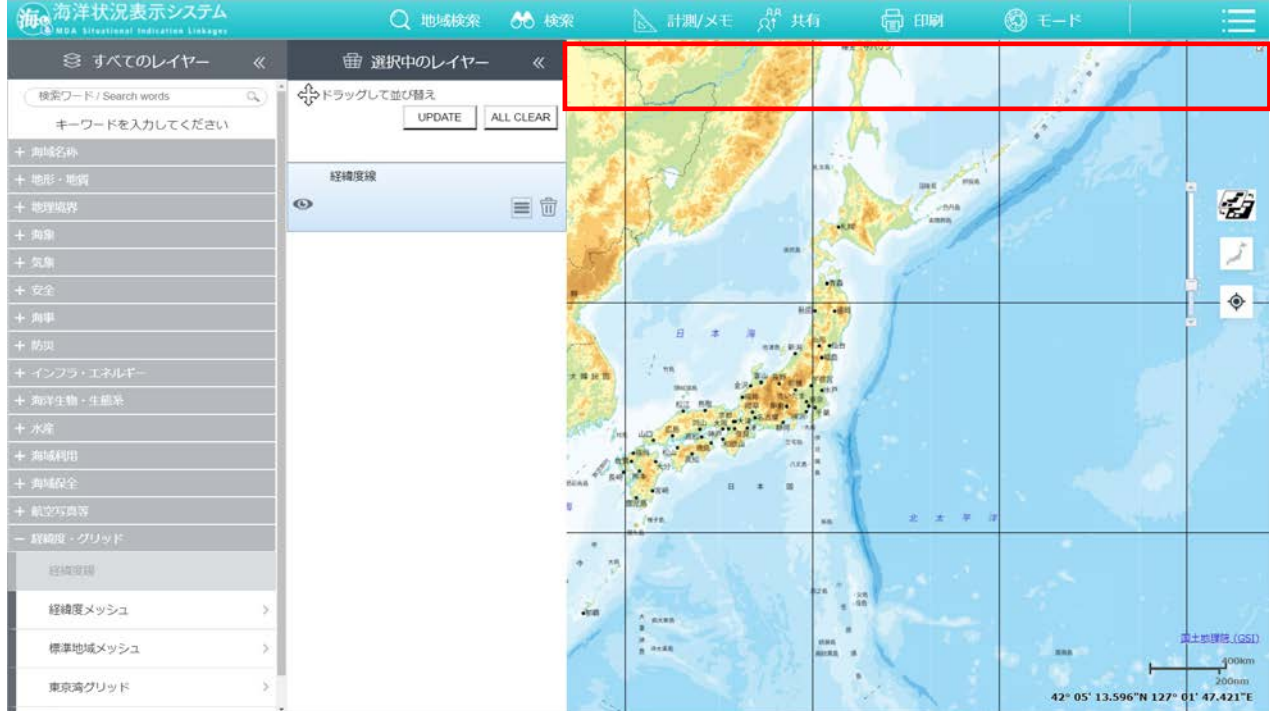

#### 3. 散布図を表示する

選択中のレイヤーの「≡」ボタンを押下し、「散布図」を選択します。

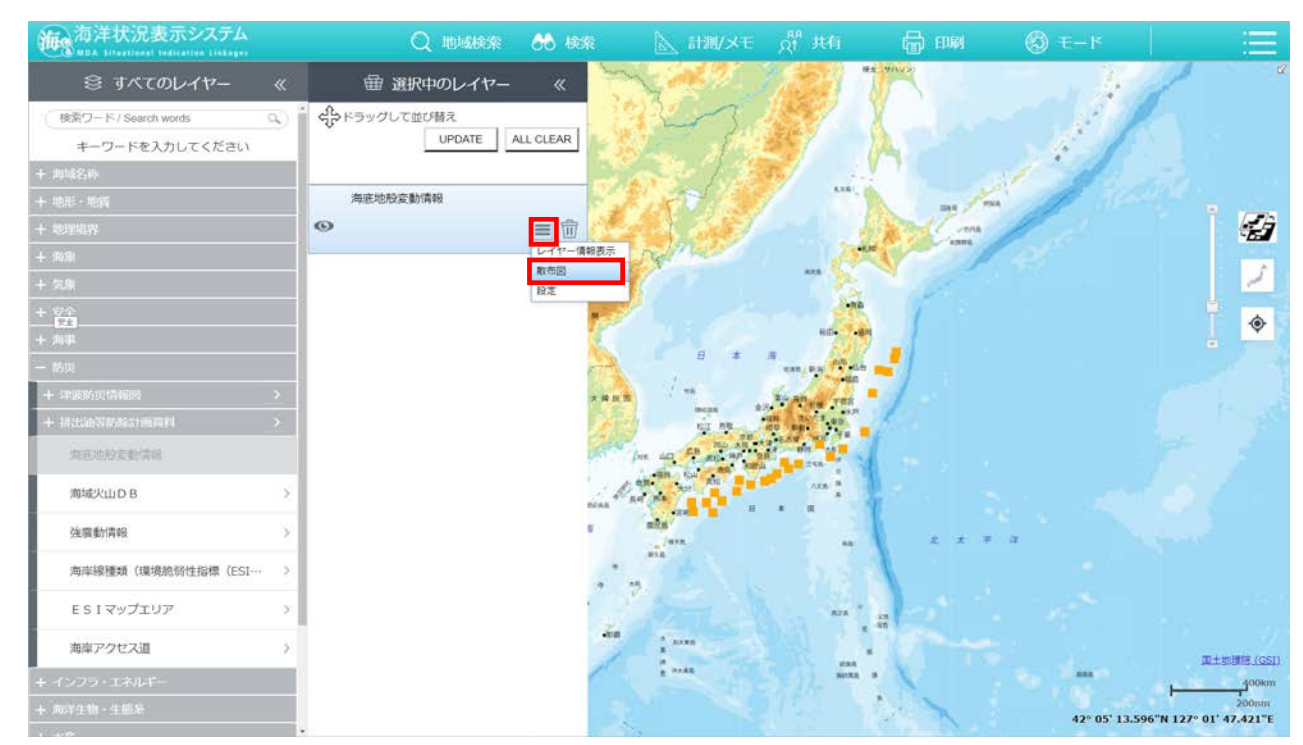

散布図画面が表示されます。地図上から散布図を表示させたい箇所を選択す

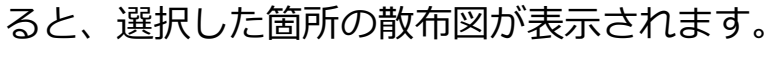

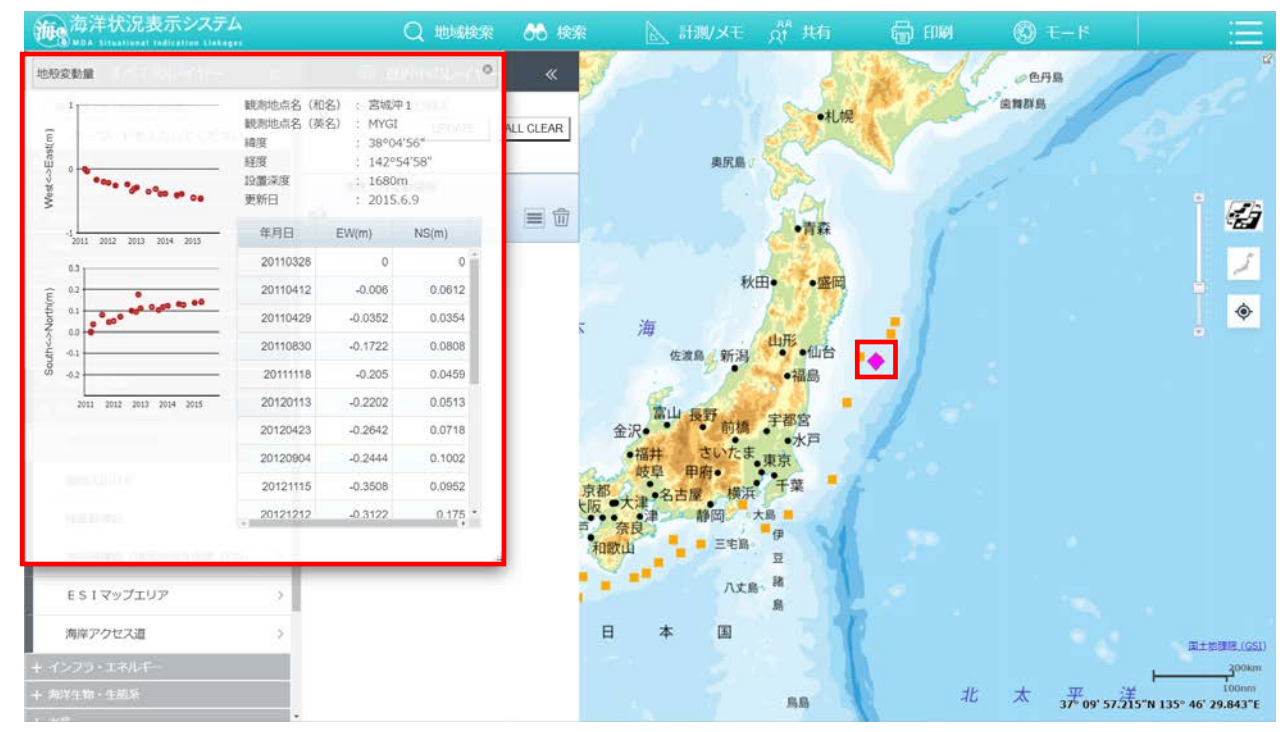

#### 4. 統計情報を表示する

① 選択中のレイヤー一覧の「≡」ボタンを押下して、「円グラフ」を選択します。

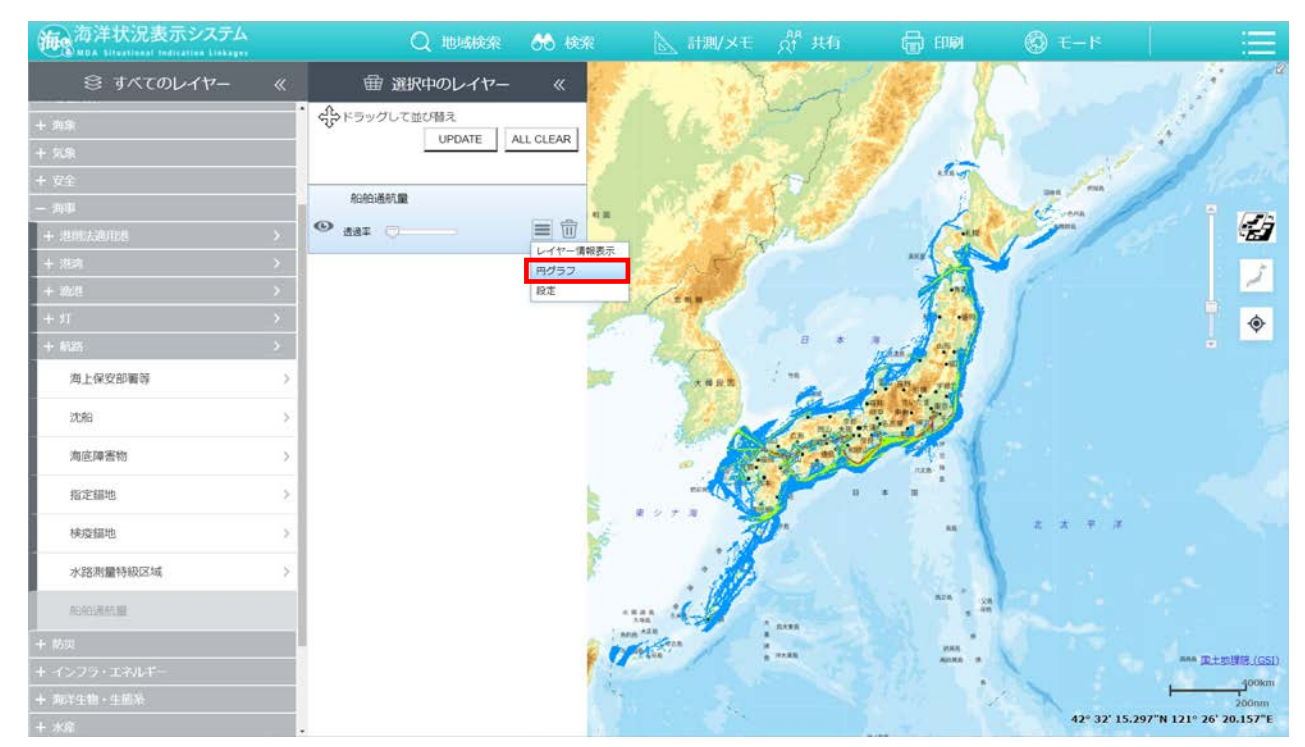

円グラフ画面が表示されます。地図上から統計情報を表示させたい箇所を選 択すると、選択した箇所の円グラフが表示されます。

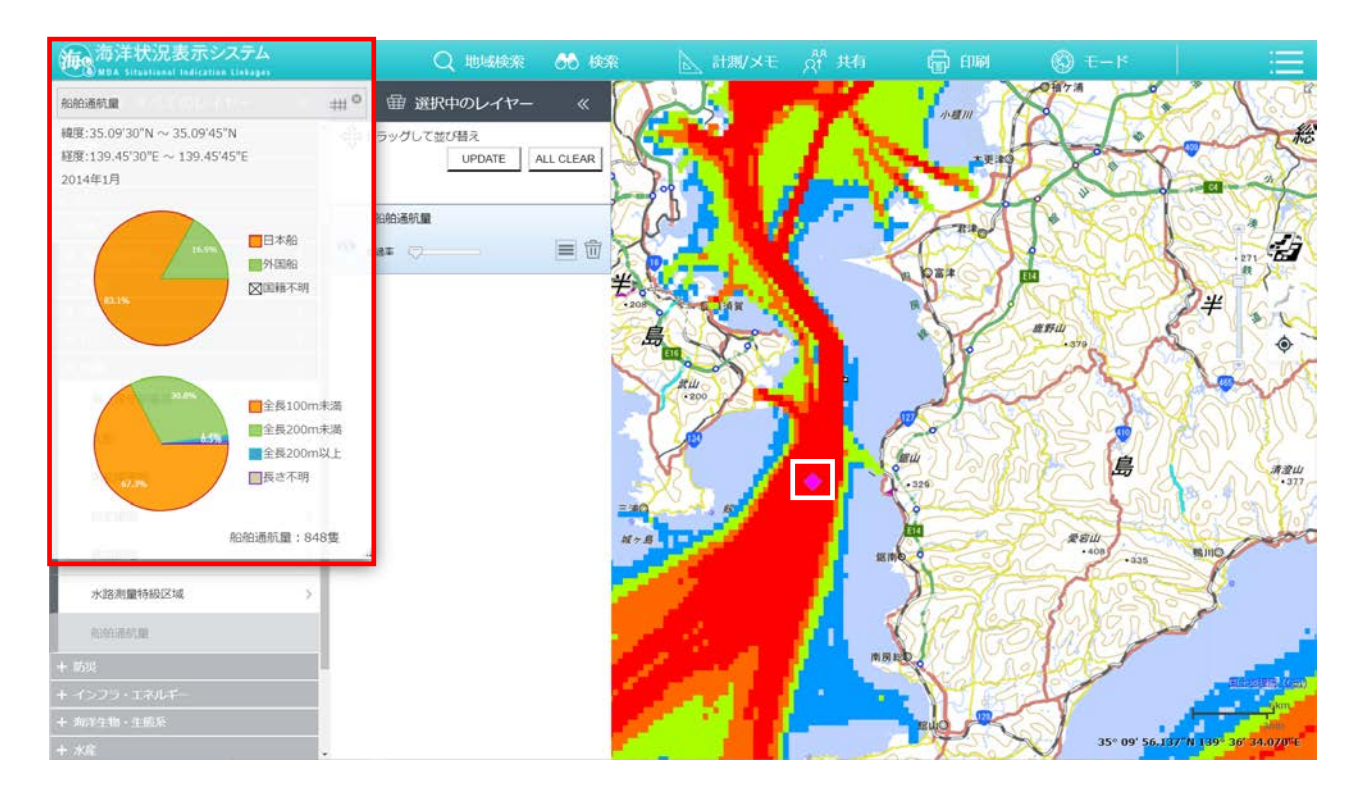

#### 「 」ボタンを押下すると、円グラフに対応する表が表示されます。

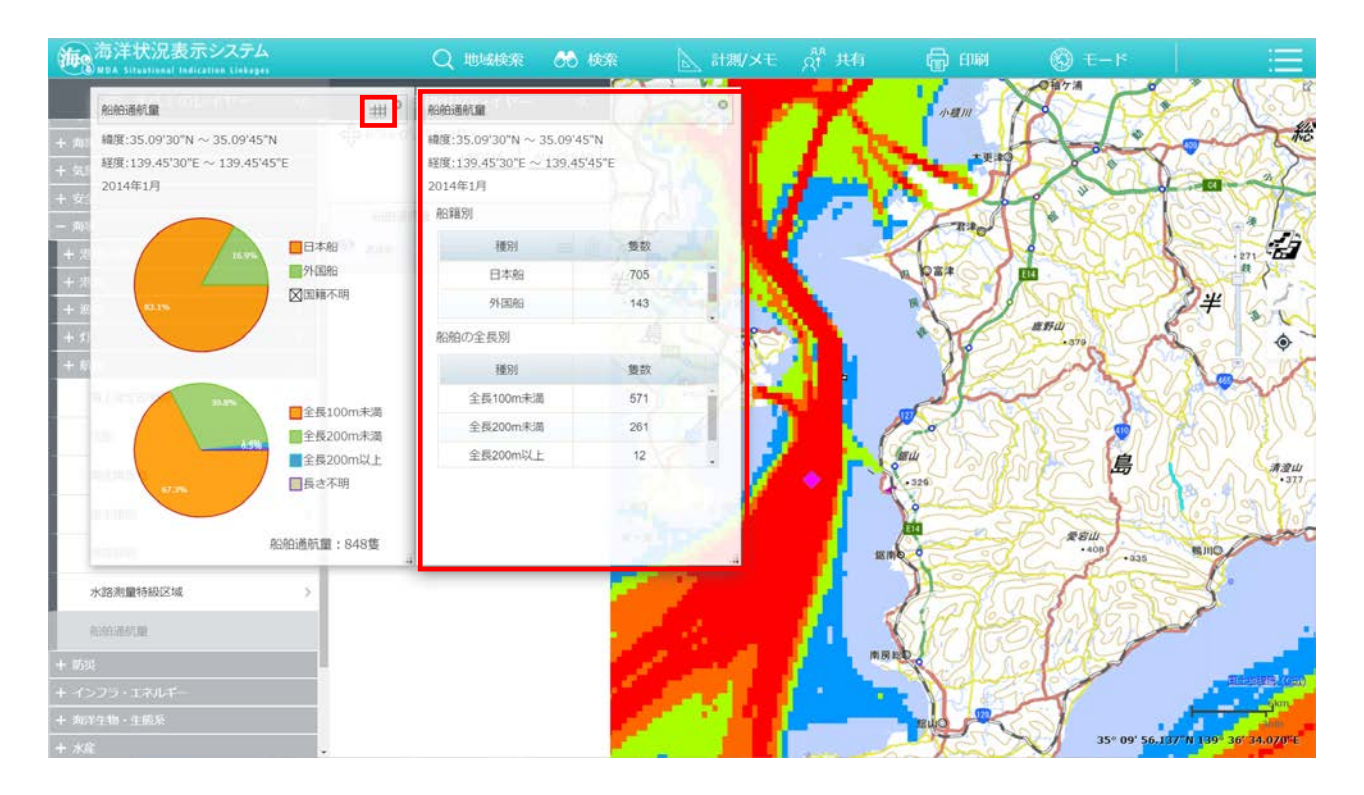

- 5. レーダーチャートを表示する
	- 選択中のレイヤー一覧の「≡」ボタンを押下して、「レーダーチャート」を選択 します。

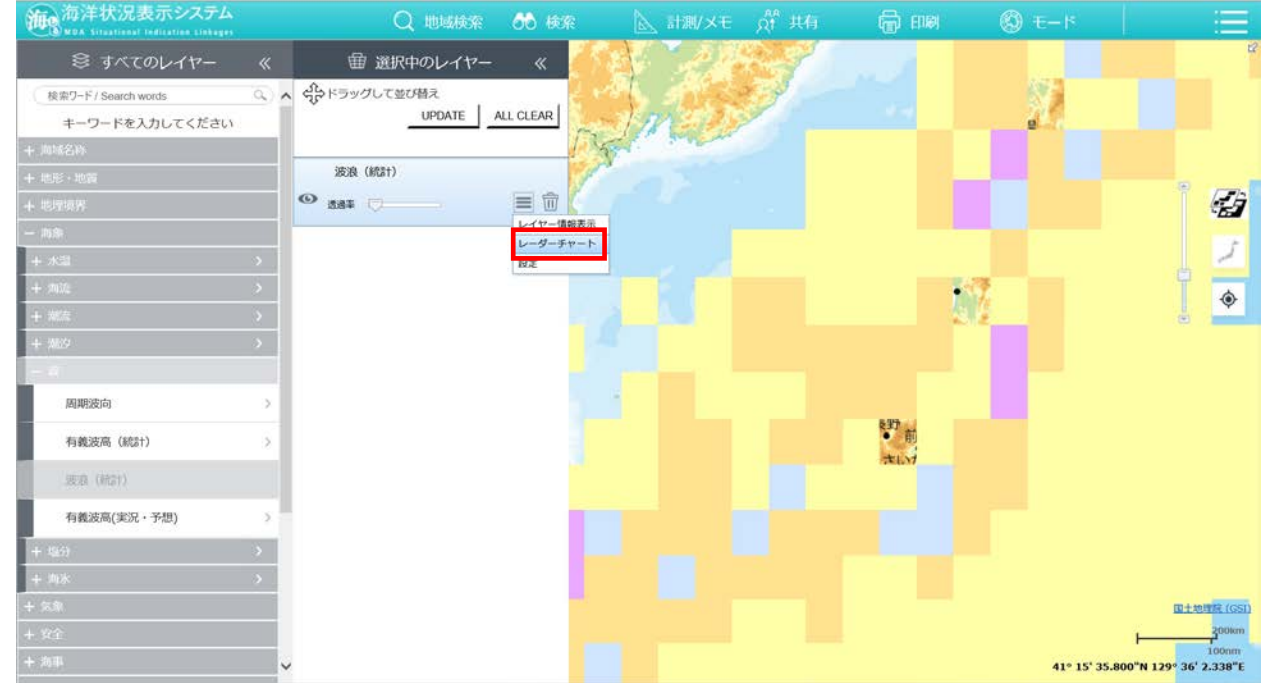

レーダーチャートが表示されます。地図上からチャートを表示させたい箇所 を選択すると、選択した箇所のチャートが表示されます。

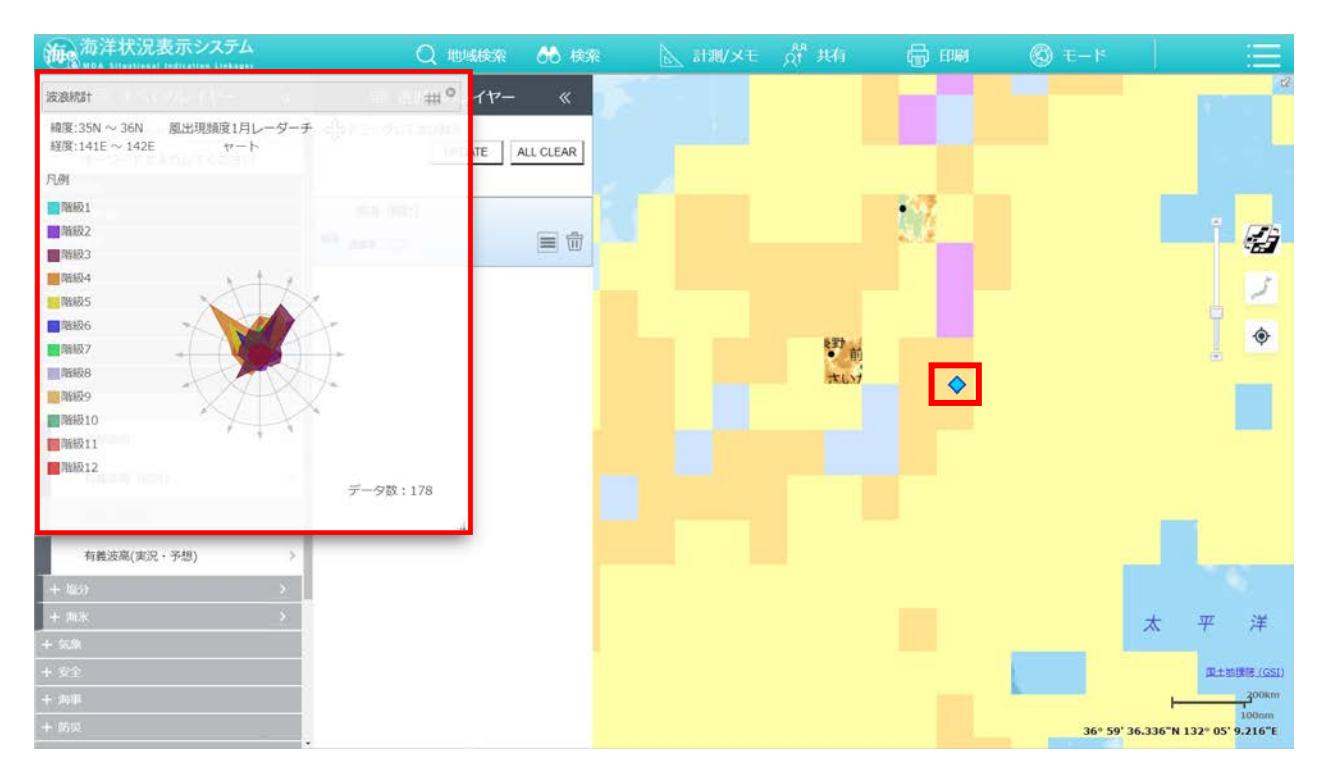

「 」ボタンを押下すると、レーダーチャートに対応する表が表示されま

す。

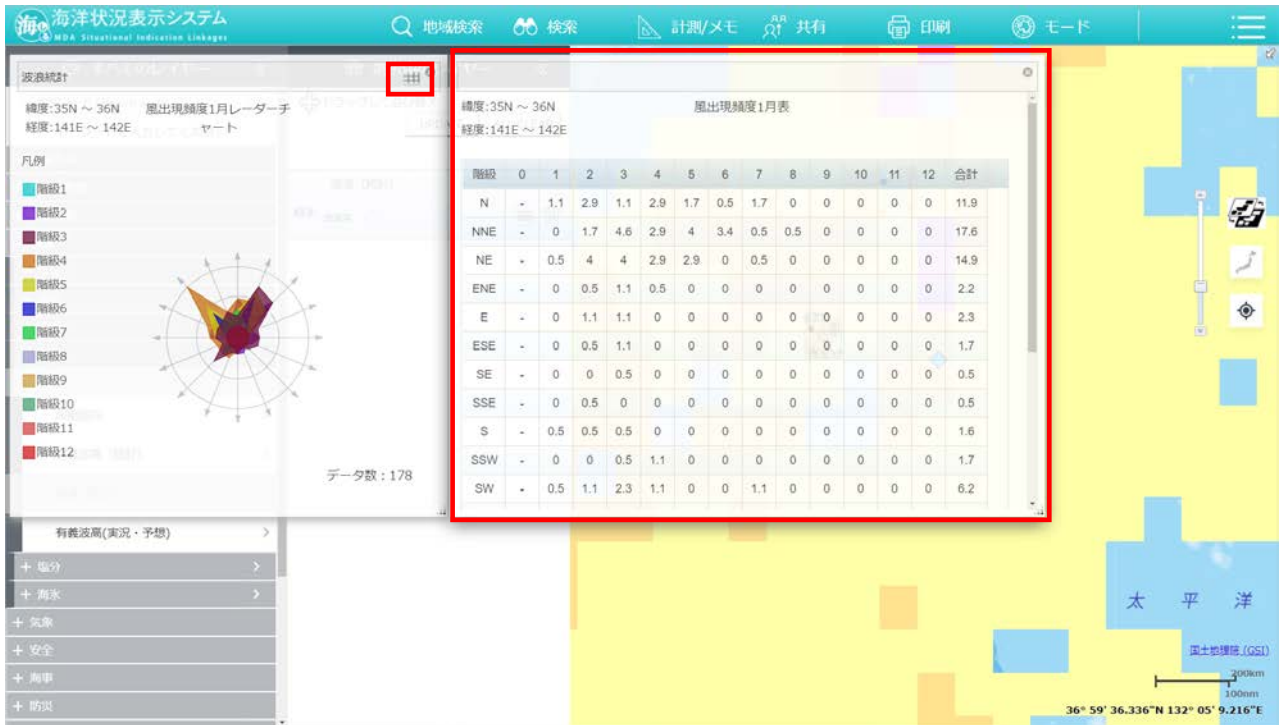

#### 6. 分布図を表示する

① 選択中のレイヤー一覧の「≡」ボタンを押下して、「鉛直プロファイル」を選択 します。

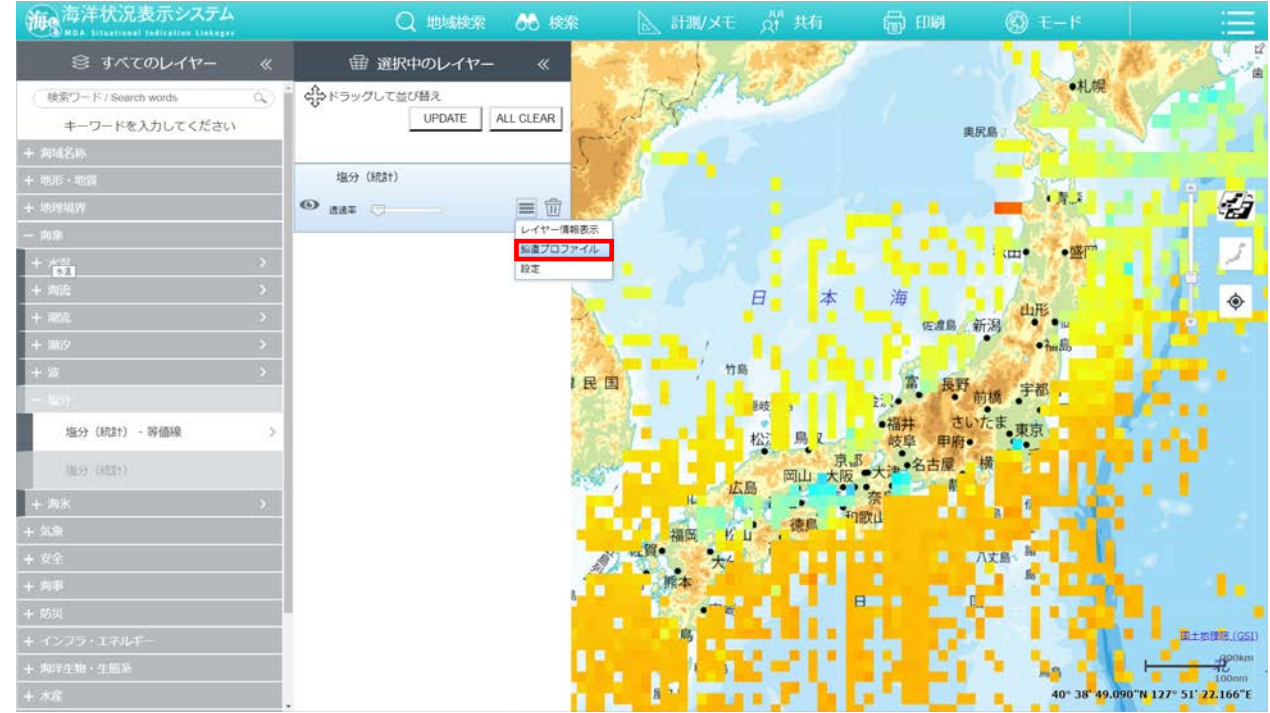

地図上から鉛直プロファイル表示させたい箇所を選択すると、選択した箇所

#### の鉛直プロファイルが表示されます。

※プロファイルの表示数は 5 つまでとなります。

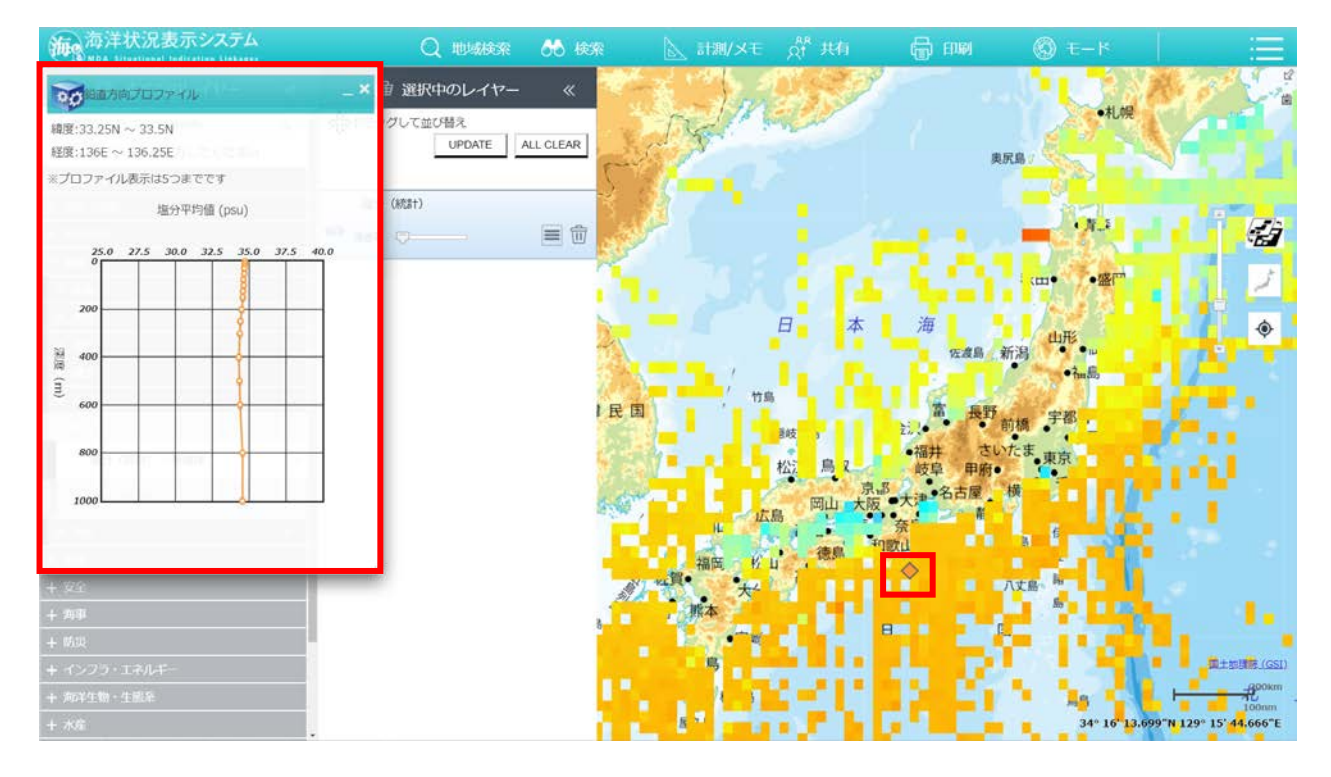

#### 7.日付設定を行う

選択中のレイヤー一覧の「≡」ボタンを押下し、「設定」を選択します。

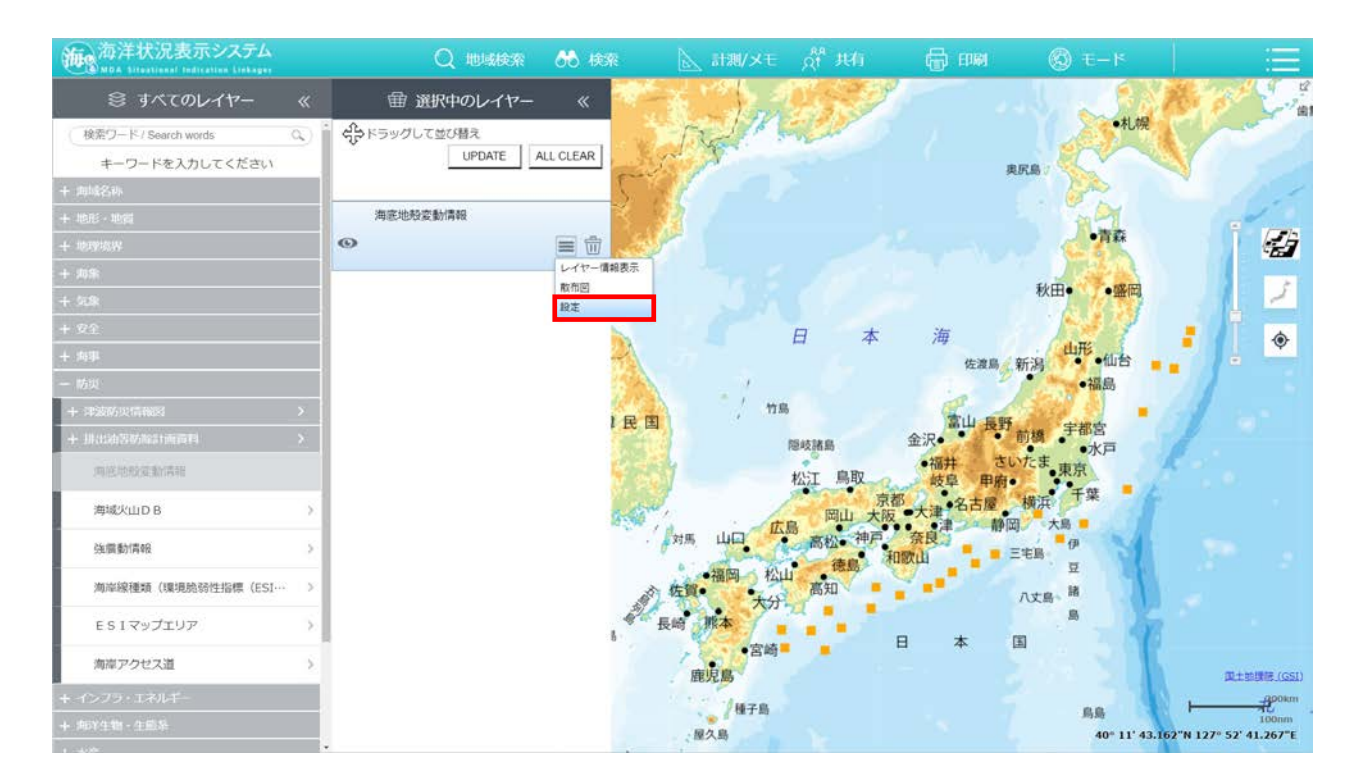

日付設定画面が表示されます。「年」、「月」に表示したい日付を設定し、「×」 ボタンを押下すると、該当する情報が表示されます。

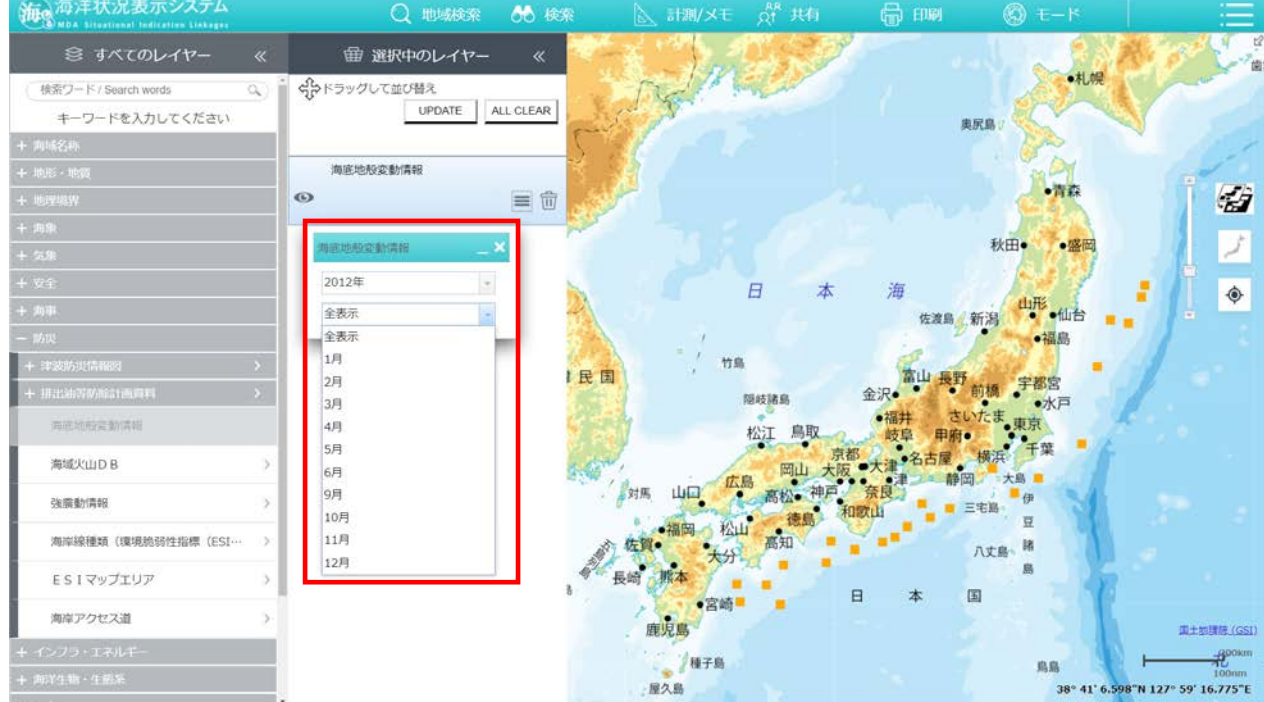

# <span id="page-28-0"></span>2-4.タイムスライダーの操作手順

# 一部の情報はタイムスライダーが表示されます。

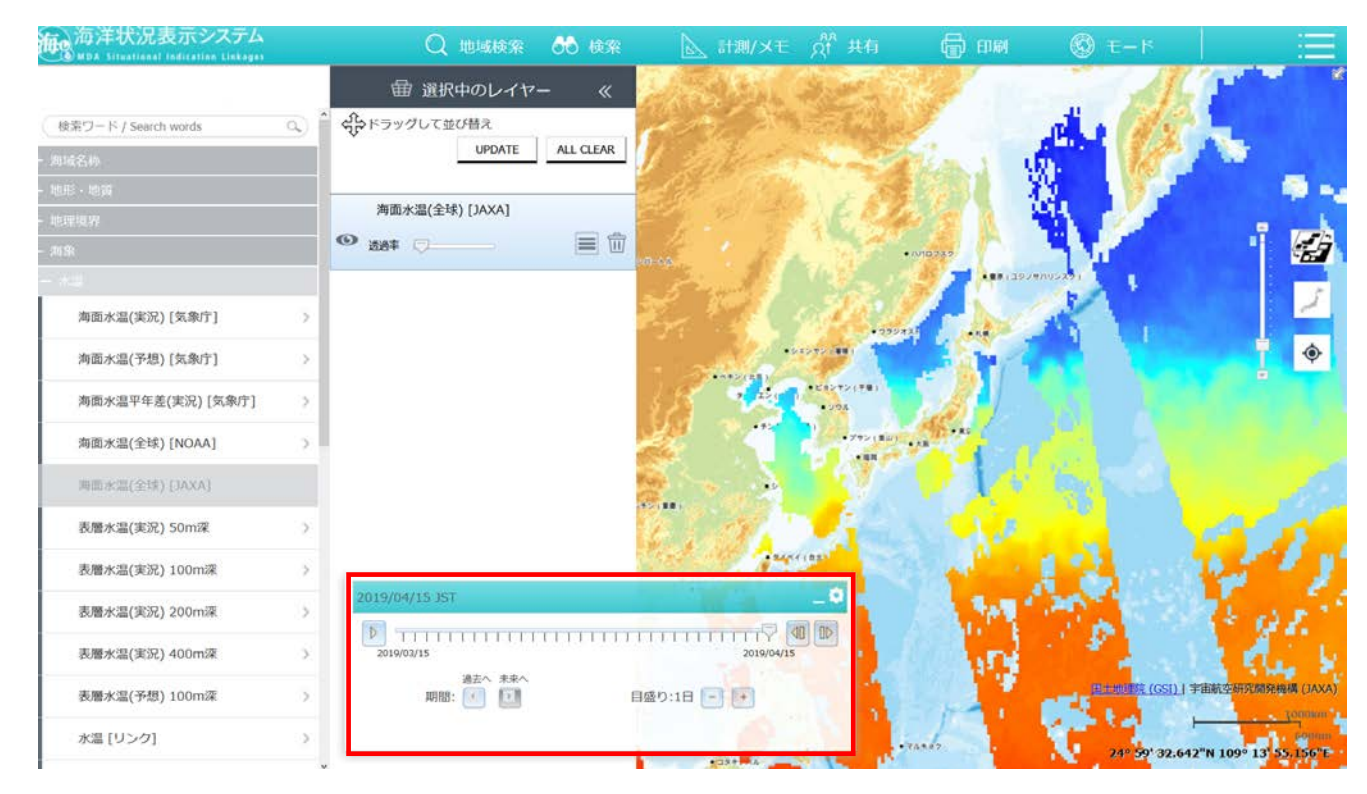

# 【タイムスライダーの機能】

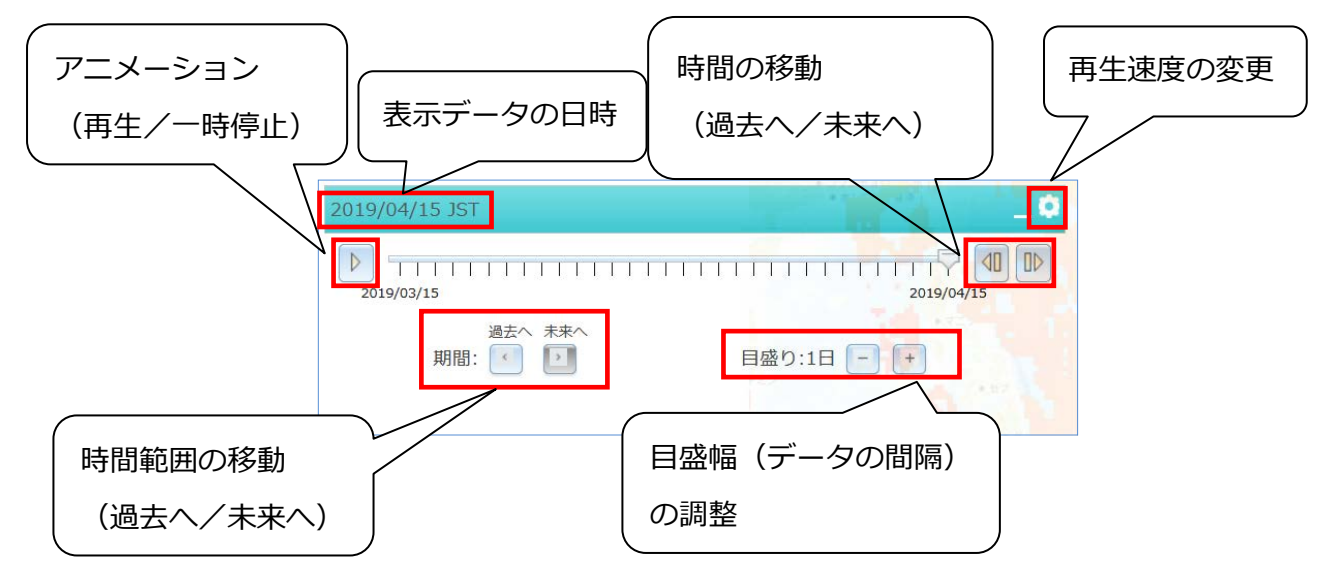

※タイムスライダーに表示される日時は、JST(日本標準時)表記です。

## <span id="page-29-0"></span>2-5.地域検索の操作手順

- 1. 都道府県で検索を行う
	- ヘッダーメニューの「地域検索」にマウスカーソルを合わせ、「都道府県」を選 択します。

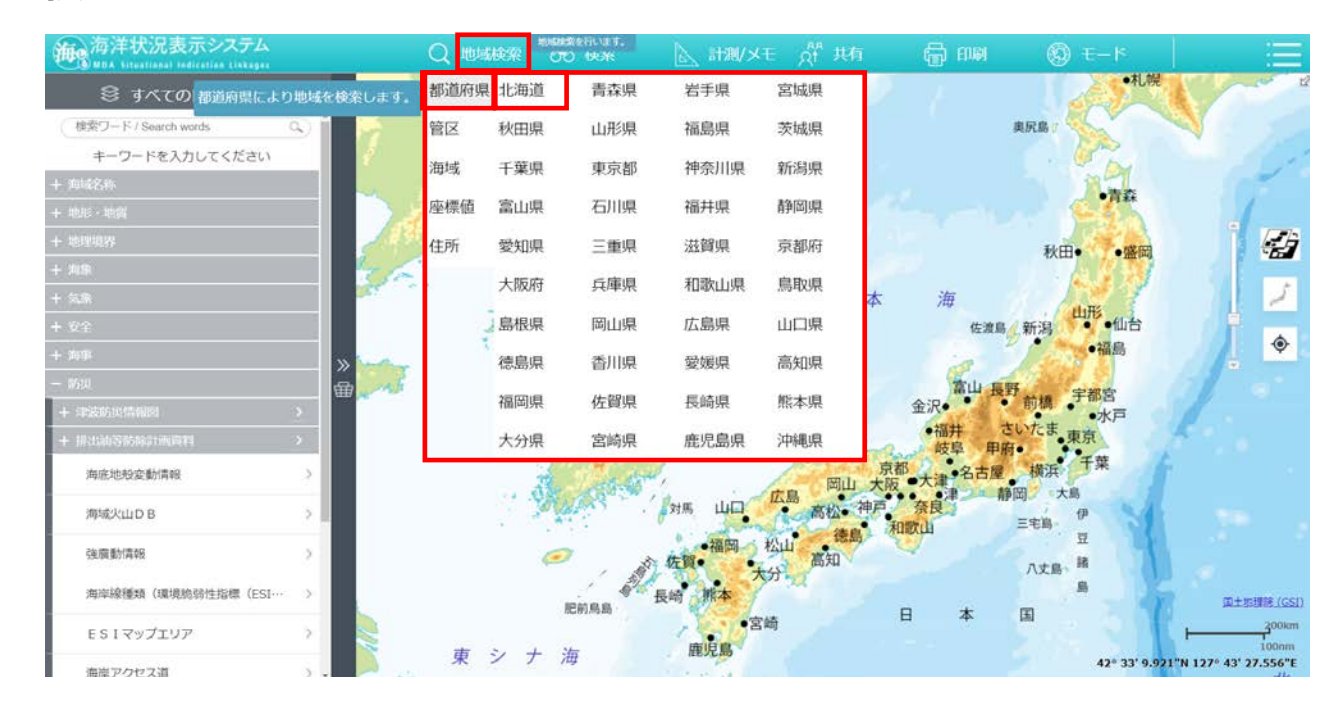

- 都道府県の一覧から、表示したい都道府県を選択します。
- 選択した都道府県が地図上にフォーカスされます。

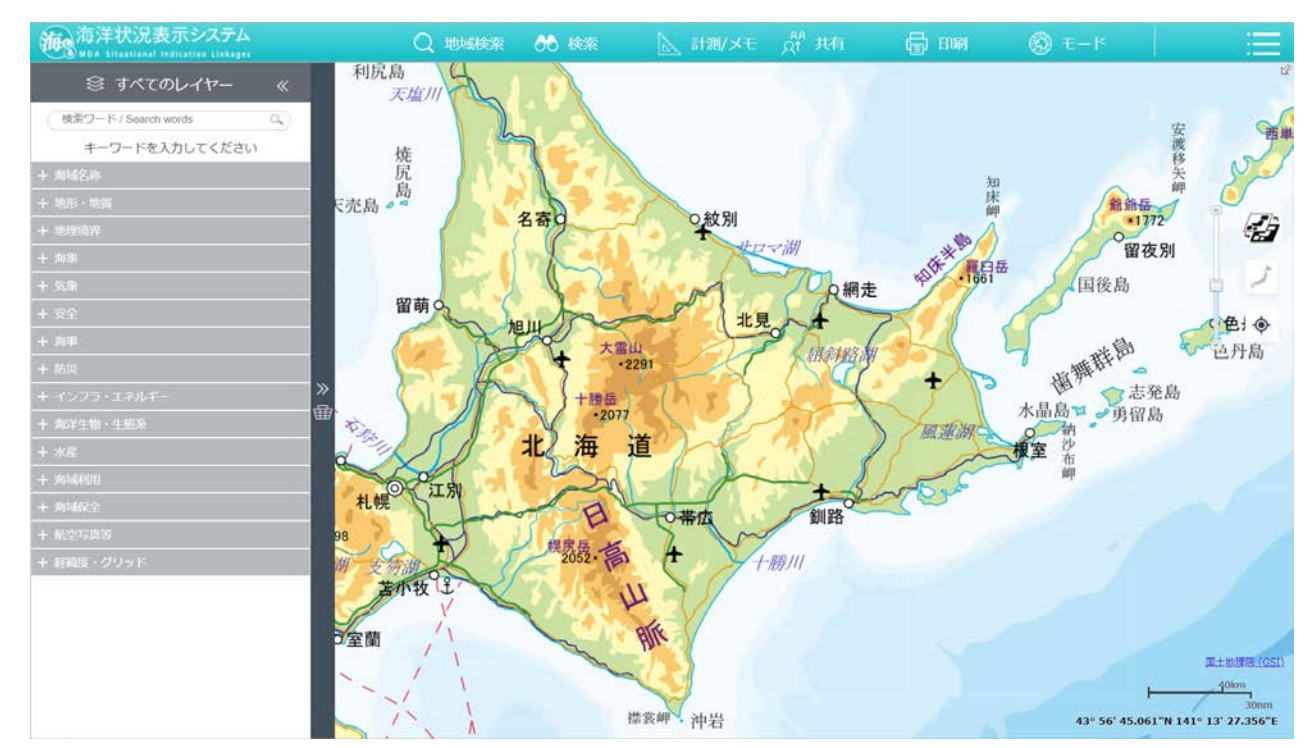

#### 2. 管区で検索を行う

ヘッダーメニューの「地域検索」にマウスカーソルを合わせ、「管区」を選択し ます。

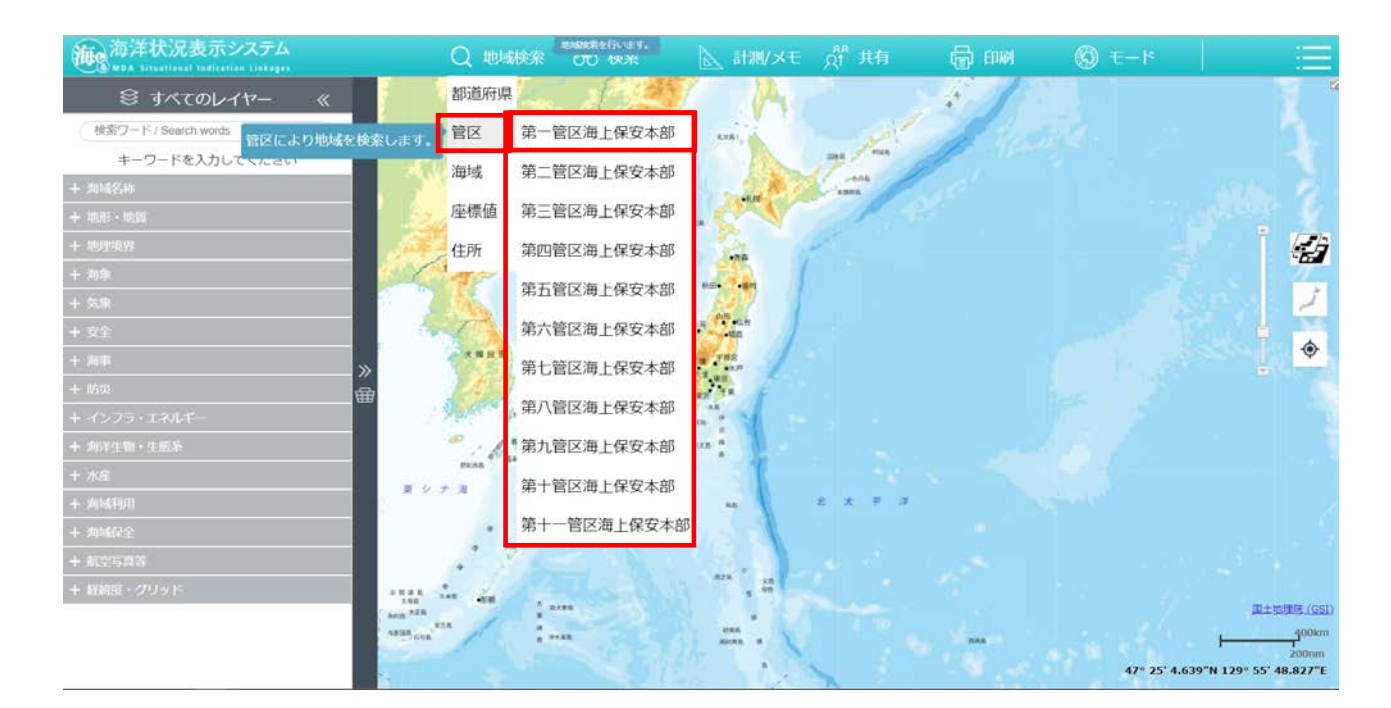

管区の一覧から、表示したい管区を選択します。

3 選択した管区エリアが、地図上にフォーカスされます。

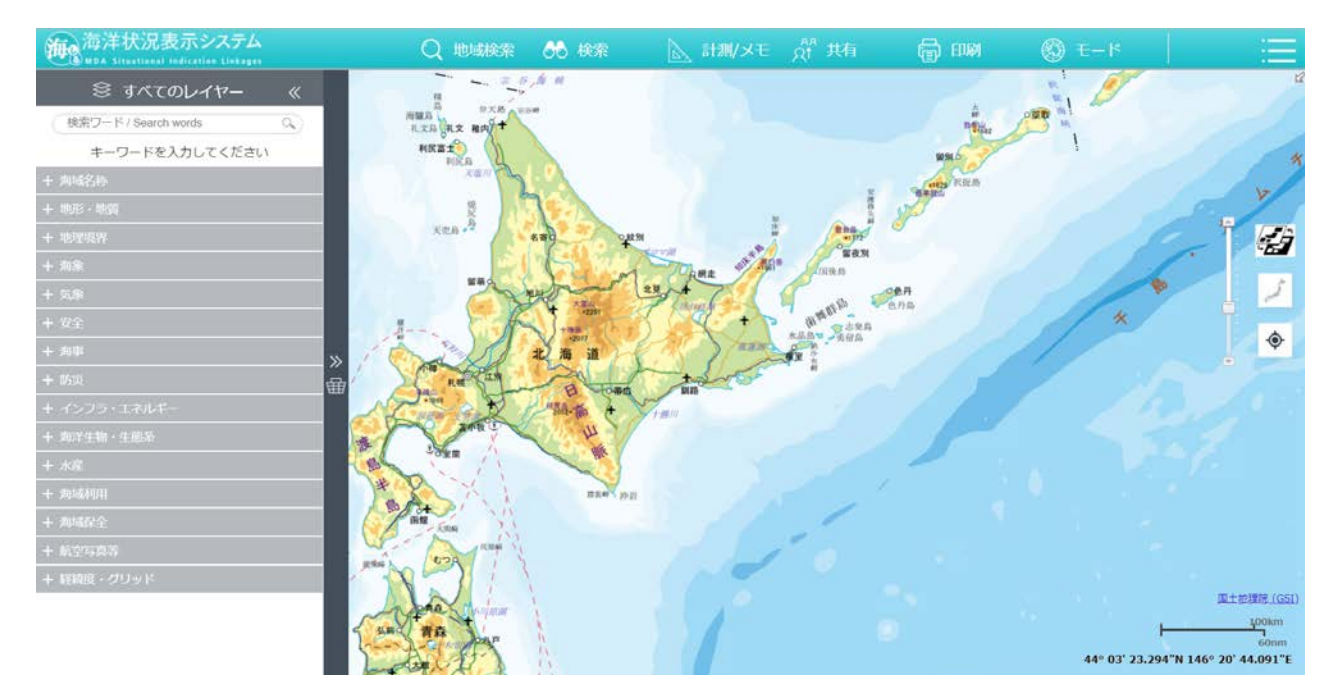

#### 3. 海域で検索を行う

ヘッダーメニューの「地域検索」にマウスカーソルを合わせ、「海域」を選択し ます。

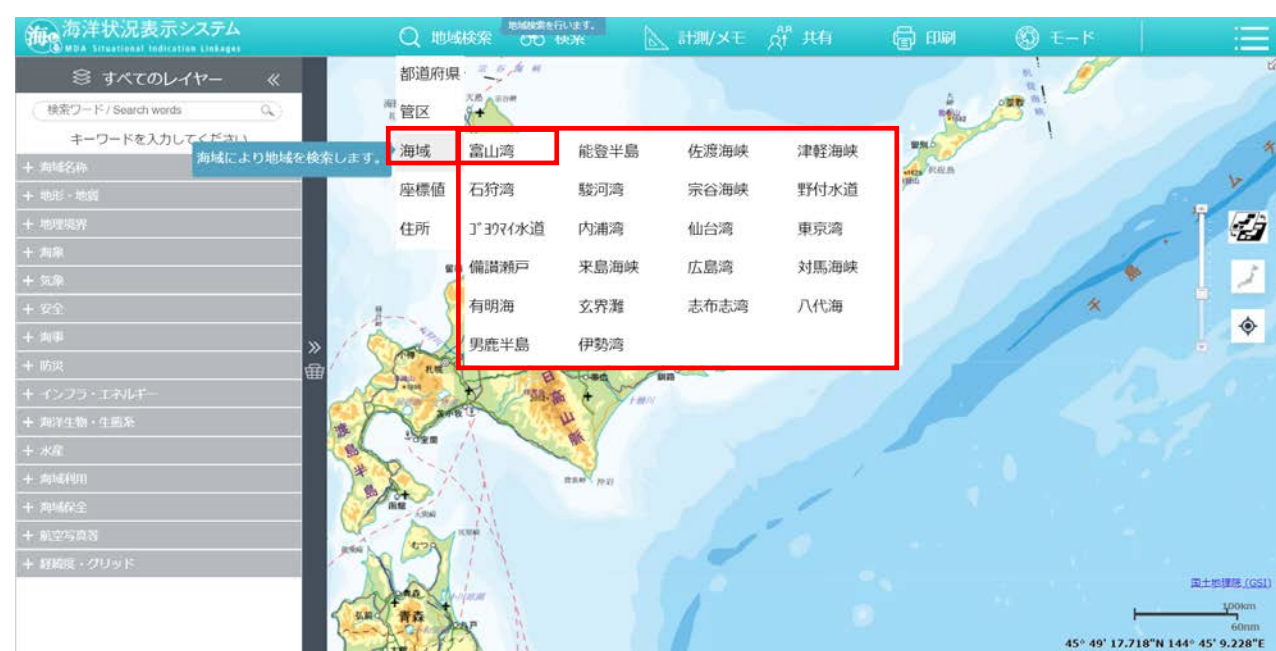

- 海域の一覧から、表示したい海域を選択します。
	- 術の海洋状況表示システム 488 ◎ すべてのレイヤー 検索ワード / Search words  $\alpha$ ワードを入力してください C. 七尾湾
- 選択した海域が地図上にフォーカスされます。
- 4. 座標値で検索を行う
	- ヘッダーメニューの「地域検索」にマウスカーソルを合わせ、「座標値」を選択 します。
	- 座標値を入力する画面が表示されるので、「緯度」、「経度」を入力して「移動」 ボタンを押下します。
		- ※「OIボタンを押下して地図上を押下することで対象の緯度、経度を自動で入力します。 ※入力値が誤っていた場合はエラーメッセージが表示されます。

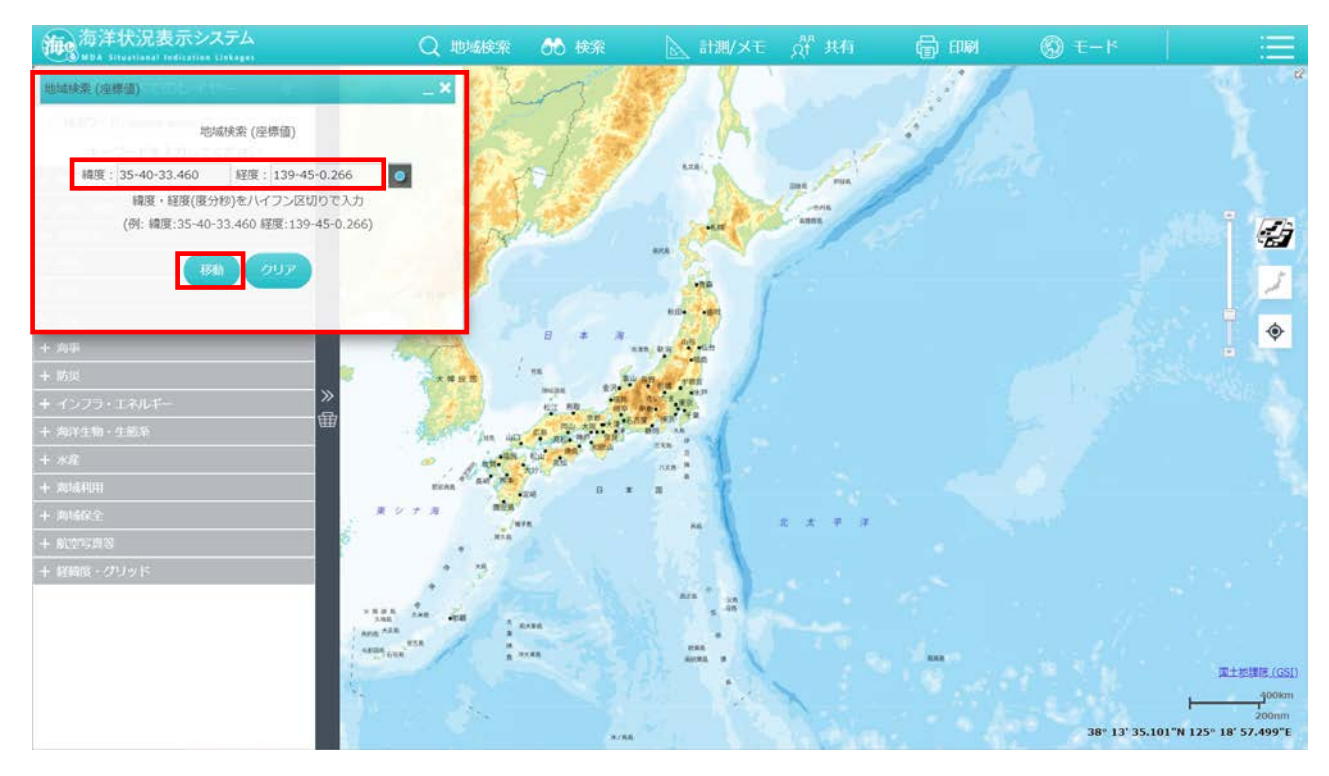

#### 地図上に座標位置がマークされます。

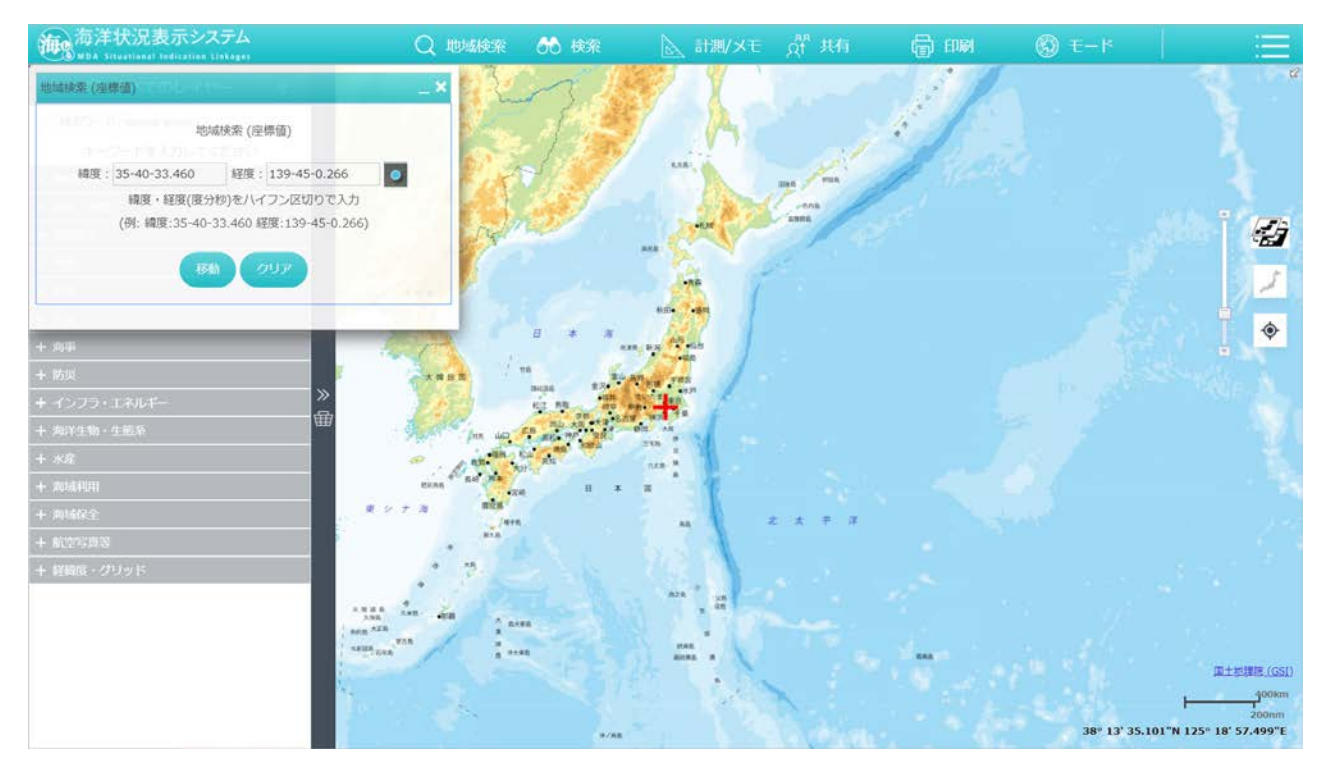

- 5. 住所で検索を行う
	- ヘッダーメニューの「地域検索」にマウスカーソルを合わせ、「住所」を選択し ます。
	- 地域検索(住所)画面が表示されるので、住所を入力して「検索」ボタンを押下 します。
		- ※入力値が誤っていた場合はエラーメッセージが表示されます。

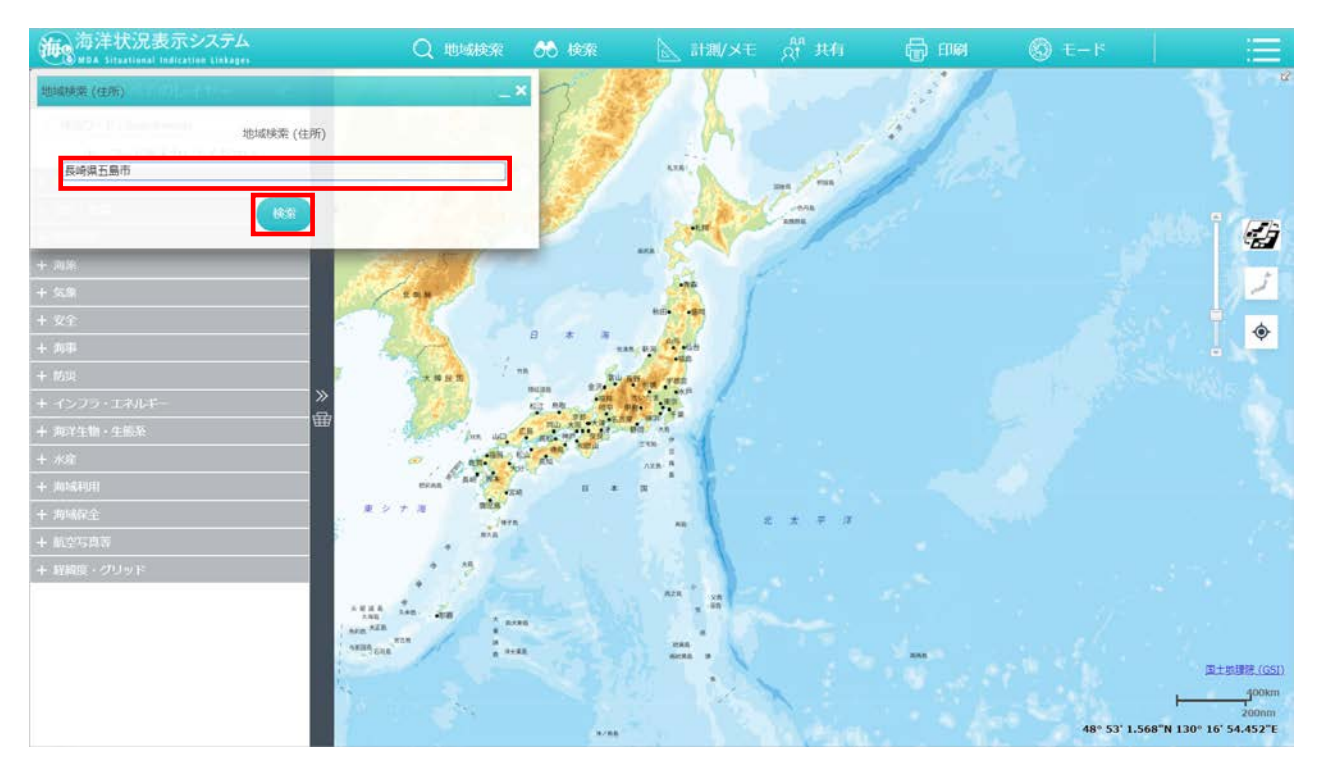

住所検索結果の一覧が表示されます。表示したい住所を選択すると、地図上

にマークされます。

<span id="page-35-0"></span>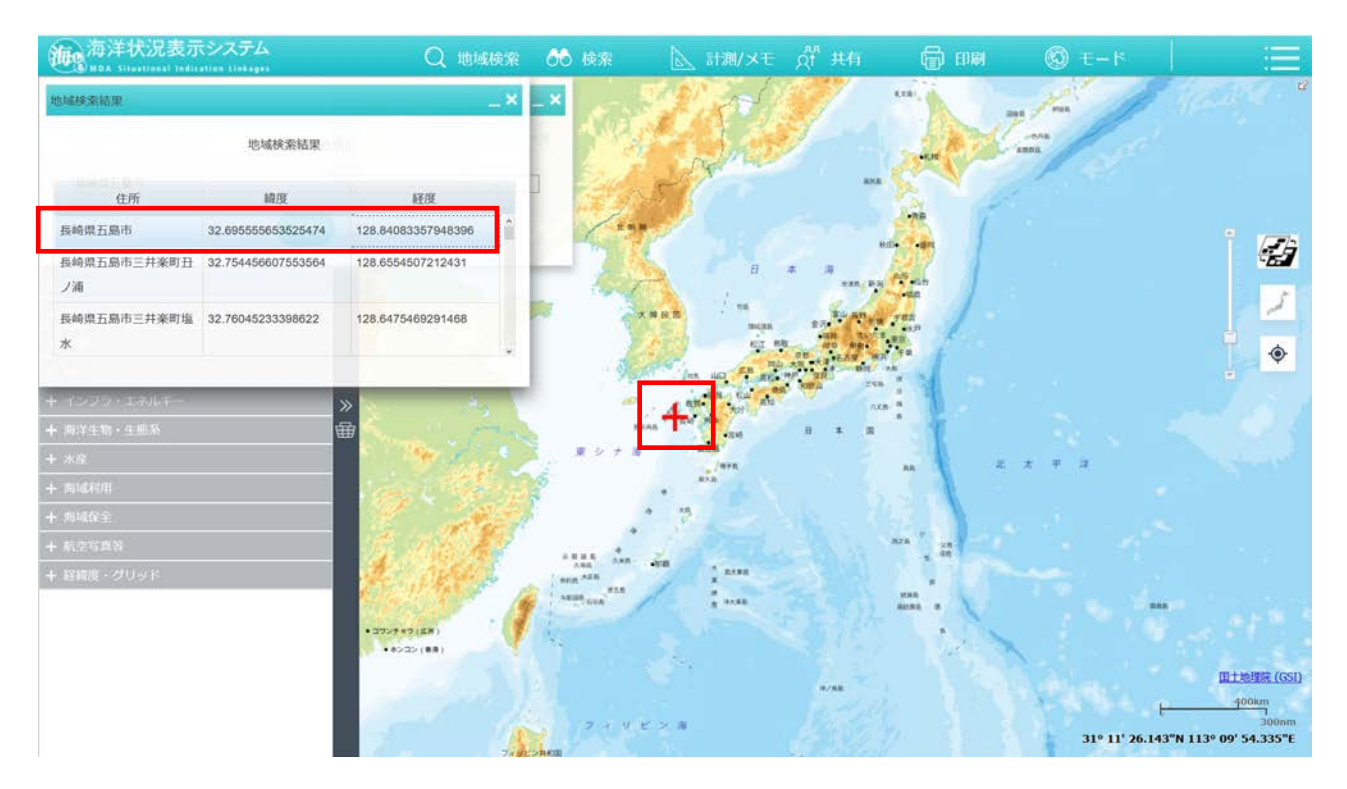

# [2](#page-35-0)-6. 検索の操作手順

- 1. 検索を行う
	- ヘッダーメニューの「検索」を選択します。

```
海<sub>峰</sub>海洋状况表示システム        ○○○地球探 66 検索 △ 計測メモ ☆ 共有          ⑤ モード
```
検索画面が表示されます。検索対象のレイヤーを選択して、「表示画面内検 索」「検索文字列」を入力し、「検索」ボタンを押下します。

※表示画面内検索にチェックを入れると、画面内でのみ検索します。

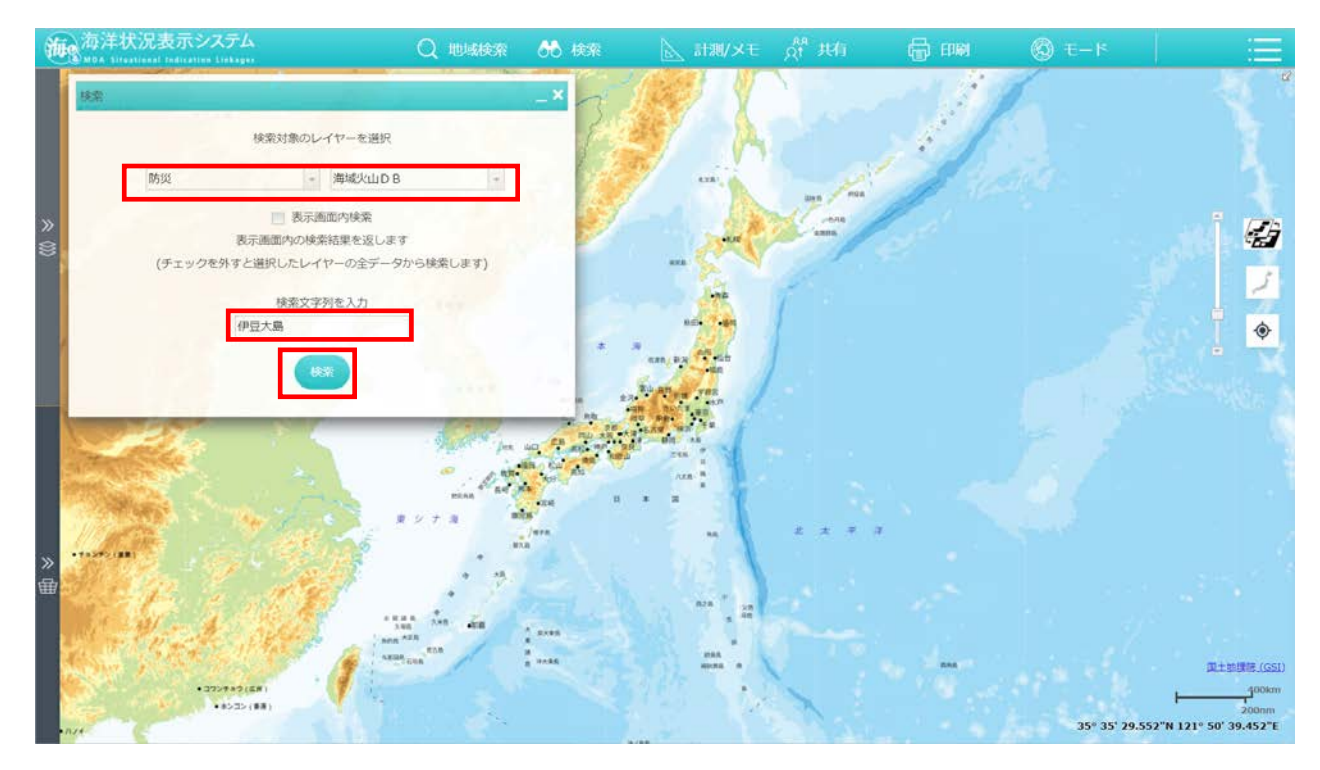

検索結果画面が表示されます。検索結果から表示したい場所を選択すると、 地図上にマークされます。

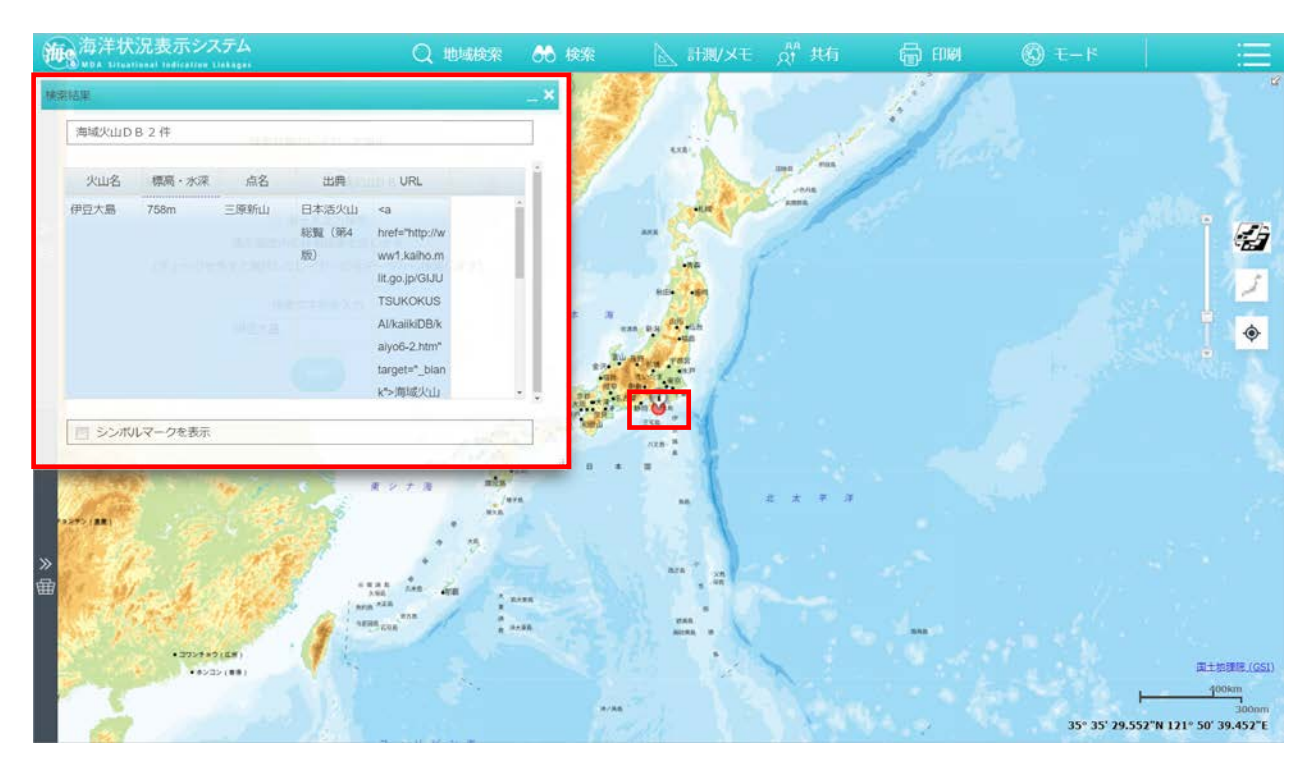

# <span id="page-38-0"></span>2-7.計測/メモの操作手順

- 1. 作図を行う
	- ヘッダーメニューの「計測/メモ」を選択します。

```
海の海洋状況表示システム
           Q 地磁検索 60 検索 | A 計測/メモ R# 共有 | 日 | 日 | 图 | モード
```
計測/メモ画面が表示されます。作図タブを選択し、「距離単位」「面積単位」 「図形色」「図形サイズ」「フォントサイズ」「線種」「塗りつぶし」を入力して、描 画する図形を選択します。

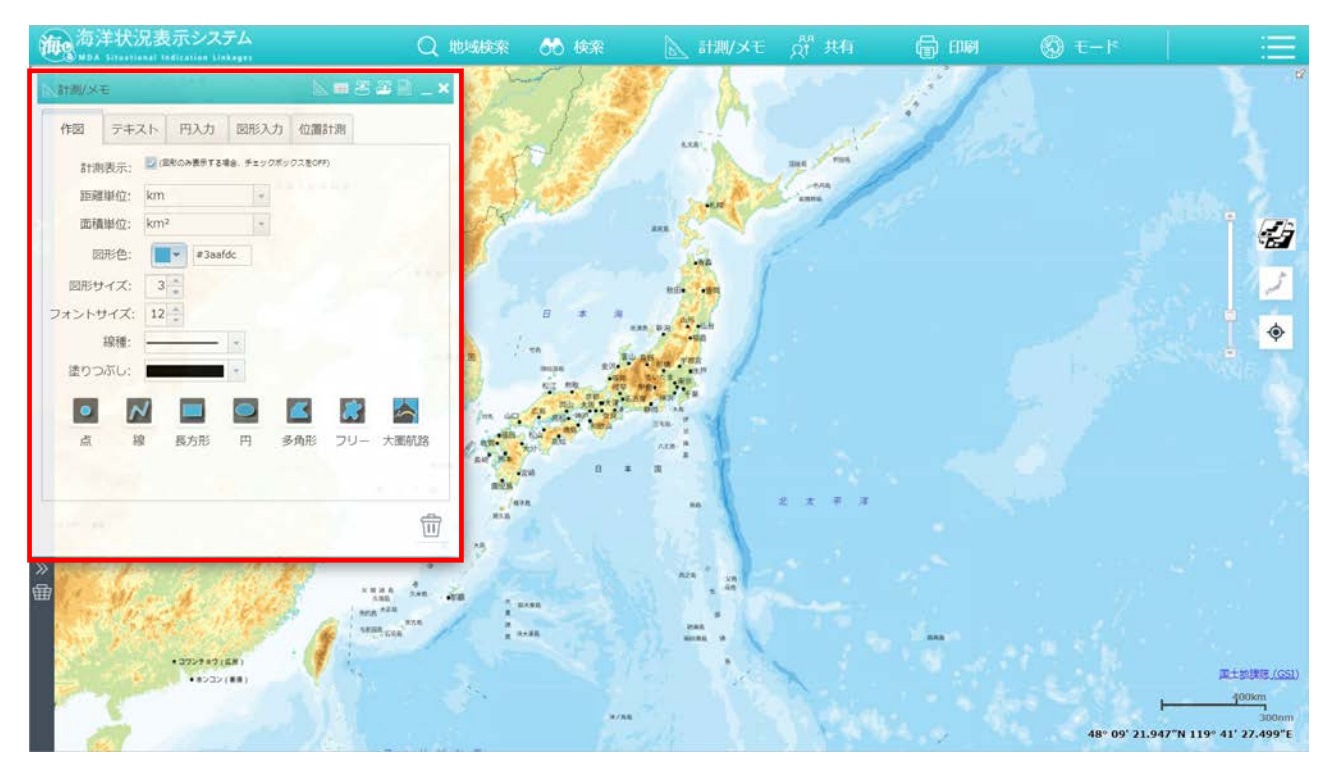

メイン画面上で作図すると、作図した図形を計測することができます。

※図形上に文字を表示させない場合には、あらかじめ「計測表示」のチェックボックスを外してか ら描画してください。

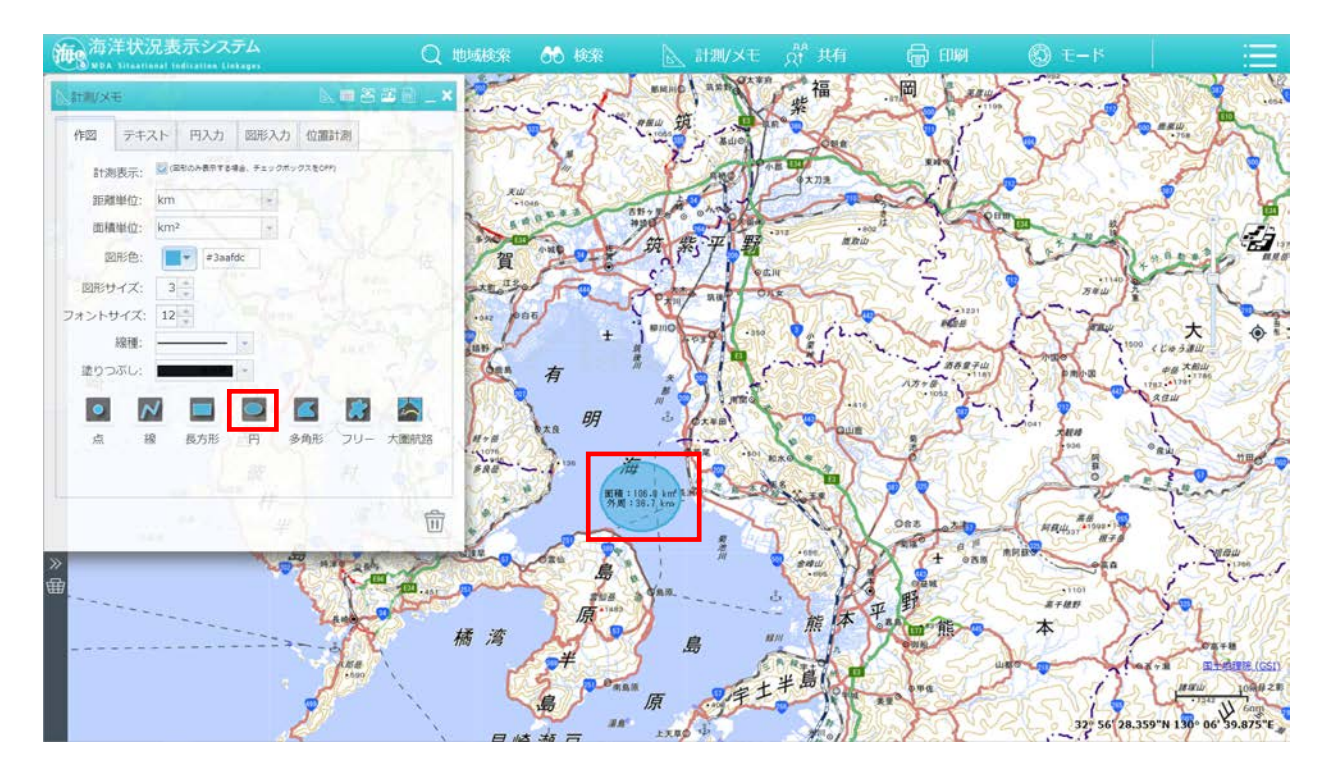

- 2. 測地線を扱う (方位距離)
	- ヘッダーメニューの「計測/メモ」を選択します。

海の海洋状況表示システム Q 地域検索 66 検索 計測/メモ

計測/メモ画面を表示します。位置計測タブ内の方位距離タブを選択し、「出 発点の緯度・経度」「到着点の緯度・経度」「測地線長単位」を入力して、「測定」 ボタンを押下します。

※「出発点の緯度・経度」、「到着点の緯度・経度」は右側にある「●」ボタンを選択し、 メイン画面 をクリックすることで対象の位置を自動で入力します。

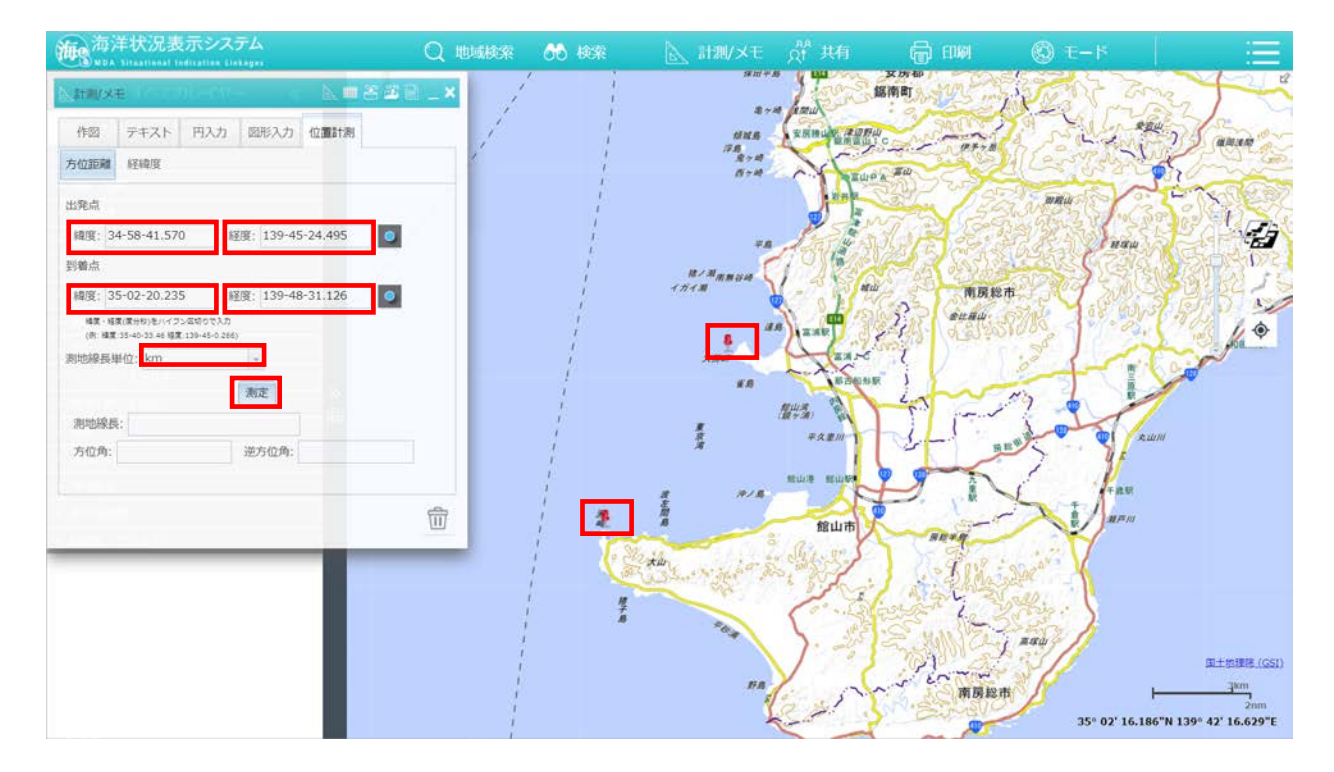

「測地線長」「方位角」「逆方位角」に算出結果が表示され、メイン画面には測地 線が描画されます。

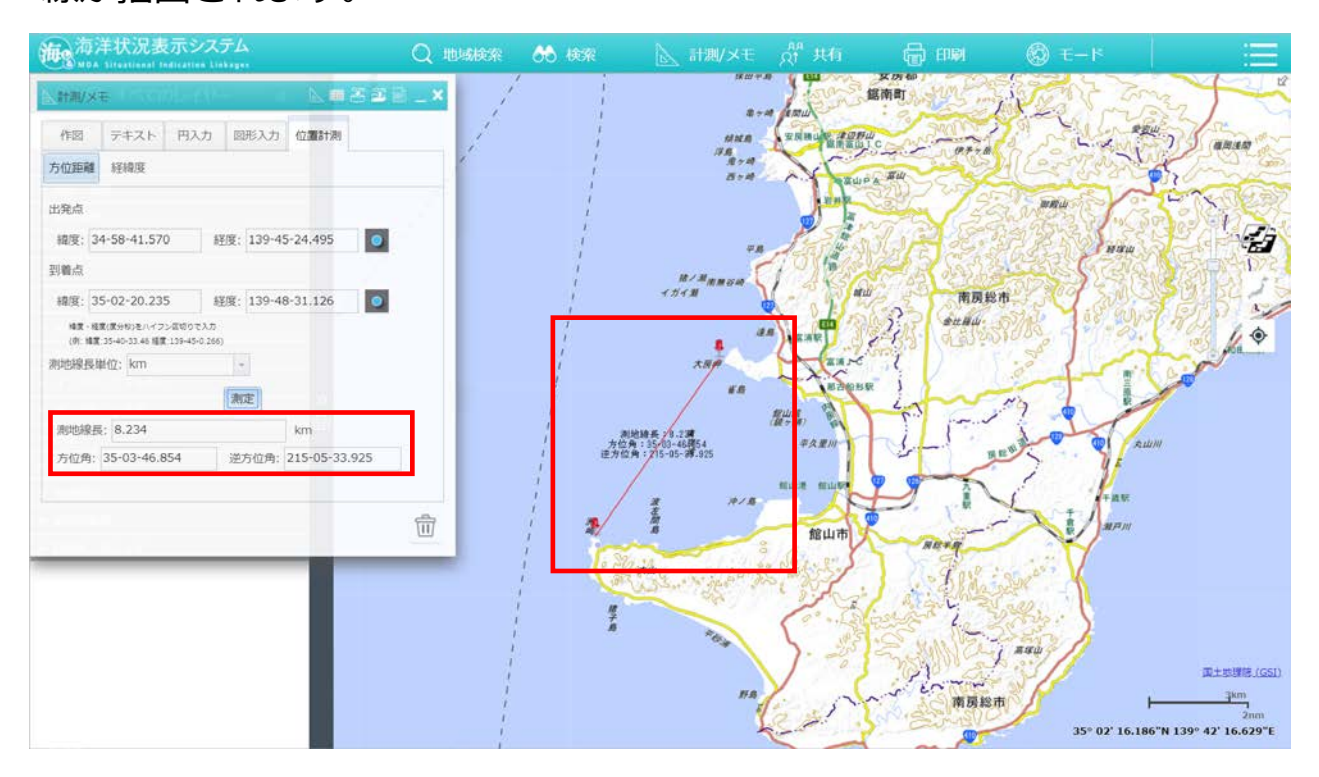

- 3. 測地線を扱う(経緯度)
	- ヘッダーメニューの「計測/メモ」を選択します。

海。海洋状況表示システム (一) 印刷 Q 地域検索 66 検索 **ト、計測/メモ**  $\Omega^{\text{RB}}$ 其有  $\bigcirc$   $E-F$ 

- 計測/メモ画面が表示されます。位置計測タブ内の経緯度タブを選択し、「基 準点の緯度・経度」「測地線長」「方位角」を入力して、「測定」ボタンを押下しま す。
	- ※「基準点の緯度・経度」は右側にある「 」ボタンを選択し、メイン画面をクリックすることで対 象の位置を自動で入力します。

※「測地線長」の単位は、「メートル」「キロメートル」「海里」のいずれかを指定します。

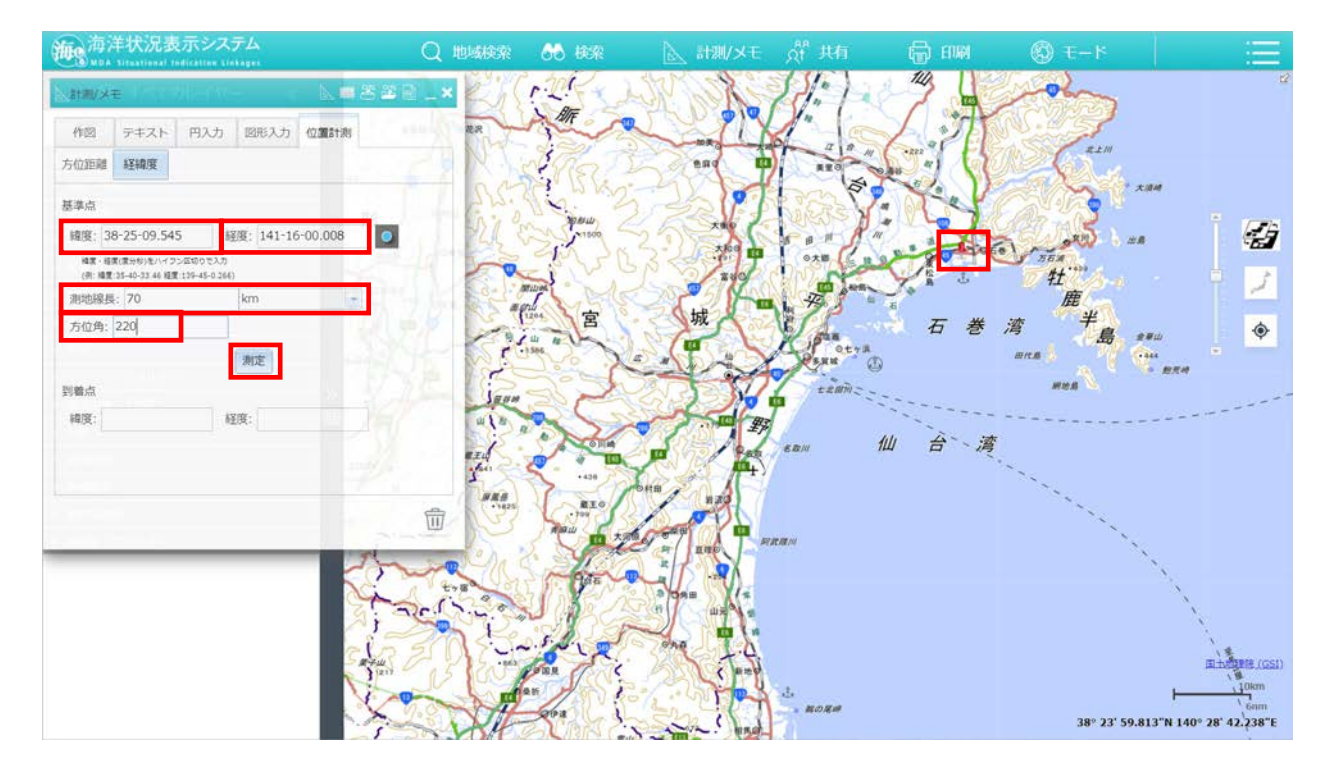

「到着点の緯度・経度」に算出結果が表示され、メイン画面に測地線が描画され

ます。

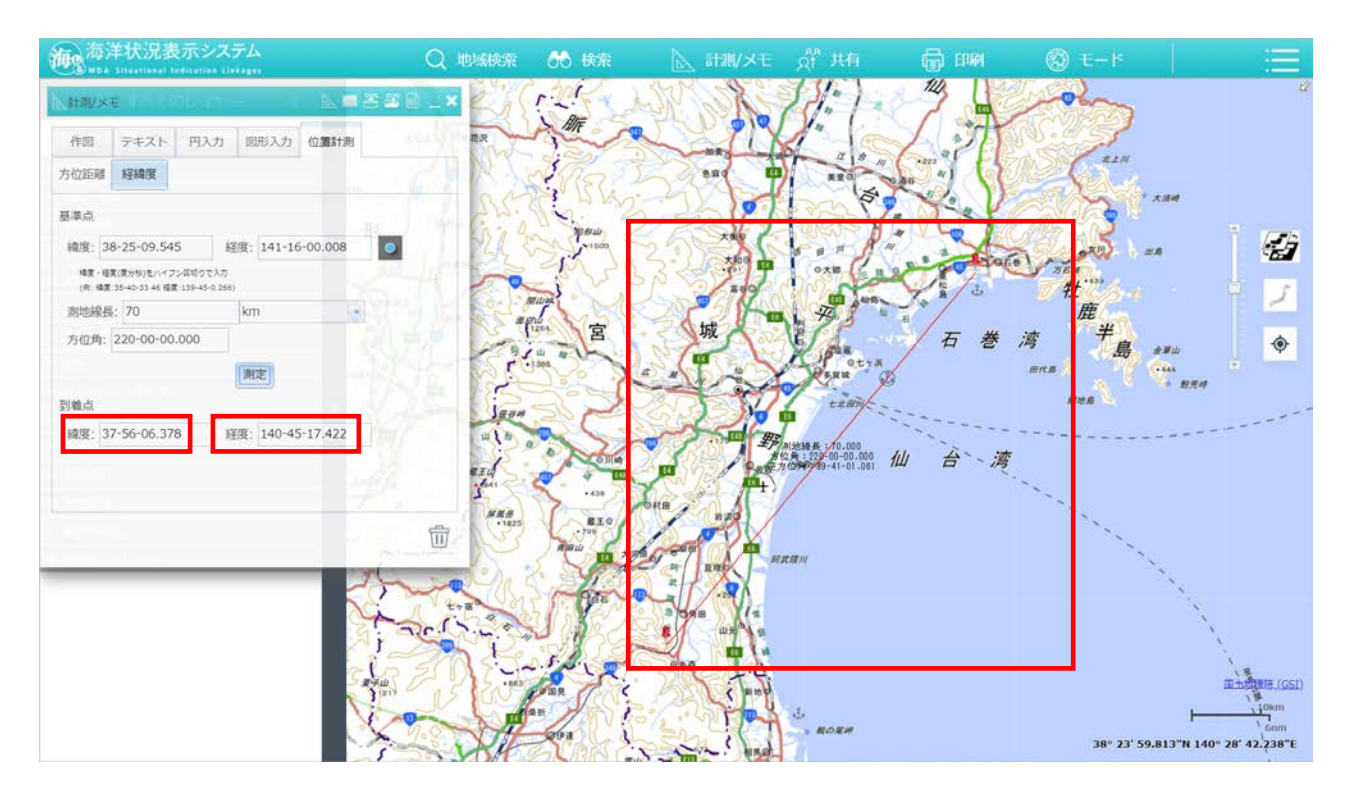

- 4. 図形の保存を行う
	- ヘッダーメニューの「計測/メモ」を選択します。

海の海洋状況表示システム Q 地域検索 66 検索 ■ 計測/メモ ot 共有 **同 11刷 图 モード** 

2 計測/メモ画面が表示されます。右上の「△」ボタンを選択し、ファイルの保 存形式を「KML」「CSV」「JSON」の中から選択します。 ※例として KML ファイルを選択します。

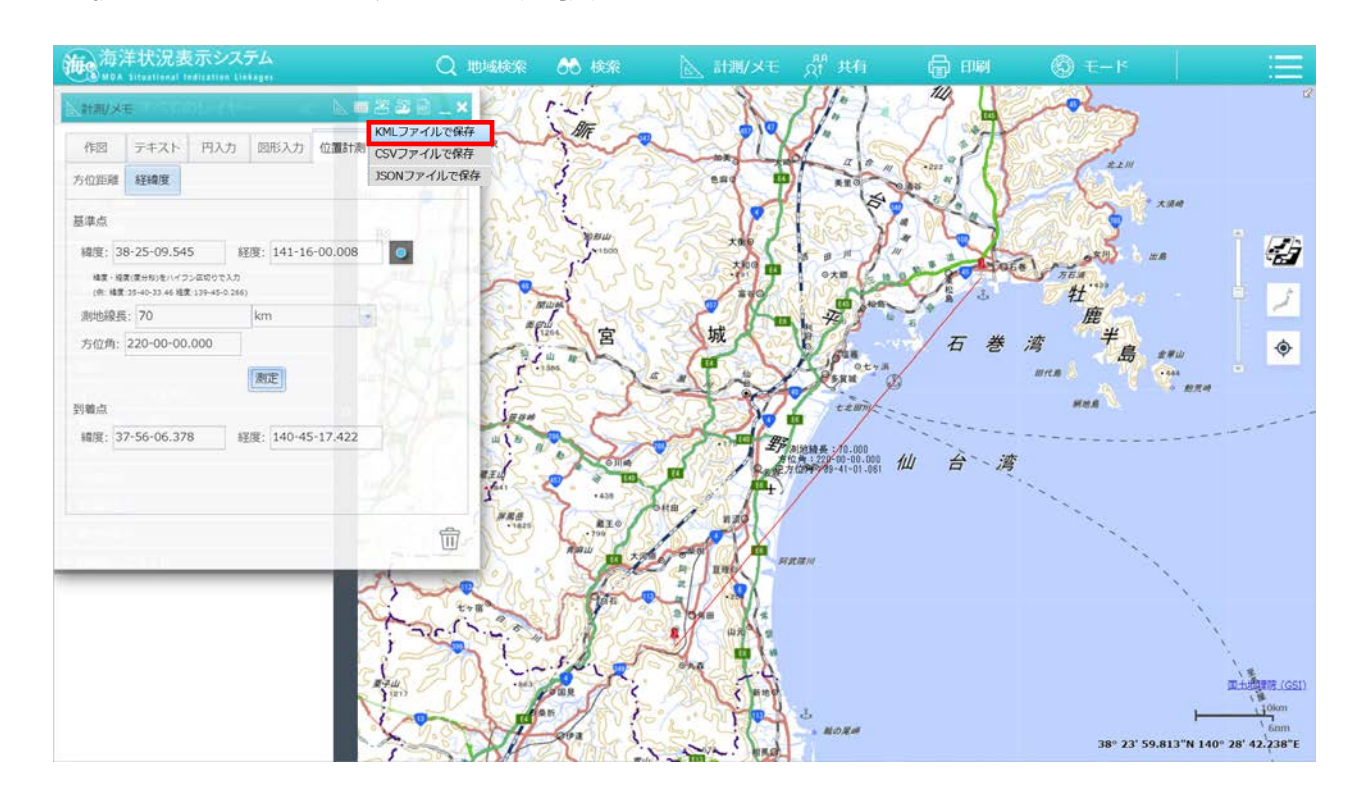

確認メッセージが表示されます。「OK」ボタンを押下します。

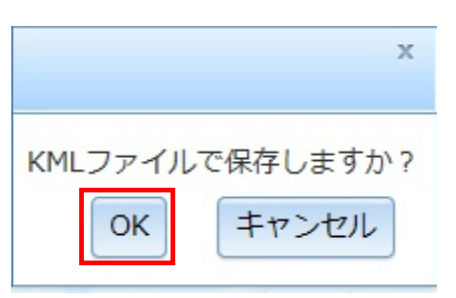

ファイル名を入力する画面が表示されます。ファイル名を入力して「OK」ボタ

ンを押下します。

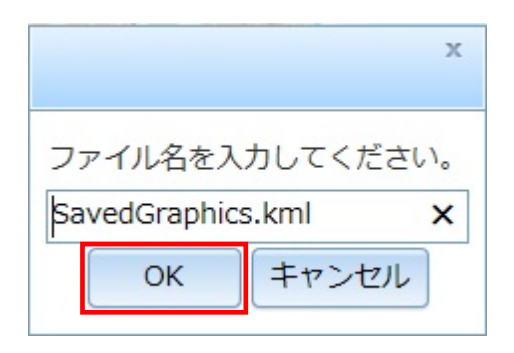

ブラウザ上でダウンロードを行います。

- <span id="page-46-0"></span>5. 図形の読み込みを行う
	- ヘッダーメニューの「計測/メモ」を選択します。

「油®海洋状況表示システム **Q 地域検索 (M 検索 下、計測/メモ** 

2 計測/メモ画面が表示されます。右上の「<sup>23</sup>」ボタンを選択し、ファイルの読 み込み形式を「KML」「CSV」「JSON」「SHAPE」の中から選択します。

※例として KML ファイルを選択します。

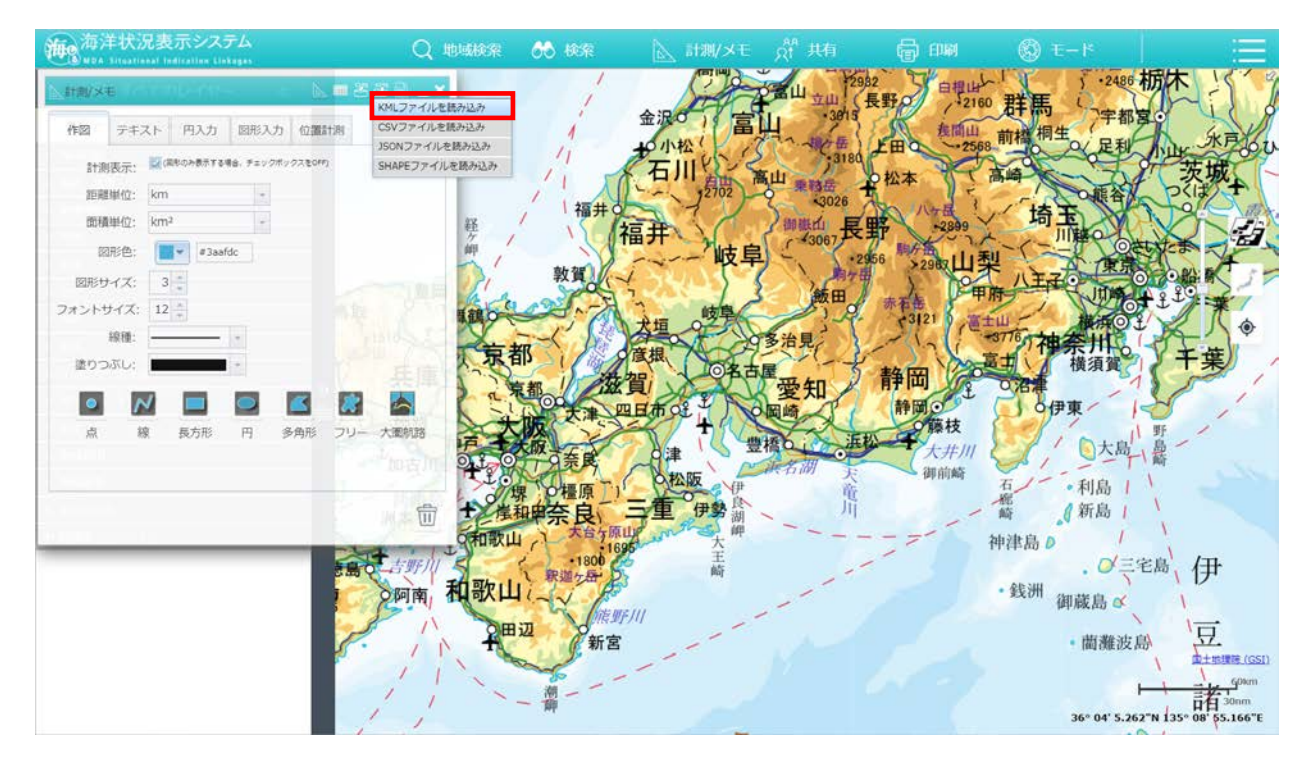

#### 3 確認メッセージが表示されます。「OK」ボタンを押下します。

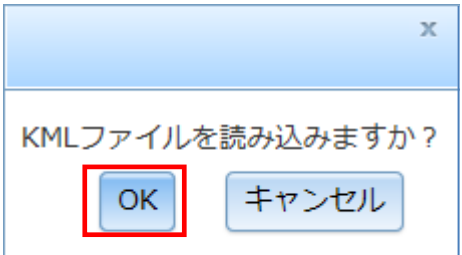

- フォルダ上で読み込むファイルを指定します。
- メイン画面に読み込んだ情報が反映されます。

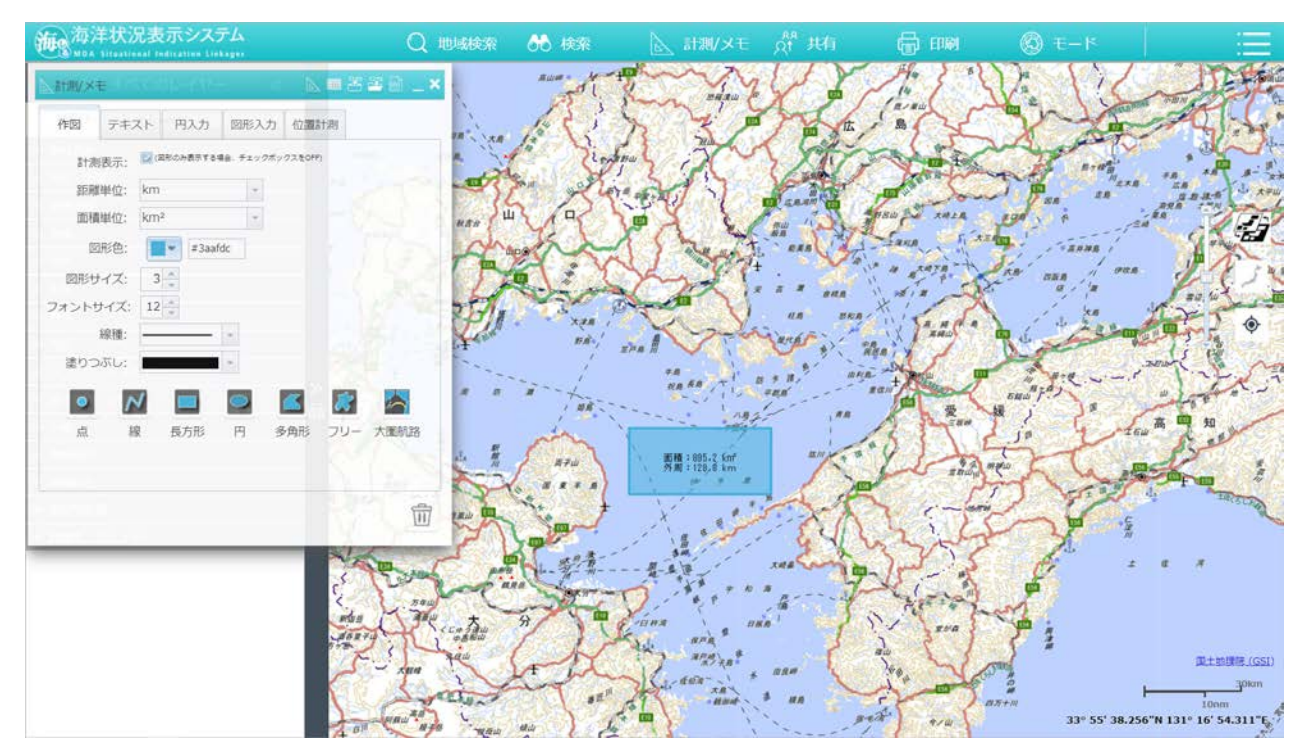

- 6. CSV テンプレートのダウンロードを行う
	- ヘッダーメニューの「計測/メモ」を選択します。

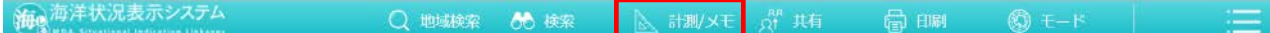

2 計測/メモ画面が表示されます。右上の「<sup>圖</sup>」ボタンを選択し、「CSV テンプレ ートファイルを保存」を選択します。

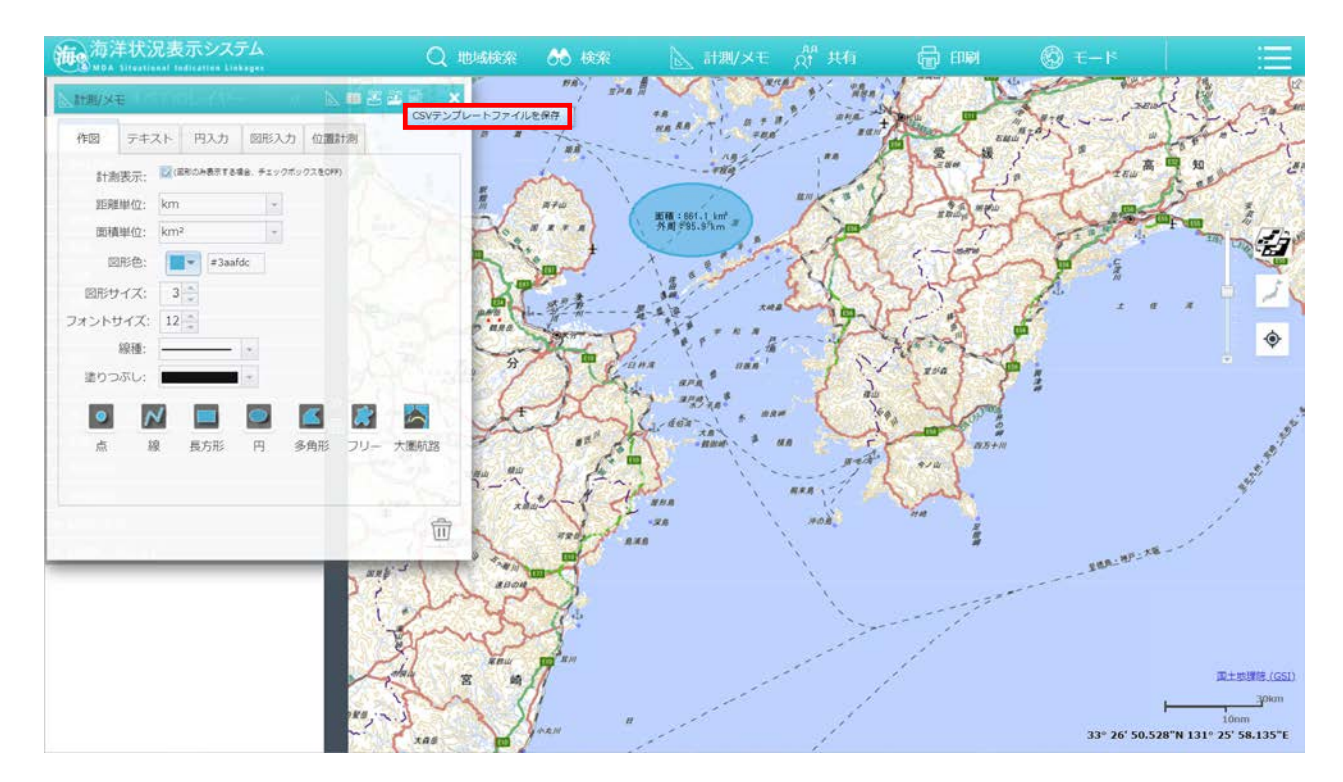

3 確認メッセージが表示されます。「OK」ボタンを押下します。

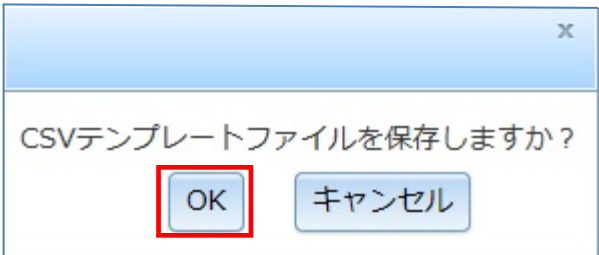

ファイル名を入力する画面が表示されます。ファイル名を入力して「OK」ボタ

ンを押下します。

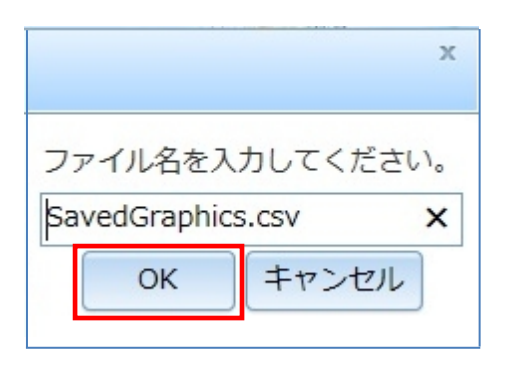

#### ブラウザ上でダウンロードを行います。

ダウンロードした CSV ファイルを開きます。

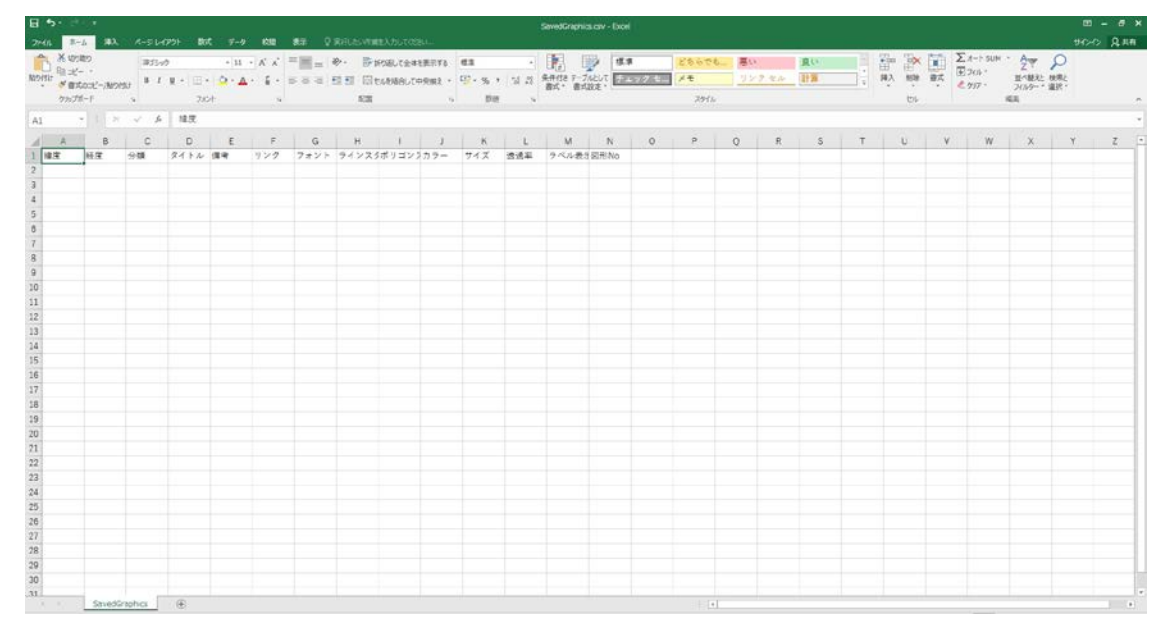

- 下記のフォーマットに従い、CSV ファイルを編集します。編集した CSV ファ イルは、「[5.](#page-46-0)[図形の読み込みを行う」](#page-46-0)で読み込みを行います。
	- 1) 緯度・経度(必須)

いずれのファイル形式でも、緯度・経度が必要です。入力は「度単位」で の入力になります。(例:○35.500 ×35-30-00)

2) 分類(必須)

「ポリゴン」、「ライン」、「ラベル」、「ポイント」のいずれかを入力してく ださい。

- 3) タイトル(必須) 描画する図形のタイトルを入力します。ポリゴンやラインでつなげる場 合は、同じタイトルを入力してください。
- 4) 備考・リンク 付属させる情報があれば適宜入力します。
- 5) フォント・ラインスタイル、ポリゴンスタイル・ラベル表示 適宜入力してください。
- 6) カラー

図形色を指定します。16 進数カラーコードを入力してください。カラー コードは「計測/メモ」の計測タブの「図形色」からも確認することができま す。

7) サイズ

図形のサイズを指定します。「3」以上の数字を入力してください。

8) 透過率

 $\mathfrak{F}$ 過率を指定します。デフォルトは透過率 50%です。0%(非表示) $\sim$ 100%(透過なし)の間で調整してください。

- 7. 図形結合を行う
	- ヘッダーメニューの「計測/メモ」を選択します。

```
海の海洋状況表示システム
 Q 地域検索 66 検索
         下、計測/メモ
```
計測/メモ画面が表示されます。作図タブの中から描画する図形を選択しま

す。

※例として円を選択します。

3) メイン画面を選択し、作図します。

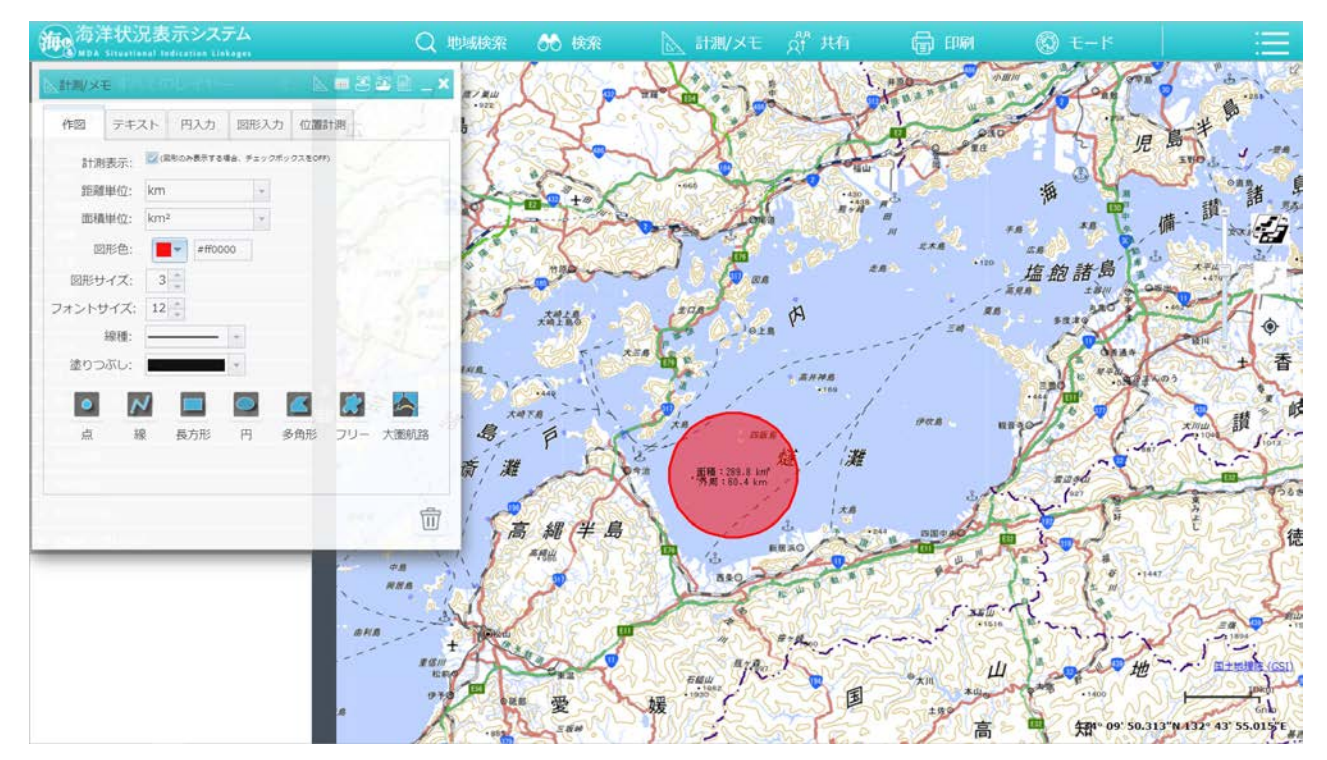

計測/メモ画面の作図タブにあの中から、描画する図形を再度選択して作図

します。

※例として長方形を選択します。

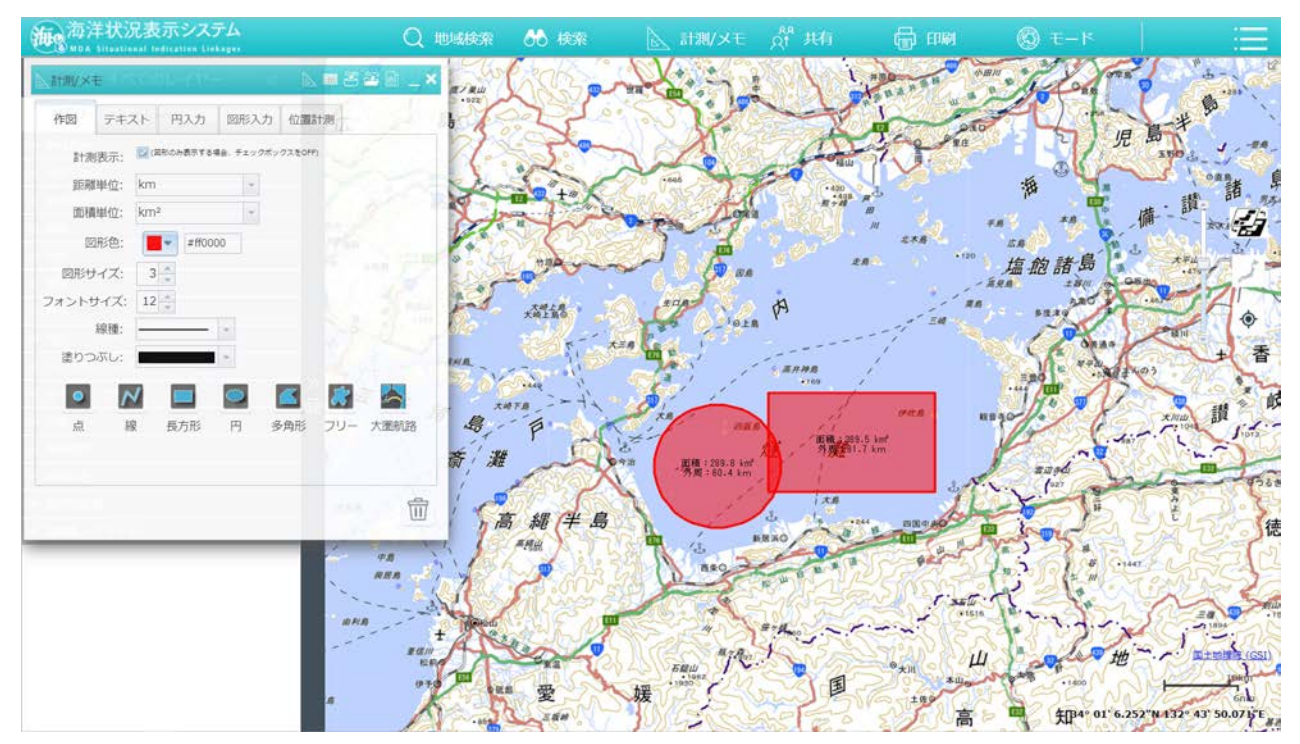

- 5 計測/メモ画面の右上の「■」ボタンを選択すると、作図した図形のリストが 表示されます。
- 結合したい図形の「 」ボタンを選択します。

※結合する図形は、選択した図形とその下の重畳順の図形が対象となります。重畳順の変更につ いては「[8.](#page-54-0)[図形の重畳順の変更を行う」](#page-54-0)を参照ください。

#### 確認メッセージが表示されます。「OK」ボタンを押下します。

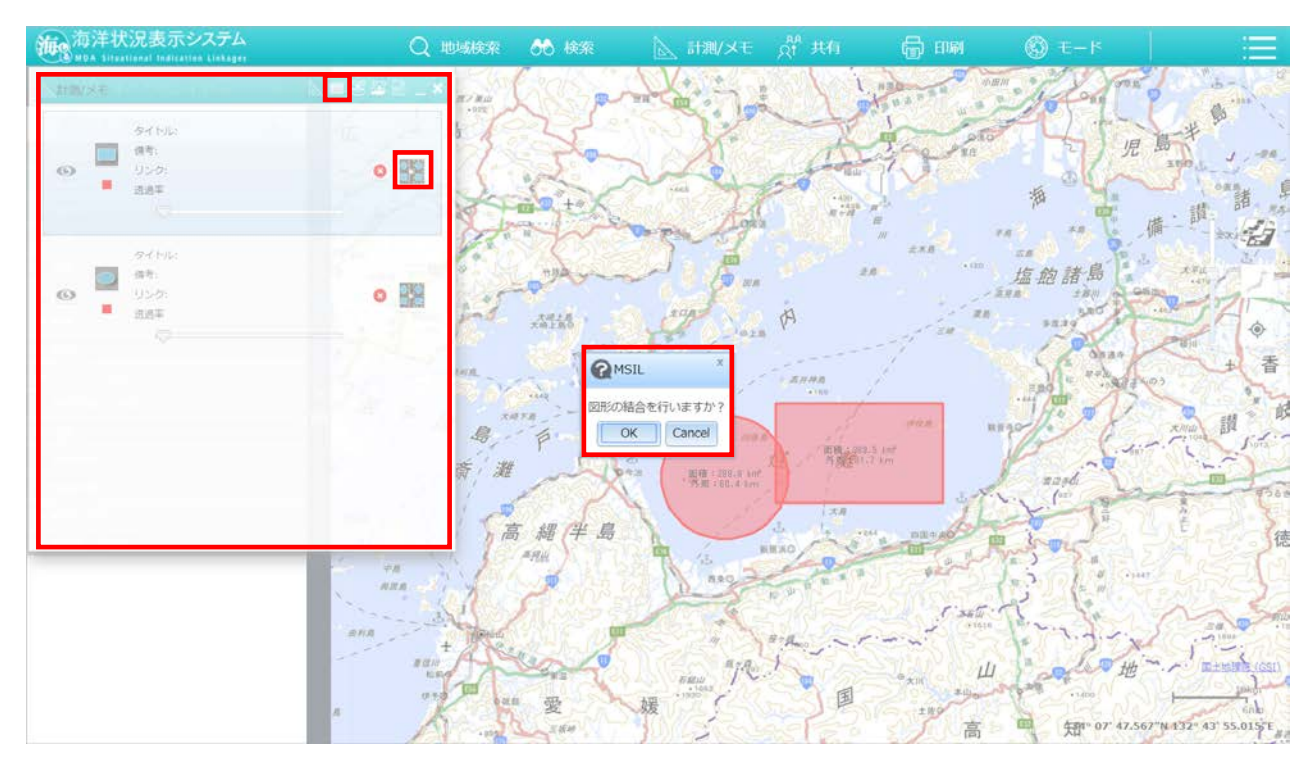

#### 結合した図形がメイン画面に表示されます。

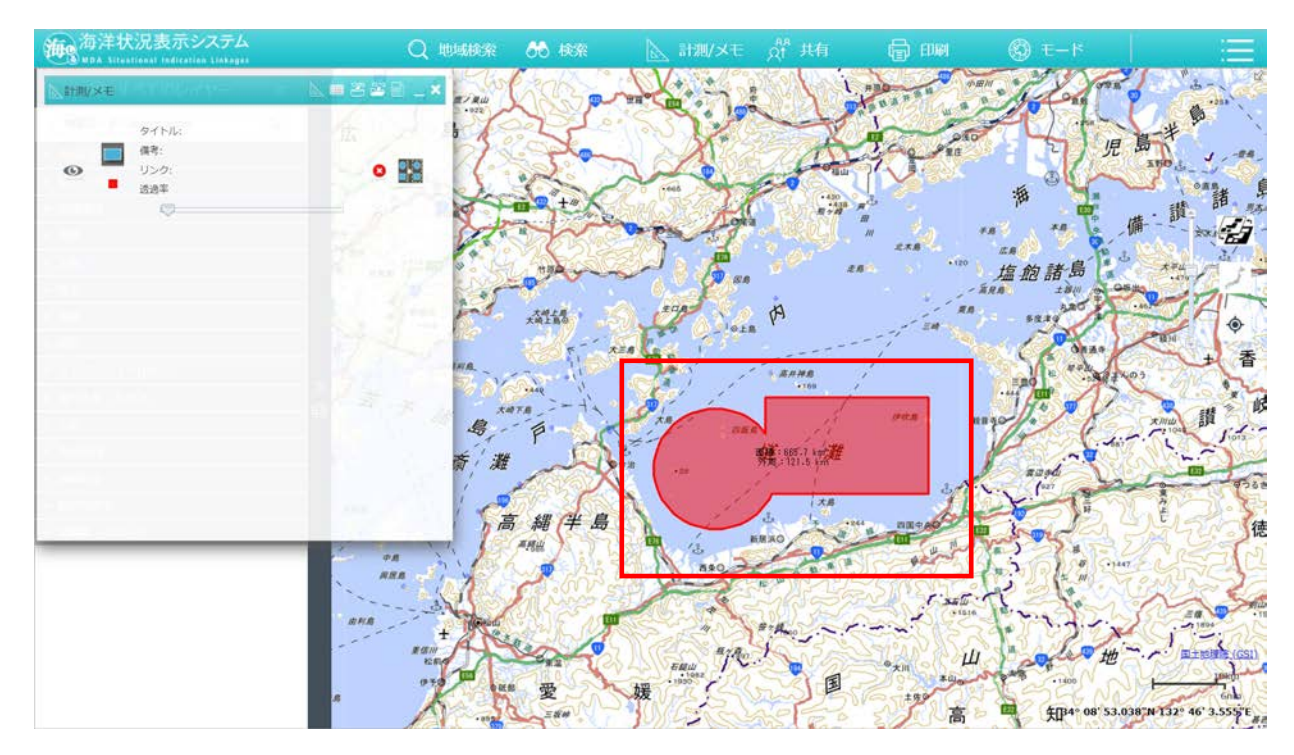

- <span id="page-54-0"></span>8. 図形の重畳順の変更を行う
	- ヘッダーメニューの「計測/メモ」を選択します。

```
海の海洋状況表示システム
                    Q 地域検索 66 検索
                                                   o<sup>n</sup>共有
                                         トン 計測/メモ
                                                             骨脚
                                                                       \circledcirc \in -F
```
2 計測/メモ画面が表示されます。右上の「■」ボタンを選択すると、作図した 図形のリストが表示されます。

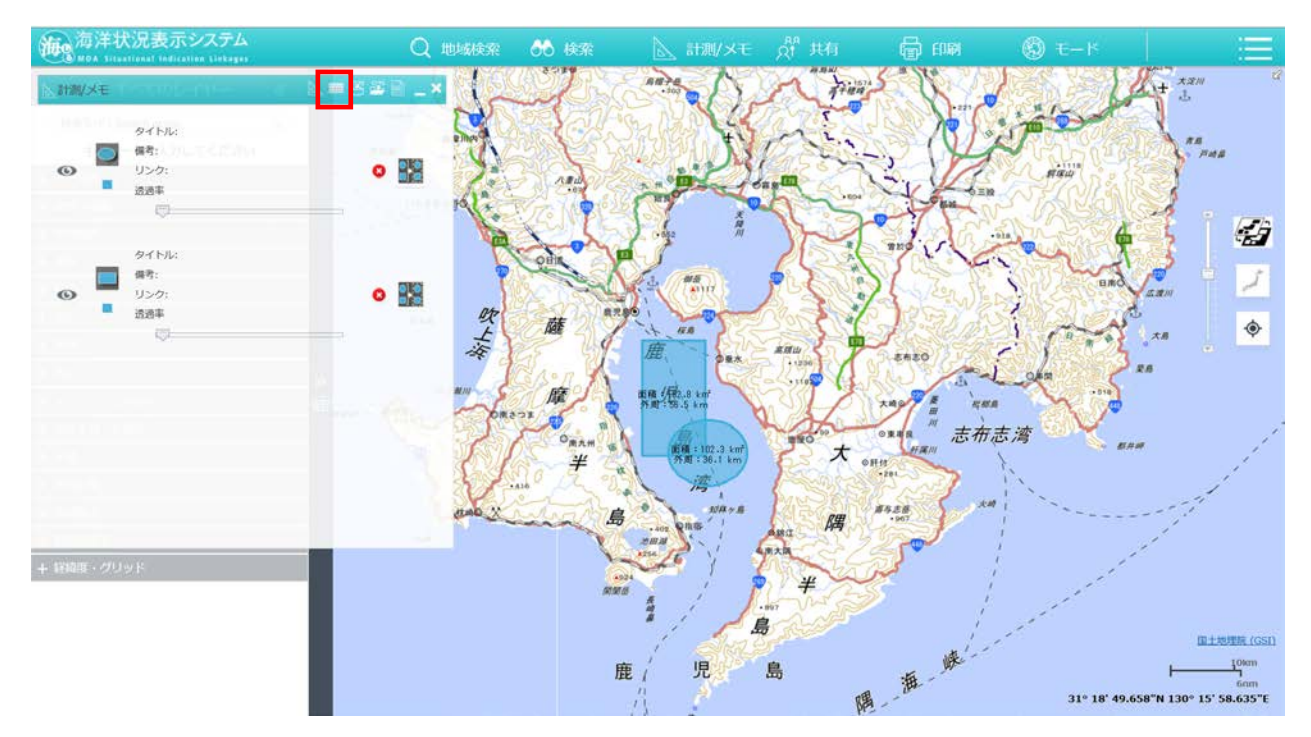

図形のリストから重畳順を変更したい図形を選択し、任意の位置までマウス

でドラッグします。

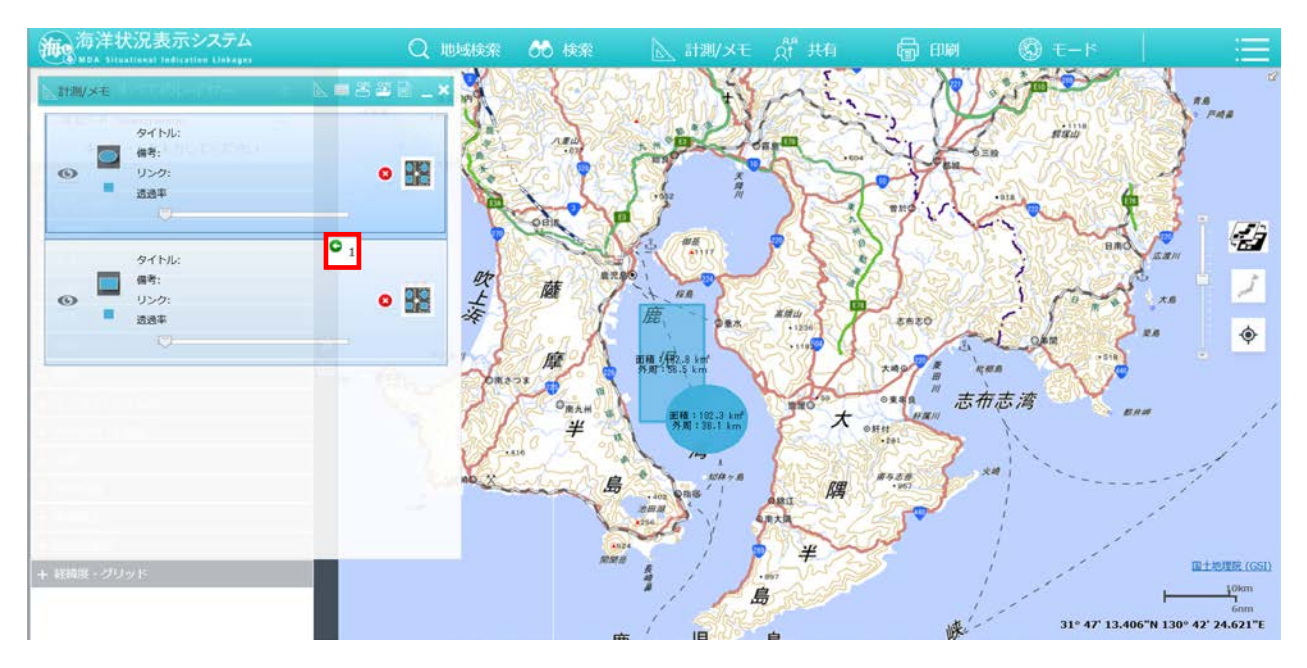

任意の位置でドロップすることで重畳順を変更することができます。

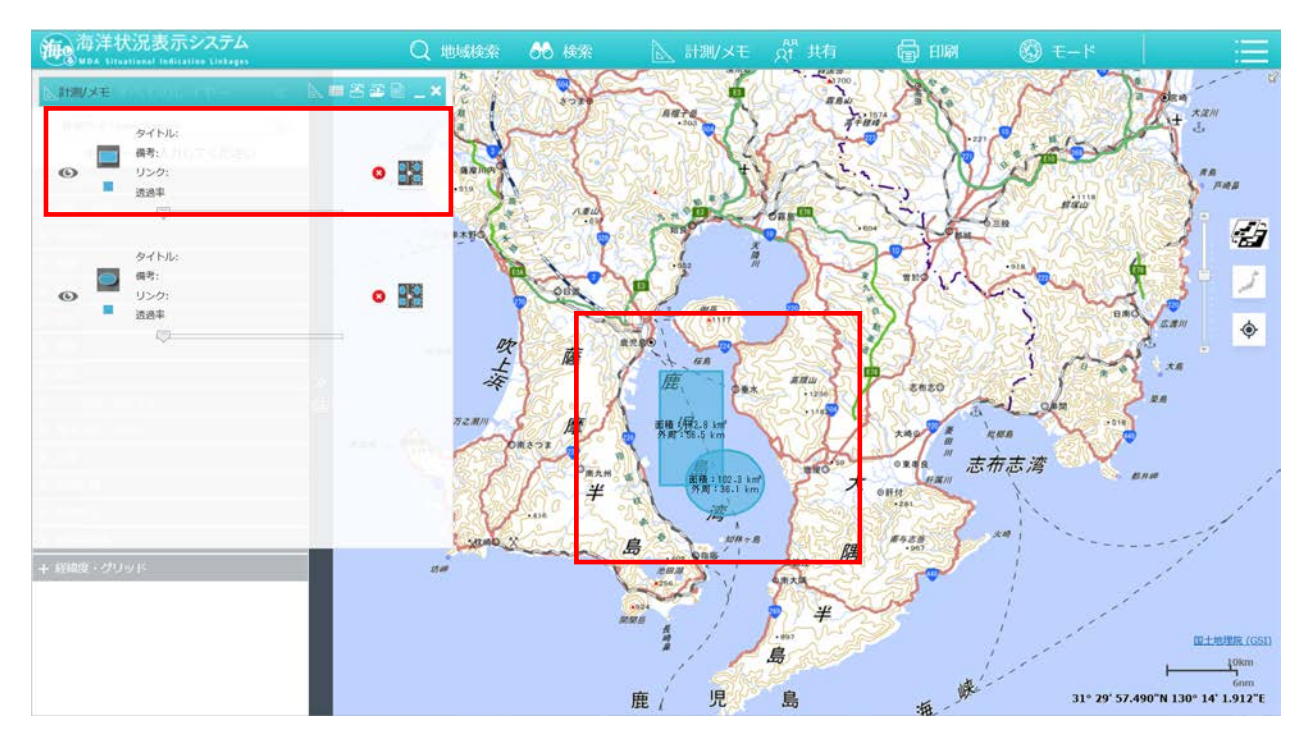

- 9. 図形の透過度の調整を行う
	- ヘッダーメニューの「計測/メモ」を選択します。

```
海風海洋状況表示システム
            Q 地域検索 66 検索
                           入 計測/メモ
                                           高哪
                                                  \circled{6} t - F
```
2 計測/メモ画面が表示されます。右上の「■」ボタンを選択すると、作図した 図形のリストが表示されます。

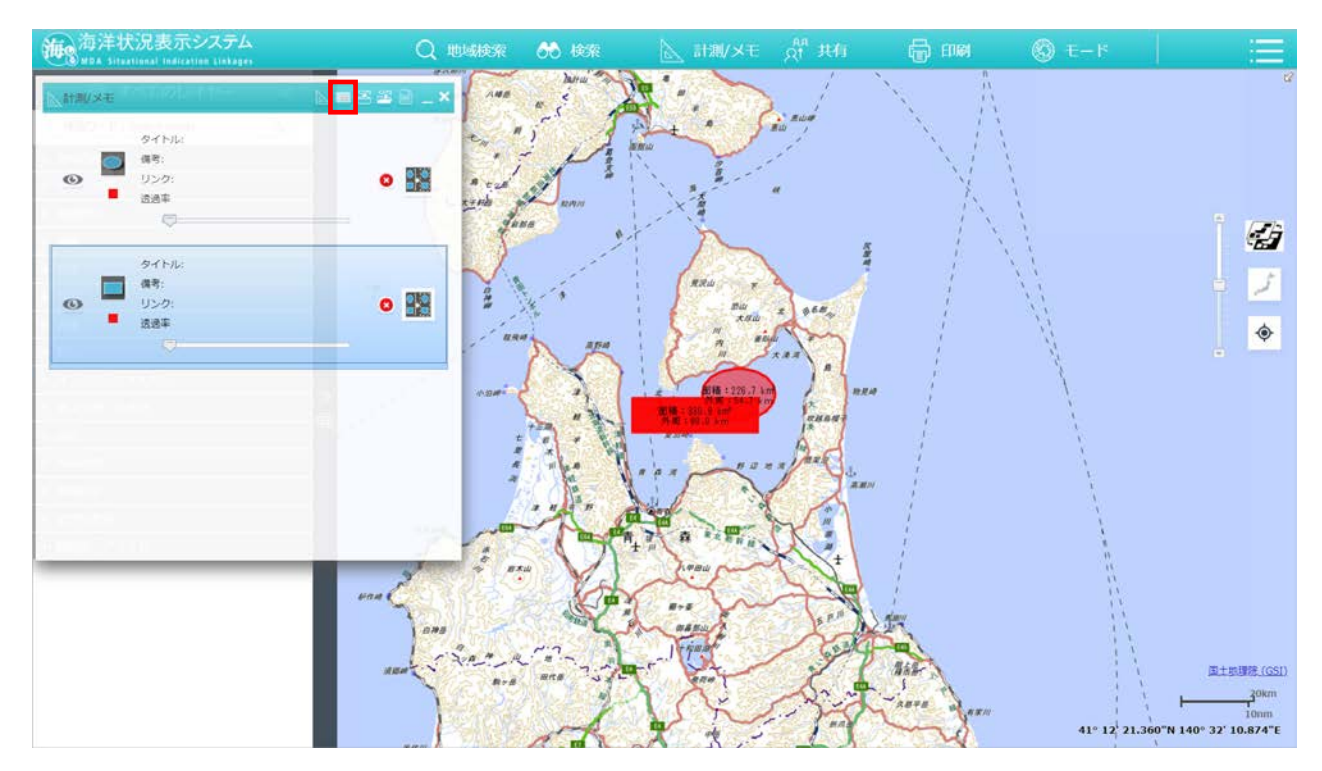

図形のリストから、透過率を変更したい図形の赤枠のバーを移動させて透過

率を変更します。

※右側に移動すると図形が薄くなり、左側に移動すると図形が濃くなります。

<span id="page-57-0"></span>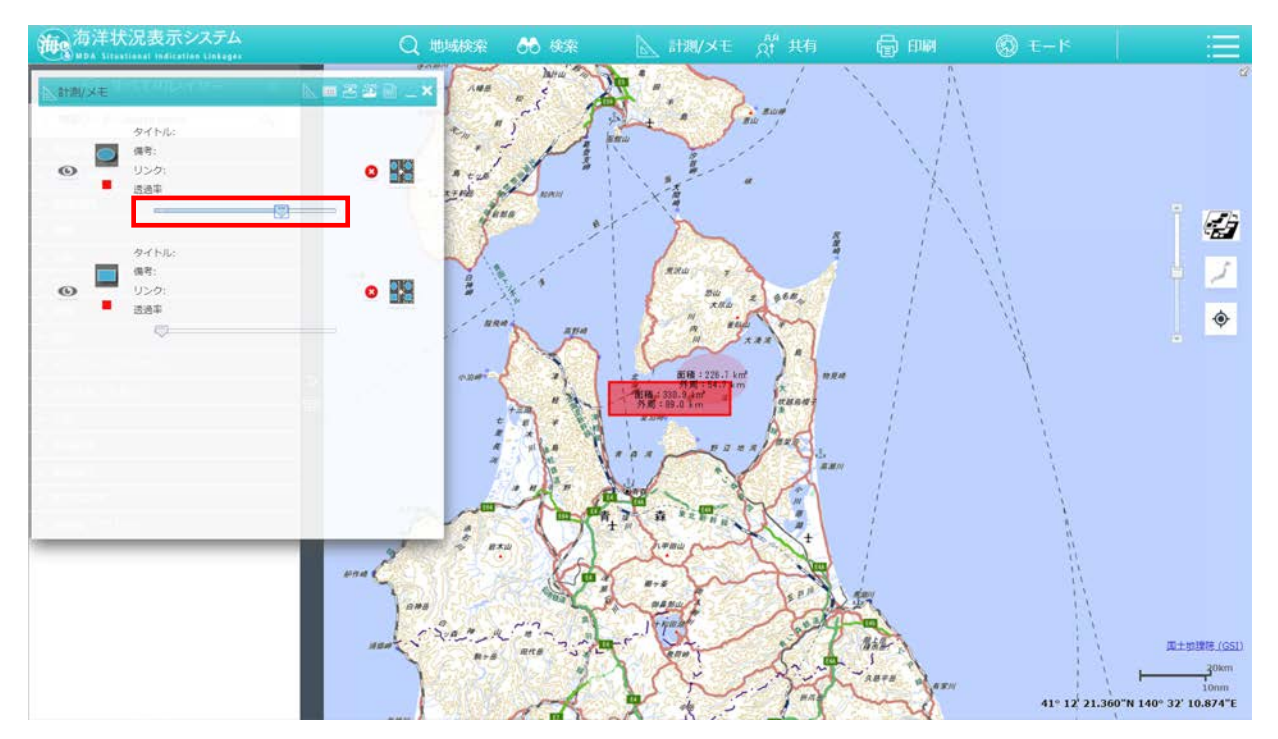

## 2-8. 共有の操作手順

- 1. URL リンクの共有を行う
	- ヘッダーメニューの「共有」を選択します。 新 海洋状況表示システム
	- 2 URL リンク表示画面が表示されます。入力している URL をコピーします。

**向 100 9 モード** 

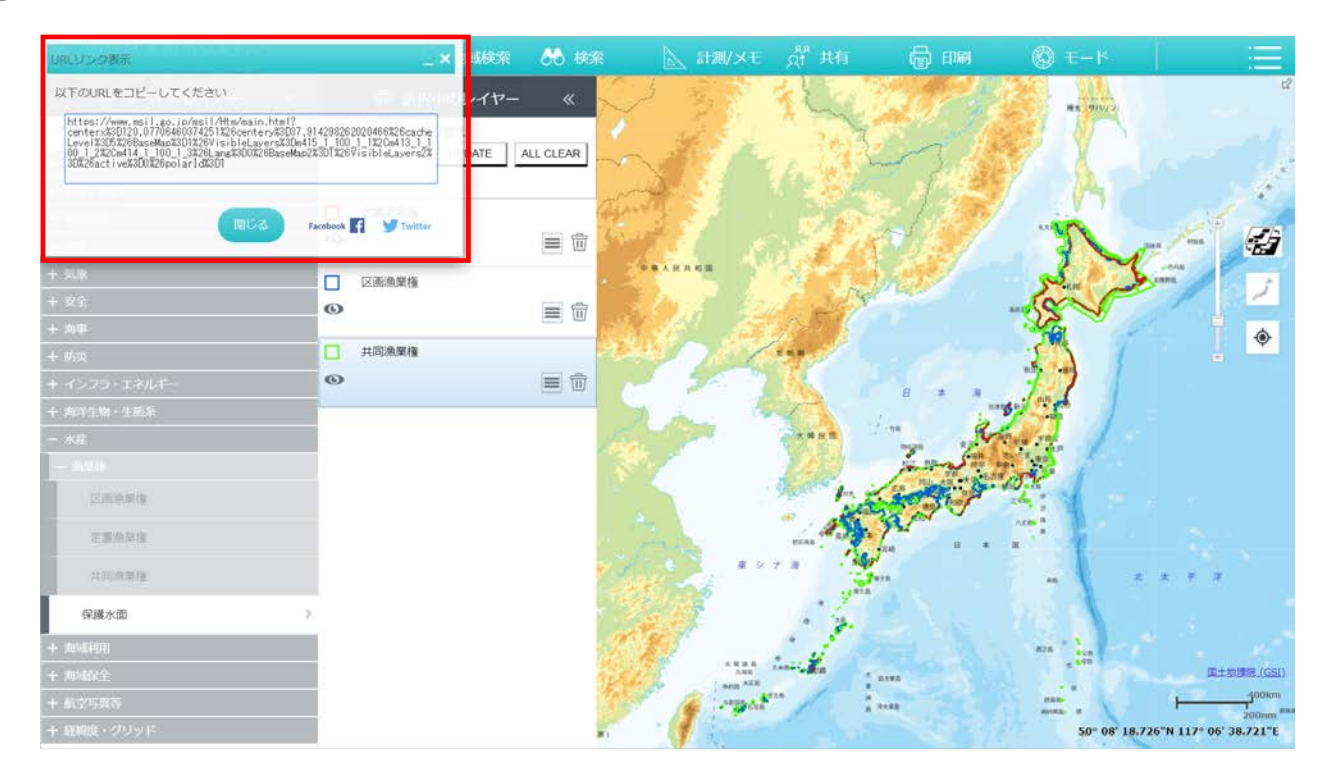

インターネットの新規タブを起動させ、「貼り付け」ボタンを押下すると、 URL をコピーした画面で表示していた情報を、同じ縮尺・同じ背景図で再 現・表示することができます。

# <span id="page-59-0"></span>2-9. 印刷の操作手順

- 1. 印刷を行う
	- ヘッダーメニューの「印刷」を選択します。

```
\circledcirc t-F \Box
```
- 印刷画面が表示されます。「印刷タイトル」の入力と「用紙サイズ」の選択を し、「プレビュー」ボタンを押下します。
- 3 完了メッセージ内にある「表示」ボタンを押下します。

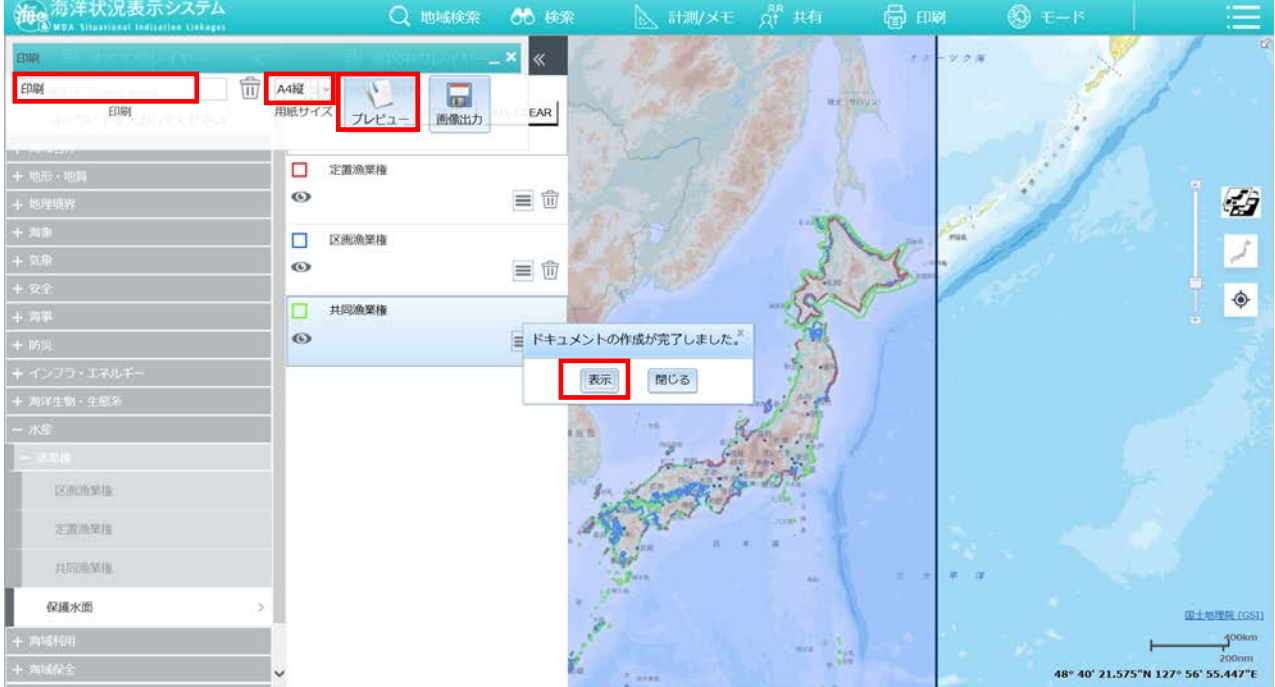

プレビュー画面が表示されます。「印刷」ボタンを押下すると、印刷が実行さ

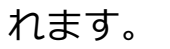

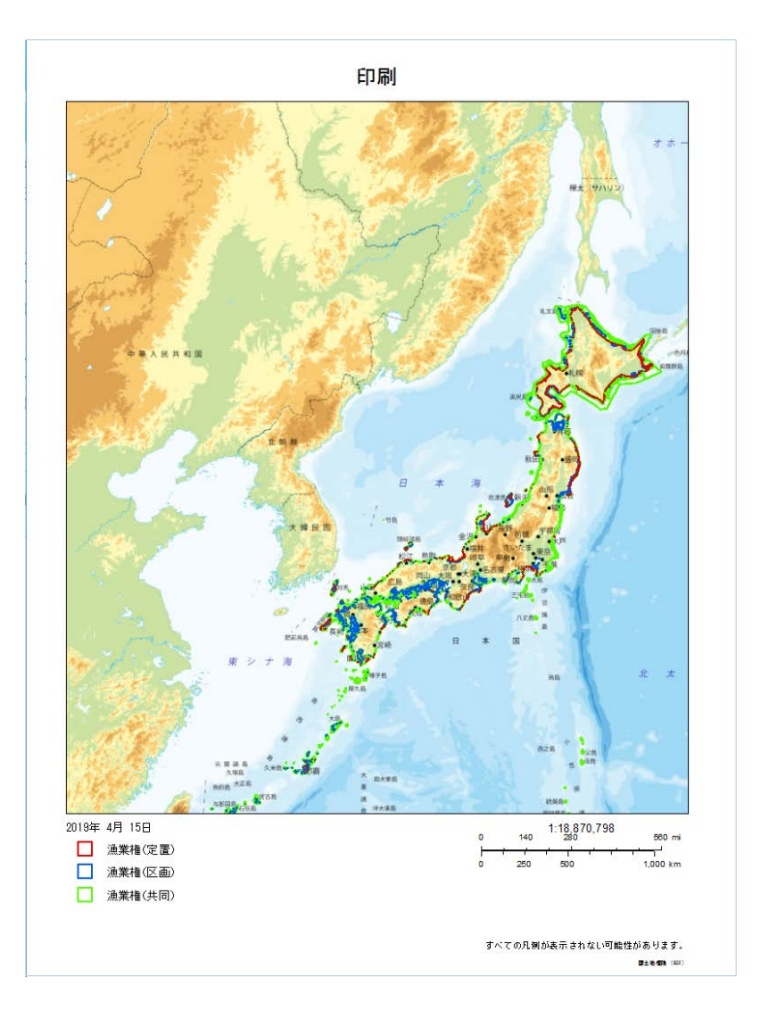

※印刷中にタイムアウトとなる場合は、再度印刷を行っていただくか、ブラウ ザの印刷機能をご利用ください。

- 2.画像出力を行う
	- ヘッダーメニューの「印刷」を選択します。

印刷画面が表示されます。「印刷タイトル」の入力と「用紙サイズ」の選択を

し、「画像出力」ボタンを押下します。

3 完了メッセージ内にある「表示」ボタンを押下します。

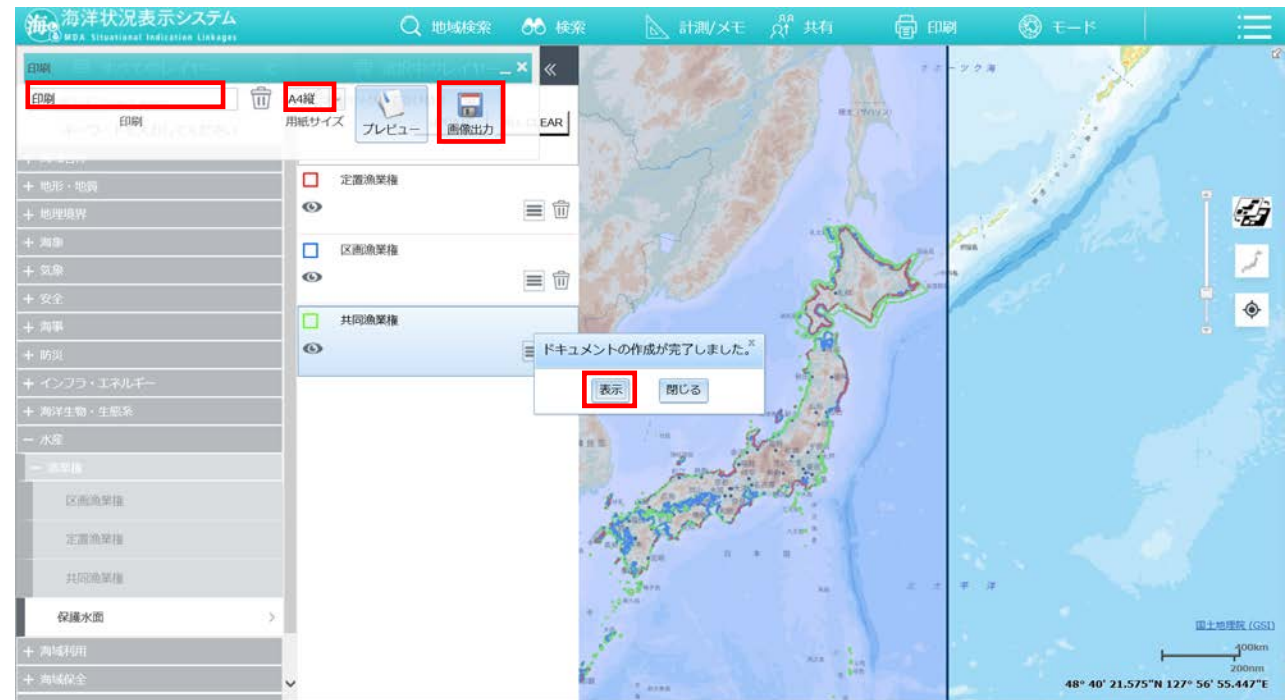

レビュー画面が表示されるので、画像を保存します。

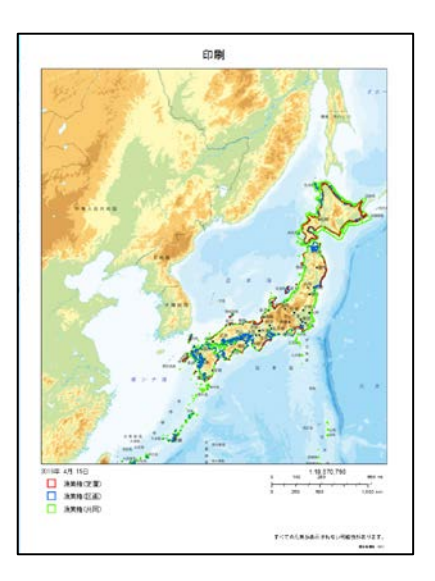

# <span id="page-62-0"></span>2-10.モードメニューの操作手順

ヘッダーメニューの「モード」を選択します。

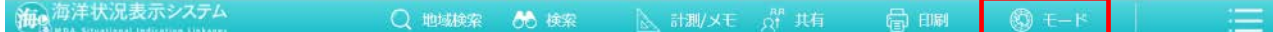

表示させたいモードを選択します。

※例として極域2D モードを選択します。

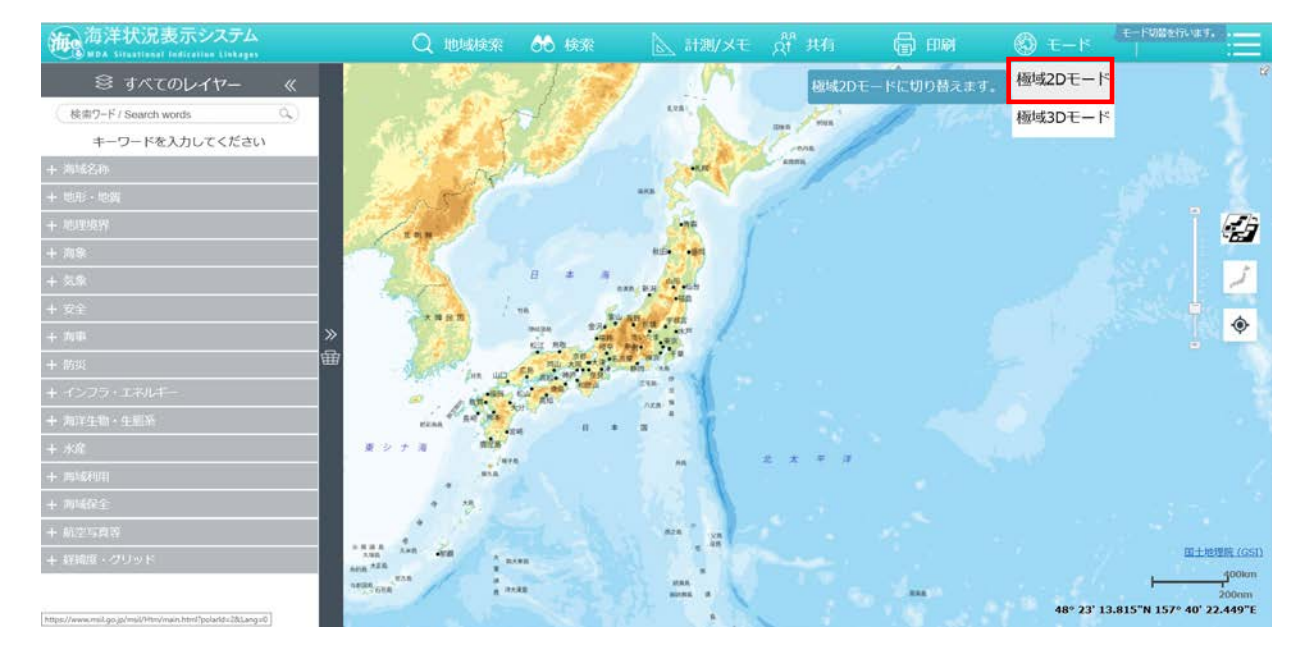

#### 極域2D モードが表示されます。

※情報を選択・表示させる方法は、通常モードと同様

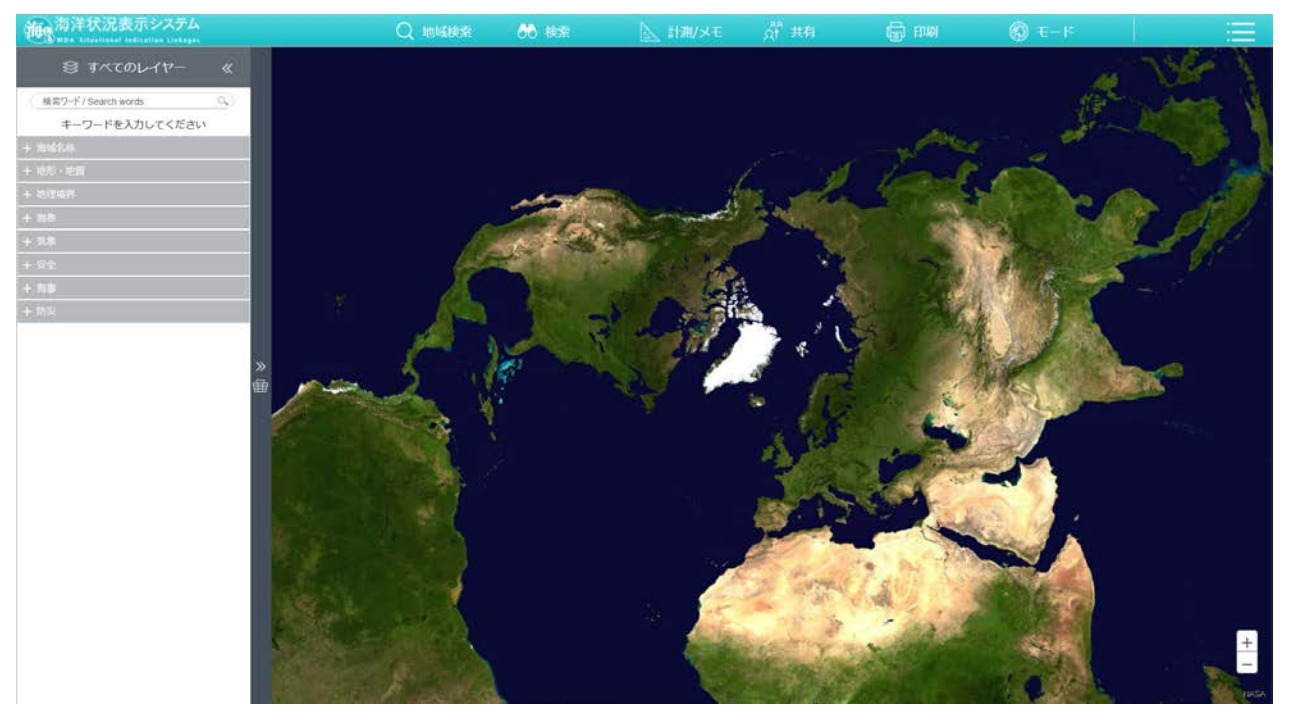

## 2-11.その他メニューの操作手順

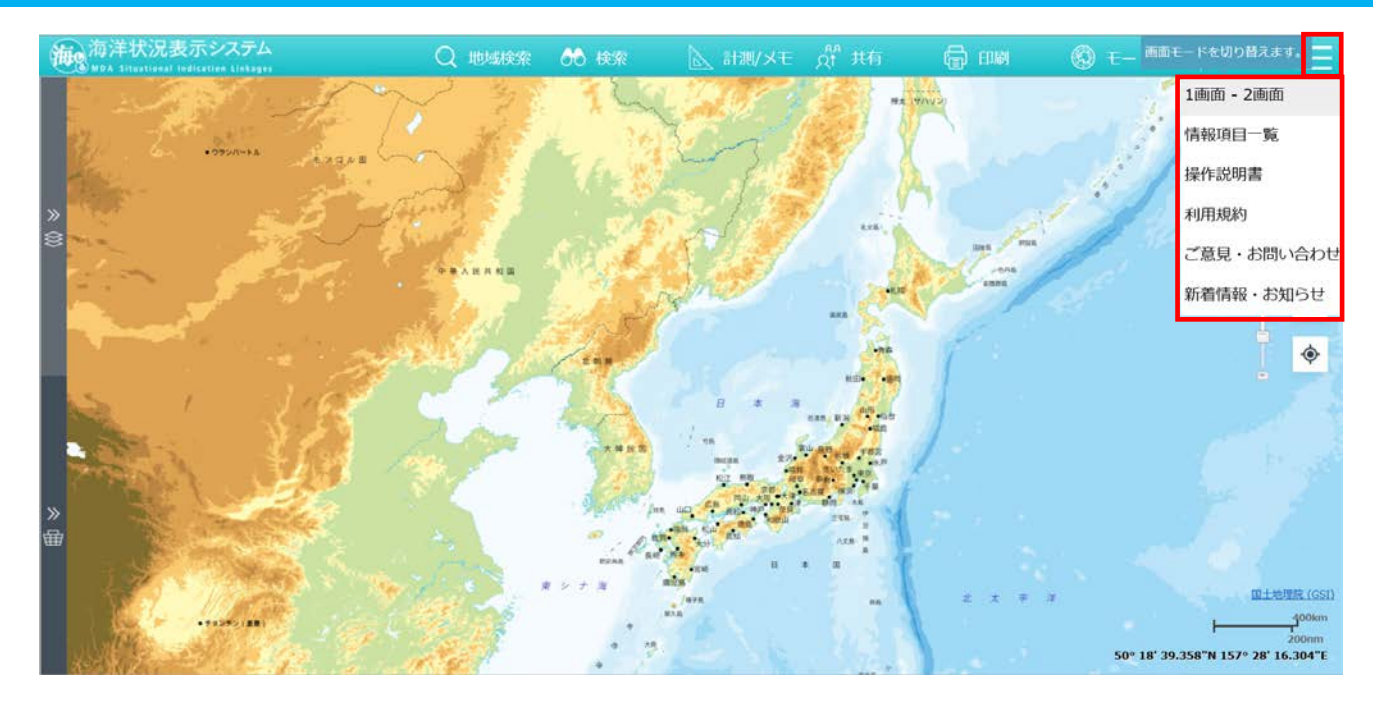

- 1. 2画面表示に切り替える
	- ヘッダーメニューの右の「≡」から「1 画面―2 画面」を選択します。
	- ② 2画面表示に切り替わります。
	- ③ 再度「1 画面―2 画面」を選択すると、1画面表示に戻ります。
- 2.情報項目一覧を表示する
	- ①ヘッダーメニューの右の「≡」から「情報項目一覧」を選択します。 情報項目一覧が表示されます。
- 3.操作説明書を表示する。

①ヘッダーメニューの右の「≡」から「操作説明書」を選択します。 操作説明書が表示されます。

4. 利用規約を表示する。

①ヘッダーメニューの右の「≡」から「利用規約」を選択します。 利用規約が表示されます。

5. お問い合わせ先を表示する。

①ヘッダーメニューの右の「≡」から「ご意見・お問い合わせ」を選択します。 お問い合わせ先が表示されます。

6.新着情報・お知らせを表示する。

①ヘッダーメニューの右の「≡」から「新着情報・お知らせ」を選択します。

新着情報・お知らせが表示されます。